## **IV. GIS APPLICATION**

## **Introduction**

The objective of these applications is to provide the NHCRWA with the tools needed to view and update their ACCESS database. The applications were created using ESRJ's ArcView Version 3.2 and Avenue as the primary programming language. The data entry application is stored in an ArcView Project File (.apr) called module dataentry, while the queries, qa/qc/link application and print applications are in an .apr file called nhcrwa\_queries

Note: ArcView cannot open an . apr file stored in a folder or directory that has spaces in its name.

## **Data Entry Application**

As discussed in the scope of work an application was to be produced that would facilitate the entering and updating of attribute data. into the ACCESS database. This application allows the user to input new water districts and their corresponding features such as wells, tanks, wastewater treatment plants, etc. The application also has the capability to edit information currently in the database.

## **QAlQC-Link Application**

NHCRWA requested an application that. would link the graphic data in the GIS coverages to the attribute data in the ACCESS database. This application populates the USER\_IO fields in the coverage tables with the corresponding USER\_IO from the tables in ACCESS. The coverages and the database tables then have a mutual field and the ACCESS tables can be brought into ArcView via an OOSC Connection and linked to the coverages. A report is presented to the user detailing how many features in the coverage are linked before and after the application was run, and how many features changed USER\_IDs.

## **Well Query**

This application allows the user to select a water district from a drop down list, and the script will gather data from the database on what wells serve that particular district. The application then zooms the View window in ArcView to the district and labels the wells and districts on the screen.

## **District/Service Area Features**

This application finds the wells, tanks (ground and elevated), and wastewater treatment plants that are located within the boundaries of a selected water district. This application does not find those features that **serve** the district -- only those features that are **within the boundaries** of a selected district. A message box is presented for each feature, and the View window zooms to the district in question and labels all features.

## **System Interconnect Query**

This application determines the entities that are connected to a selected district by means other than NHCRWA supply lines. The message box presented includes the names of the entities connected to the district via system interconnects. The view zooms to the extent of the selected district and the system interconnects.

## **Age of Wells Query**

An important factor of this study was obtaining data on the ages of the wells within the NHCRWA's boundaries. This application takes the construction information from the ACCESS database and applies it to the well coverage so that the ages can be viewed spatially. The age groups are represented by a graduated color legend. The script creates a new shapefile that can be stored and manipulated at a later date.

## **Well Pumpage Query**

The well pumpage query is quite similar to the age of wells query; but, in this instance, the application is pulling data on the annual well pumpage from the database. The pumpage groups are represented in this application by a graduated symbol legend. This script creates a new shapefile that can be stored and manipulated at a later date.

## **Tank Capacity Query**

In this application, a new shapefile is created representing the tank capacities retrieved from the database. This new file includes the elevated and the ground storage tanks. The capacity groups are represented by a graduated symbol legend.

## **Print Application**

This application allows the user to select the page size, orientation, and title of a map layout. It will take the current view and apply it to the layout screen. The user is asked to preview or directly print the layout. This layout is stored in the query project.

## System Requirements

Recommended System Configurations For NHCRWA PC Workstations

Component Processor Memory Video Display

Hard Disk Pointing Device Operating System Required Software

PC Workstation **Pentium** 32 MB 17" Monitor 1024 X 768 Screen Area 1GB Mouse **Windows** ArcView 3.2

## Set-up

## ODBC Connections

Both of the project files require ODBC connections already established on the users PC to allow ArcView to communicate with ACCESS. These connections are NOT established by loading the .apr file into an ArcView session. They must be created prior to opening either project.

## Steps to creating an ODBC Connection

These connections can be created either through the Control Panel on the user PC or through ArcView. To establish the connection through ArcView the Database ACCESS extension must be loaded. These instructions outline how to set up the connection through the Control Panel.

- 1. Open up the PC's Control Panel screen Start - Settings - Control Panel
- 2. Select Administrative Tools from the Control Panel Window. On some machines you may be able to skip this step and go directly to Data Sources (ODBC).

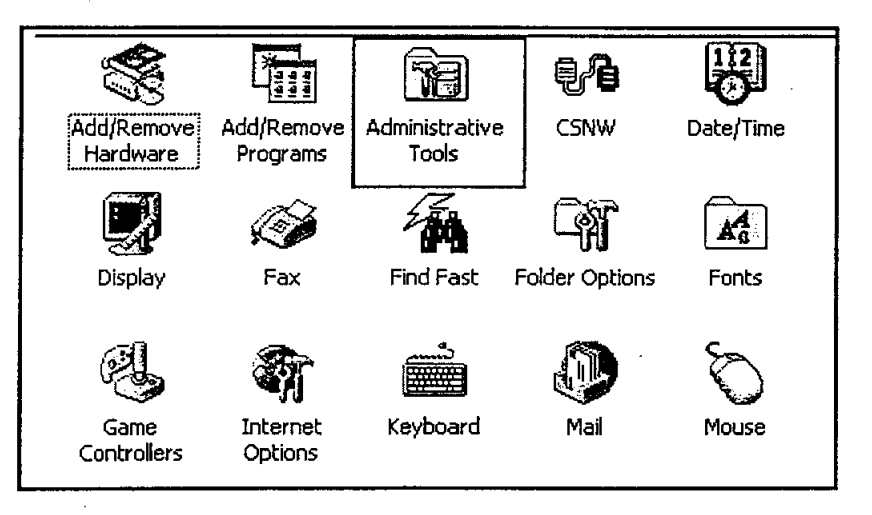

3. Select Data Sources (ODBC) from the Administrative Tools Window.

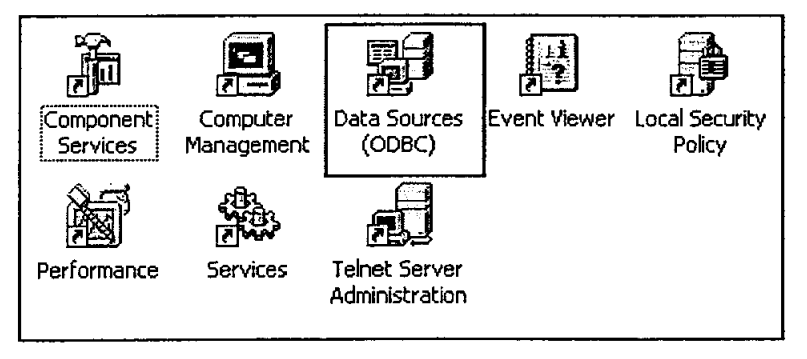

**4.** In the ODBC Administrator window the connections will be established in either the USER or SYSTEM DSN tabs. When installed in the USER tab, only the user who created the connection will be able to use the connection. If installed in the **SYSTEM** tab then anyone who logs onto the computer can use the connection.

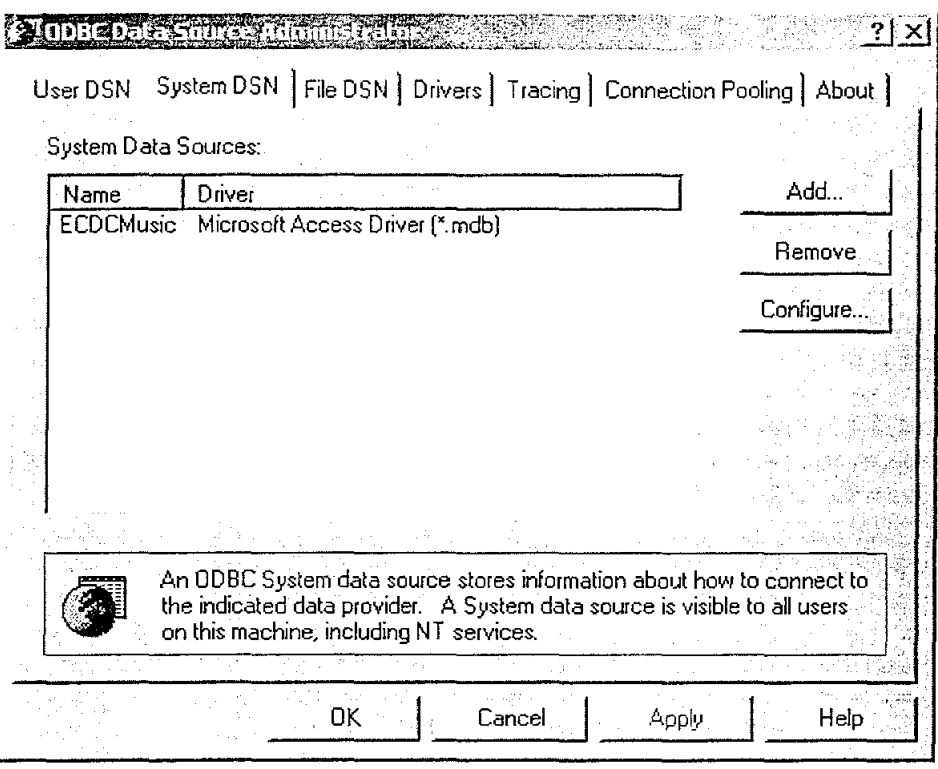

- **5.** If a connection called **nhcrwa** is not listed or the ACCESS database has changed locations, then a new connection must be created. Select the **Add**  button on the right side of the screen.
- **6.** From the **Create New Data Source** window select the **Microsoft Access Driver**  (highlighted in red below) and select the **Finish** button.

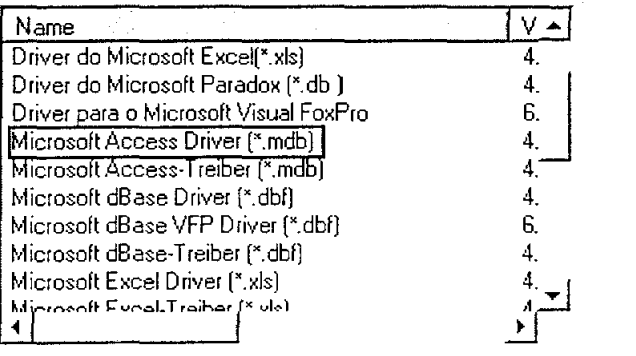

5 elect a driver for which you want to set up a data source.

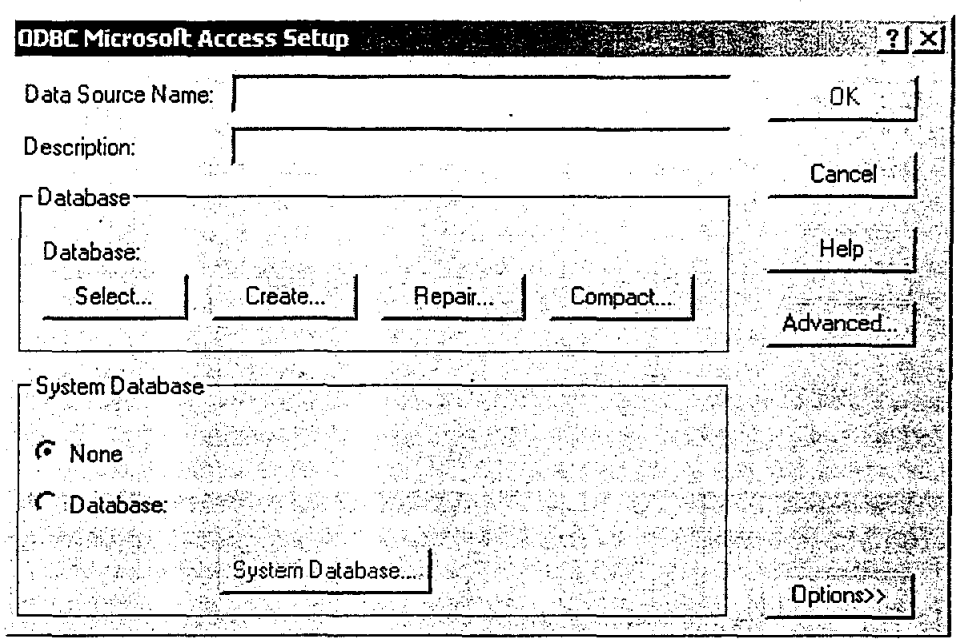

- In the Data Source Name line, call the connection nhcrwa. The name must be all lower case letters.
- Fill in the Description field with any information the user may need.
- In the Database section, hit the Select button and give the path name to the ACCESS database.
- System Database can remain with None selected.
- Select OK.

 $\overline{a}$ 

8. The user will be returned to the ODSC Administrator window. Confirm the ODSC Connection is listed in the window and select the OK or Apply button.

You now have established the ODSC Connection needed to run both the Data Entry and NHCRWA query applications.

7.

## **Application Requirements**

When the projects are opened for the first time in ArcView, the user may encounter some file location errors. These errors occur when a project is created on one computer and moved to another PC where the file structure is different, or when a necessary shapefile or coverage has been deleted from the PC. ArcView gives you this opportunity to try to retrieve any files that it cannot find before you lose your information. Listed below are two ways to solve this error.

The first method should be used by those users who are not familiar with ArcView and its project files. This method is done interactively and is done when ArcView tries to open the project file the first time.

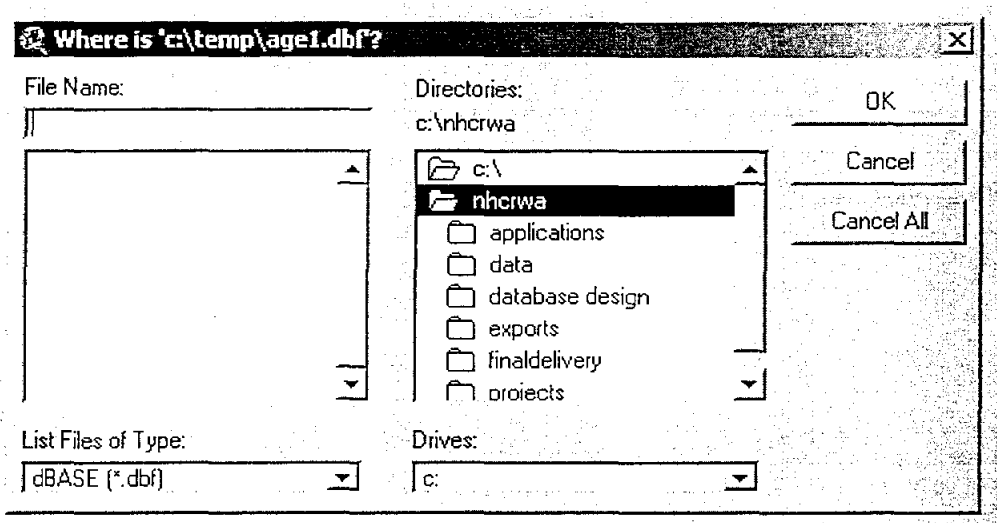

The user can give the path name to the files or select cancel. The procedure can get lengthy depending on how many themes were originally saved in the project.

Another method, and one that should be reserved for those familiar with ArcView and working with .apr files in text form, is to open the ArcView .apr project file in a text editor such as Notepad or Microsoft word. **It is strongly recommended that** a **copy of the .apr file is made before opening it in the text editor and making any changes.** 

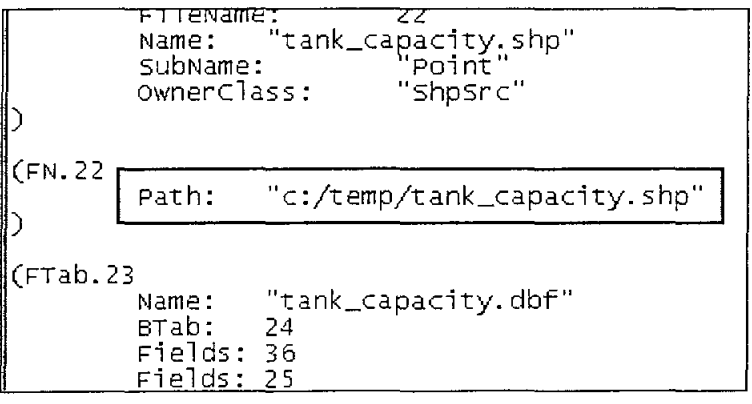

Once opened the user qan change the pathnames (see red box above) to match the established pathnames set on their PC. Using the Find/Replace edit tool is the easiest way to accomplish this task.

#### **Module\_dataentry application** .

The ACCESS database tables cannot have any design windows open while ArcView communicates with them. The user will get an ODBC error stating that the table is locked by the user. This holds true when running the Nhcrwa\_queries application as well.

#### **Nhcrwa\_queries application**

To accurately run the query functions in the project, the following coverages must be in the View window of the project and also have the following names. The order of the coverages in the table of contents is not important.

- Well
- Mud
- Ccn
- Sysint
- Wwtp
- Tank
- Boundary and Vote are added for printing purposes only they will not affect the queries.

To run the print application, the template.def file supplied by The CLR Team must be in the ArcView systems directory. See the ArcView help for details on where to place the template file on the PC or see Appendix E. Additional templates may be added to this file, but the templates for the print application are stored in this .def file.

## Methodology

This section of the documentation describes the applications in great detail. Each program is broken down into individual modules. The explanation will include a description and screen capture of the module, a table outlining any pertinent information on buttons or text lines, the name and description of the scripts that run the module, a work flow diagram, and any special situation or additional notes.

## Data Entry Application - module dataentry.apr

This program file can be run as a fully functioning ArcView session. Views, layouts, and tables can be added to the session, although it is not recommended. This project should be used for data entry and editing of the ACCESS database only. The scripts will be situated so that they cannot be removed from the project. This will inhibit any new scripts from being added as well. For any kind of customization work a separate ArcView session should be created.

In the case that the delivered project file, module\_dataentry.apr, is somehow lost or corrupted, the scripts and the dialogs will be delivered to the NHCRWA in a separate zip file called data\_entry\_scripts.zip. The dialog and the scripts that run that dialog are bundled into one file with a .ded extension. The .ded files need only be loaded into a new ArcView session. This action will load the dialog window and the scripts that are associated with that window.

When the dialogs are loaded, they should be named the same as in the same file. In each script the name is outlined in the beginning documentation (see "A" below) along with what other scripts or dialogs are required to run this script (see "B" below). If errors occur in reloading, a good check would be to use these two sections and make sure the loaded scripts or dialogs are named correctly. For additional help in reloading the scripts refer to Appendix E.

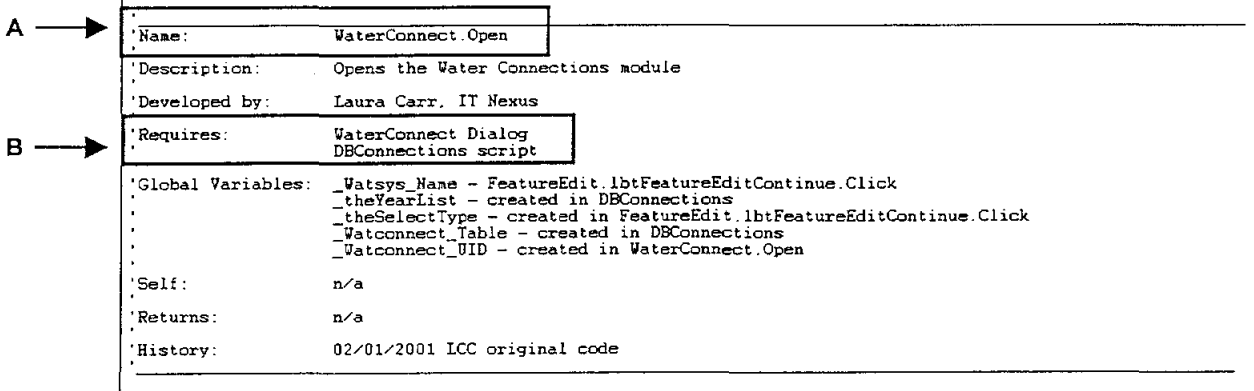

## Note: Refer to end of section IV for all application work flow diagrams.

## **Starting the application** \_

The data entry application can be started one of two ways.

- The application will automatically begin when module\_dataentry.apr is loaded into ArcView.
- The project can be started from a button in the Project screen. All other buttons were removed from the default project. Only the Data Entry start button remains.

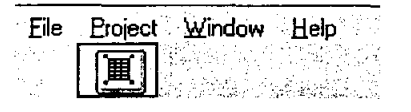

Script: StartScript Description: Begins the Data Entry application and opens the Feature Edit Window.

#### **Feature Edit Module**

This module is the core to the data entry application. In this module the user selects the Water District or Entity, decides whether to add or edit a feature, and then selects the feature type. The user is returned to this screen after each feature addition or edit.

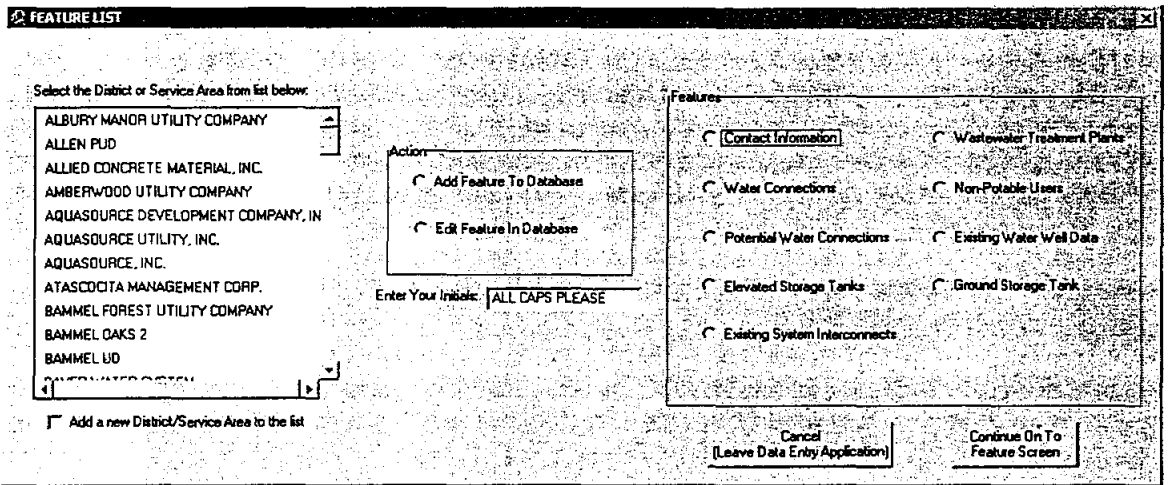

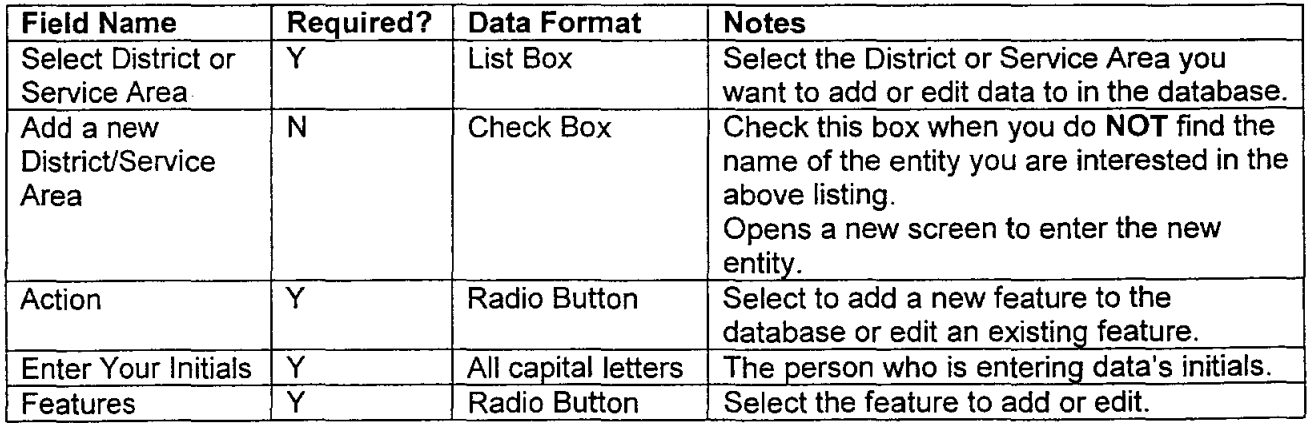

Project Documentation **The CLR** Team

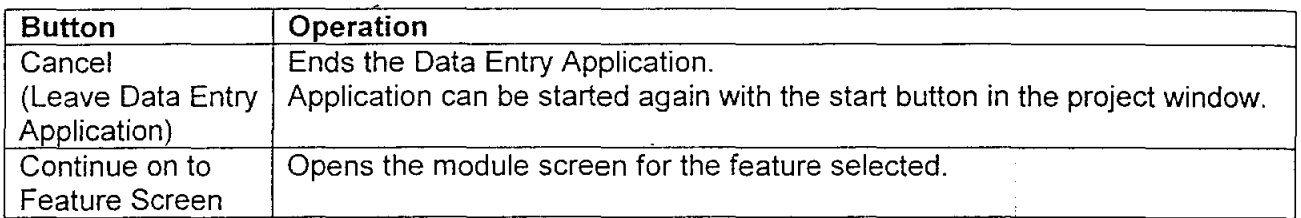

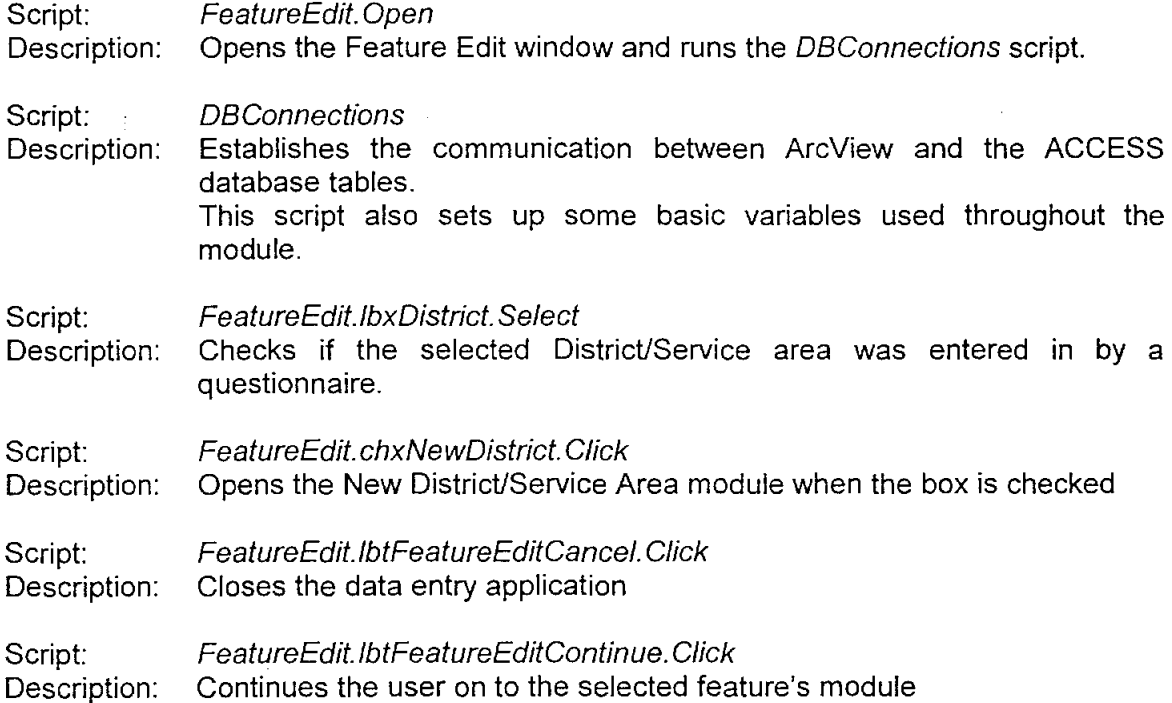

# **Notes**

When the user selects the District/Service area in the Feature Edit screen, a check is run in the background to determine if the DistricUService area was entered into the database from an NHCRWA questionnaire. If the program finds that the pertinent questions are blank in the database then the user is presented with the following screen:

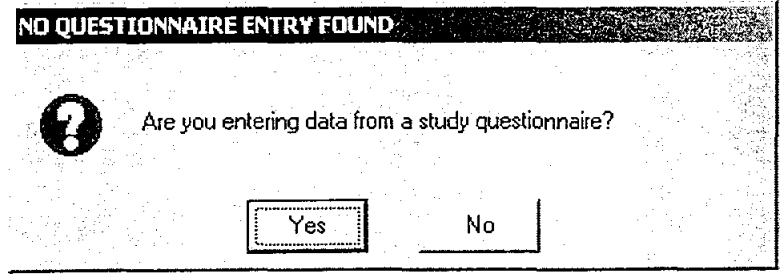

If the user selects No, then they continue on with the Feature Edit screen actions.

If the user selects Yes, they are prompted to add data from the questionnaire in the New District/Service Area module, which will be described in greater detail in the next section.

**Q DATA ENTRY**  $\overline{a}$ Please fill in the blank lines from the questionnaire.  $\mathbb{Q}^2$ ş  $\overline{\mathsf{OK}}$ b ंद में में स

 $\overline{\phantom{a}}$ 

## New District/Service Area Module

This module allows the user to enter a new District or Service Area into the database. This screen is reached by selecting the "Add a new District/Service area to the list" checkbox in the Feature Edit screen, or when a selected entity does not have the questionnaire information in the database, see above notes. The user is returned to the Feature Edit screen when data entry of the new entity is completed.

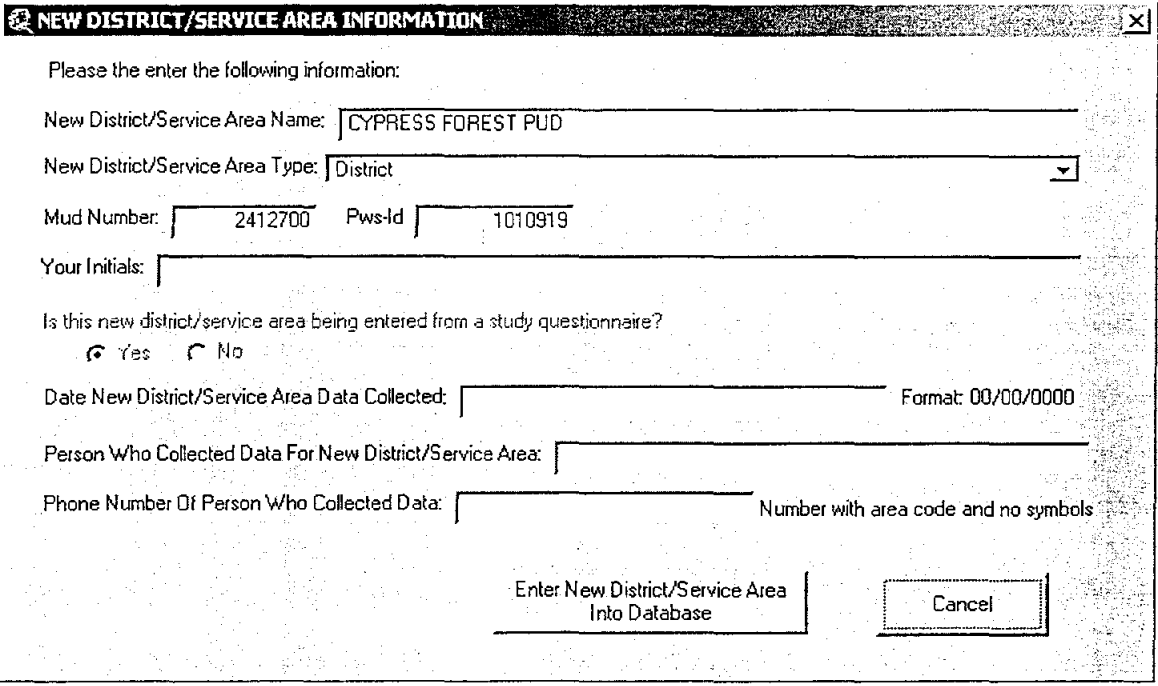

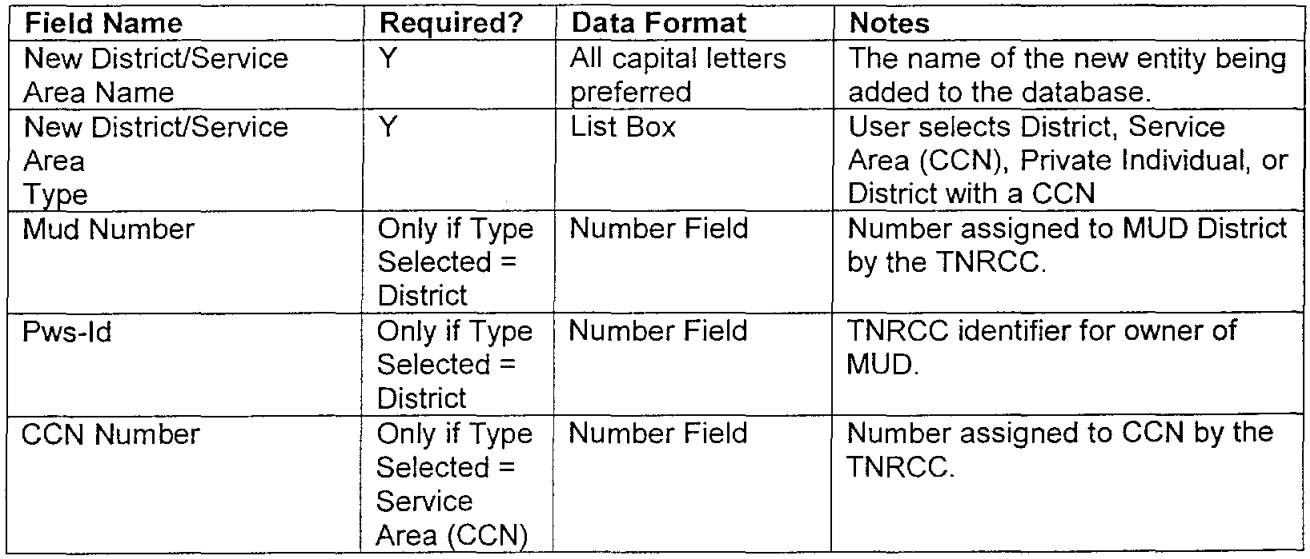

New District/Service Area Type: Service Area CONT

CCN Number:

 $\mathbf{r}$ 

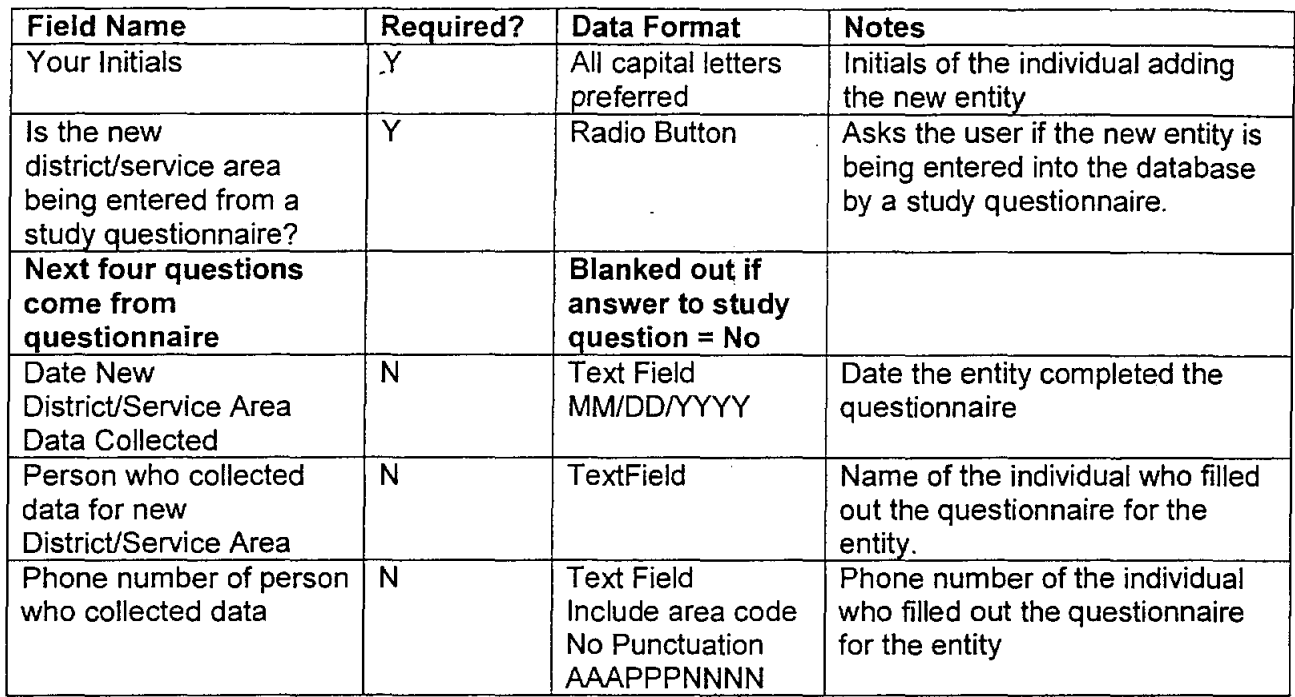

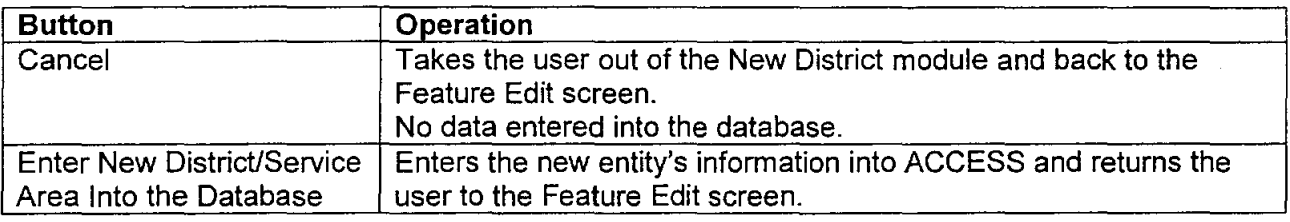

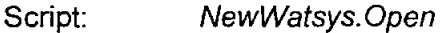

Description: Opens the New District/Service Area module.

- Script New Watsys. cbxNewWatsys Type. Select
- Description: Enables the TNRCC number fields on the screen based on the type selected.
- Script: New Watsys.rbtNewDistQuesNo. Select

Description: Disables the bottom three questions if the entity is not being added from a study questionnaire

- Script: Description: New Watsys.rbtNewDistQuesYes.Select Enables the bottom three questions if the entity is being added from a study questionnaire
- Script: Description: NewWatsys.lbtNewWatsysContinue. Click Enters the new entity into the database. Returns the user to the Feature Edit screen.

## **Contact Information Module**

In this module, the user enters in contact information for the entity they selected in the Feature Edit screen. There are currently six contact types in the ACCESS database. More can be added as the need arises. The current six are:

- Operator
- Engineer
- Attorney
- District Office
- Current Owner
- Board President

Some of these contact types pertain only to entities of particular types. Example: Only an entity being entered that is a MUD would need to enter contact information on the District Office or Board President. These two contact types would not be included in a CCN entity. The user must select the contact type, enter the data, and hit the Enter button to have the information entered into the database. The user will be returned to the Feature Edit screen and they must re-enter the Contact Information Module to add any additional contacts.

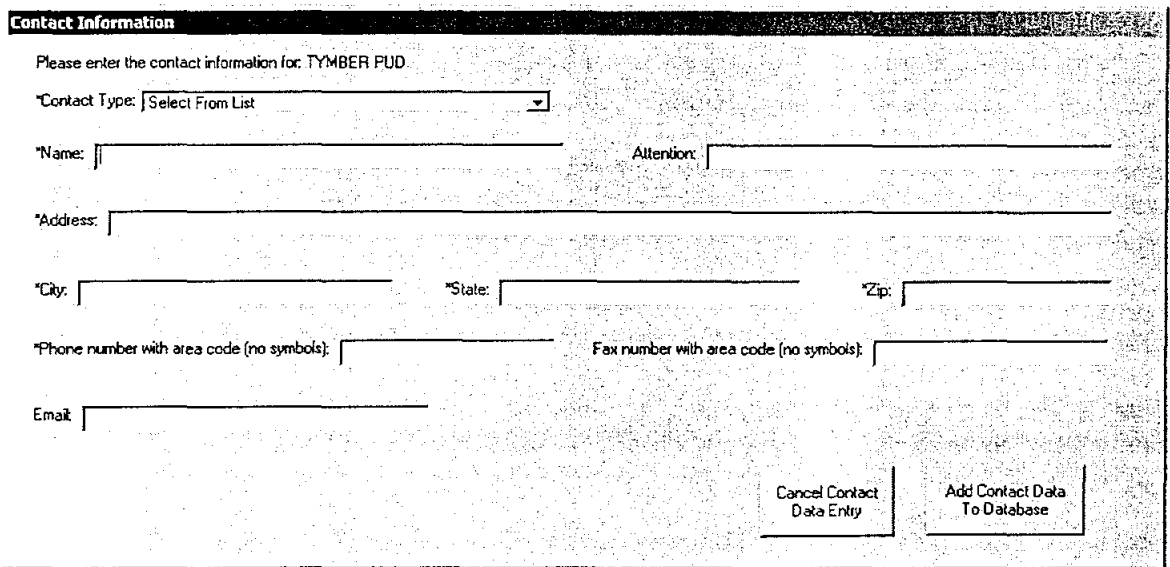

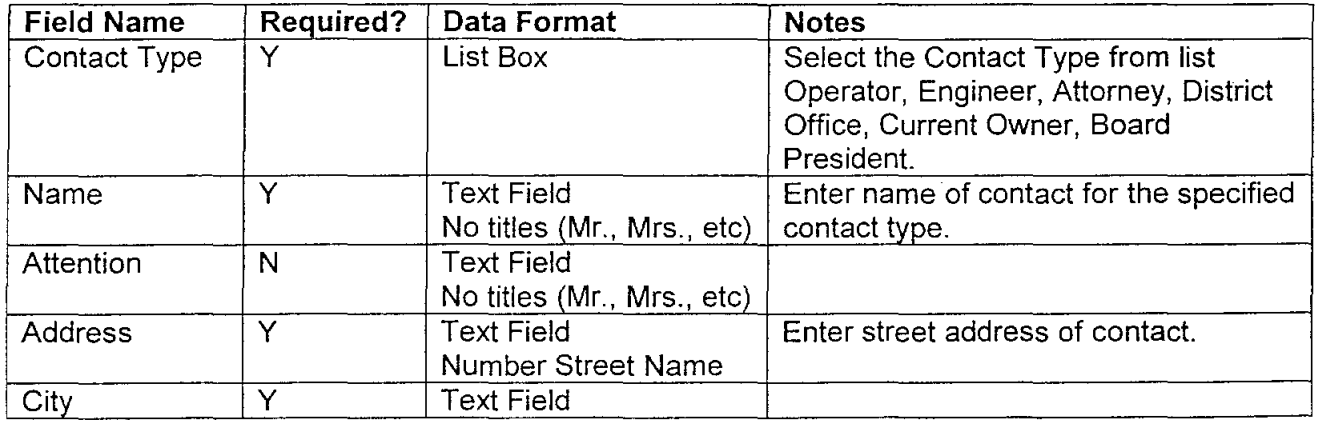

Project Documentation **The CLR** Team

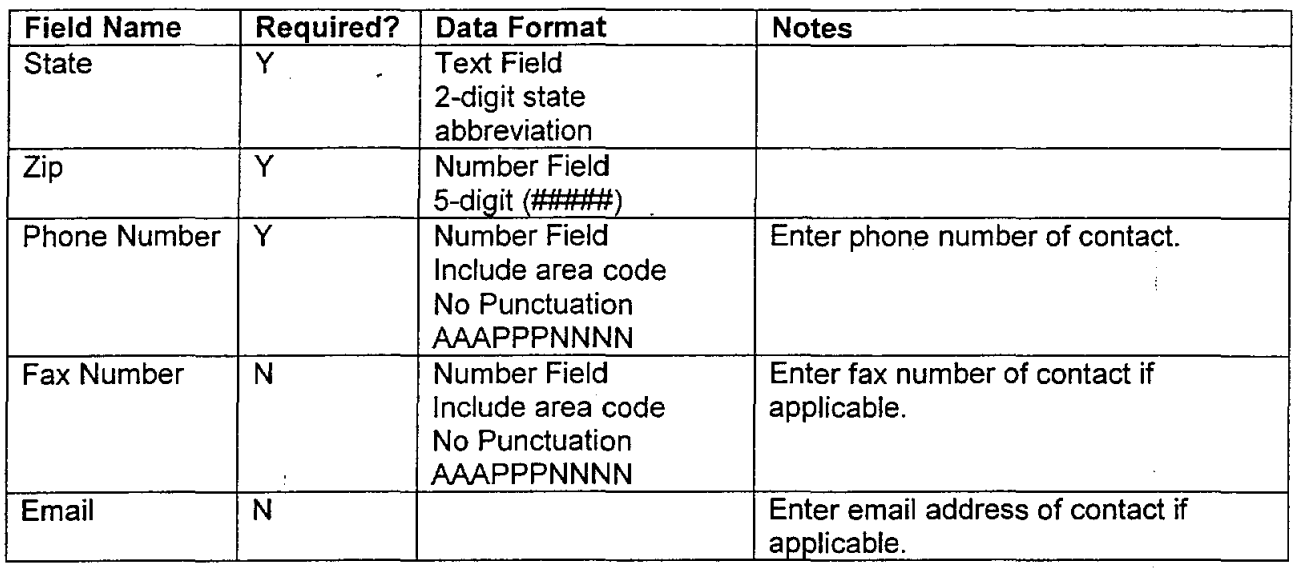

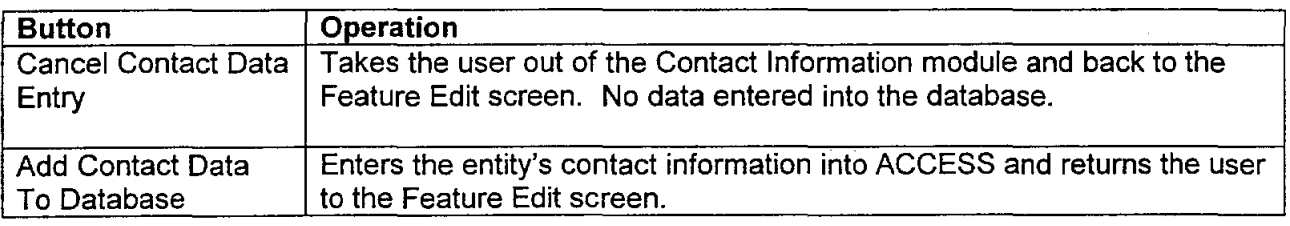

Script: Contactlnfo. Open

Description: Opens the Contact Information module.

Script: Contactlnfo./btContactAdd. Click

Description: Adds the contact data to the ACCESS database. Returns the user to the Feature Edit screen.

Script: Cance/Script

Description: Closes the Contact Information module and returns the user to the Feature Edit screen. No data is entered into the database.

## Notes

When editing a contact, the user is provided with a screen to select from the contact types already entered for the selected water system.

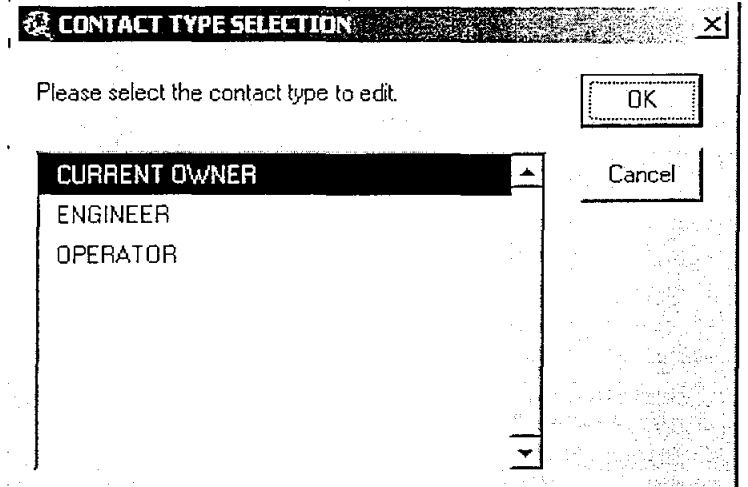

**If** cancel is selected, the user receives the message below and must hit cancel in the Contact Module screen. The add button is disabled so no data will be entered into the database.

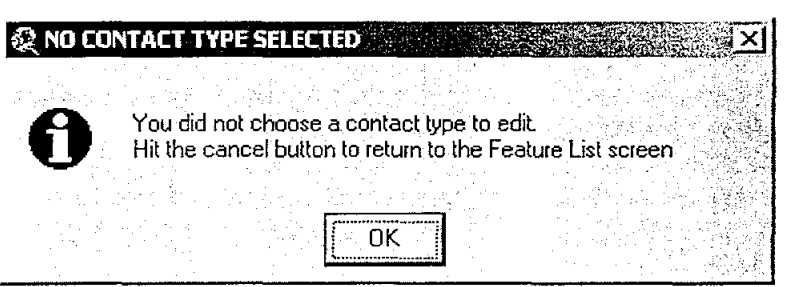

## **Water Connections Module**

In this module the user enters data on the water connections for a selected entity. Care must be taken when entering in the number values. The database is currently set up for the values to be in millions of gallons. Some entities did not fill out the questionnaires in this manner and some conversion may be needed. The year drop down list is currently set for the years of 1996 - 2030. Additional years can be added by populating the records in the LUT\_YEAR table in ACCESS.

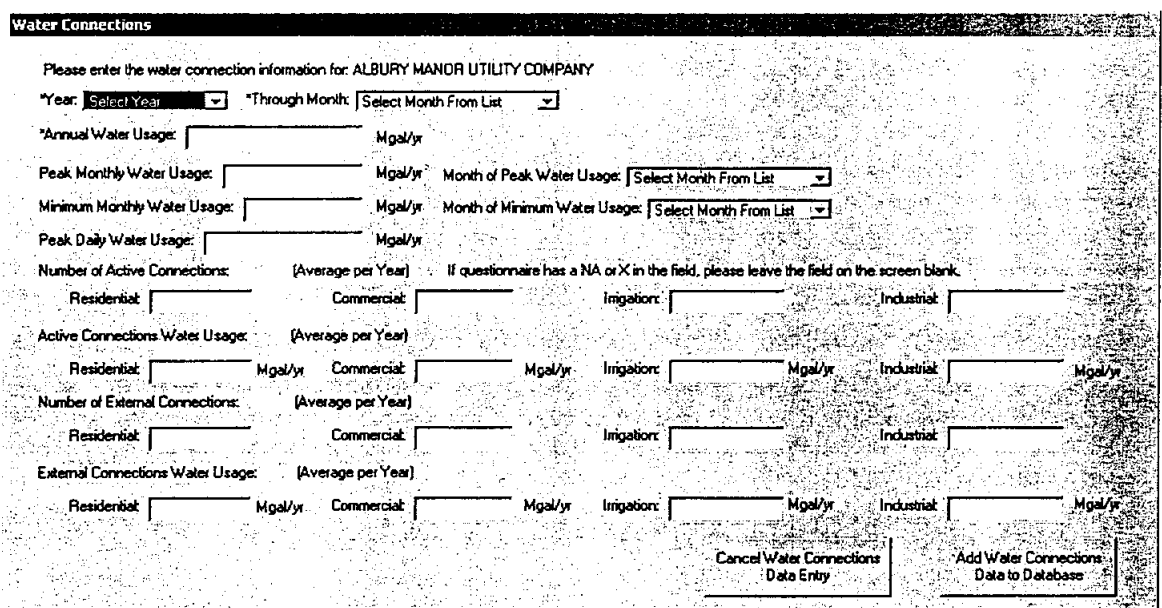

The CLR Team

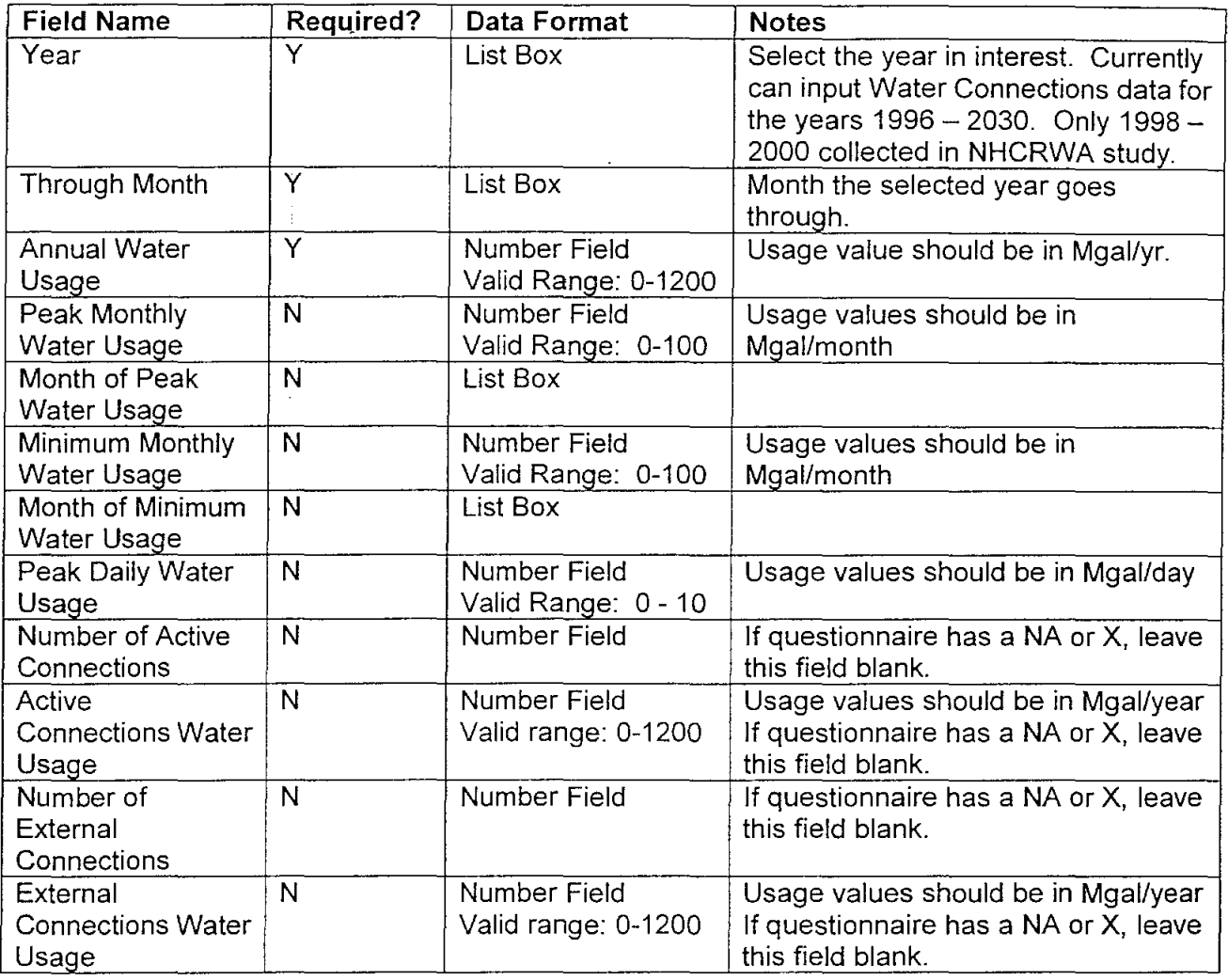

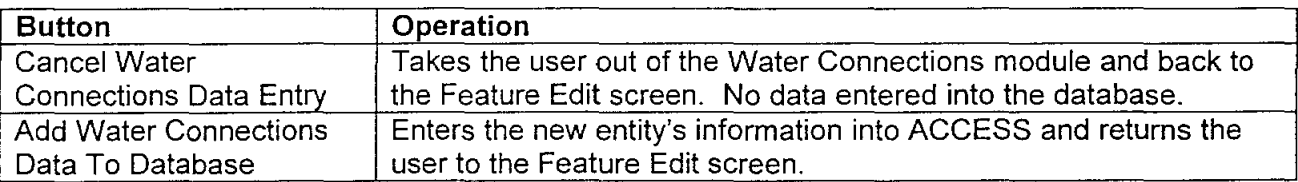

Script: WaterConnect.open Description: Opens the Water Connections module.

Script: Description: WaterConnect.lbtConnectAnother.Click Adds the water connection data for the year selected to the ACCESS database. Returns the user to the Feature Edit screen.

Script: **CancelScript** 

Description: Closes the Water Connections module and returns the user to the Feature Edit screen. No data is entered into the database.

## Notes

 $\bar{L}$ 

 $\sim$   $\sim$ 

When editing a water connection, the user is provided with a screen to select from the years already entered in the database for the selected water system.

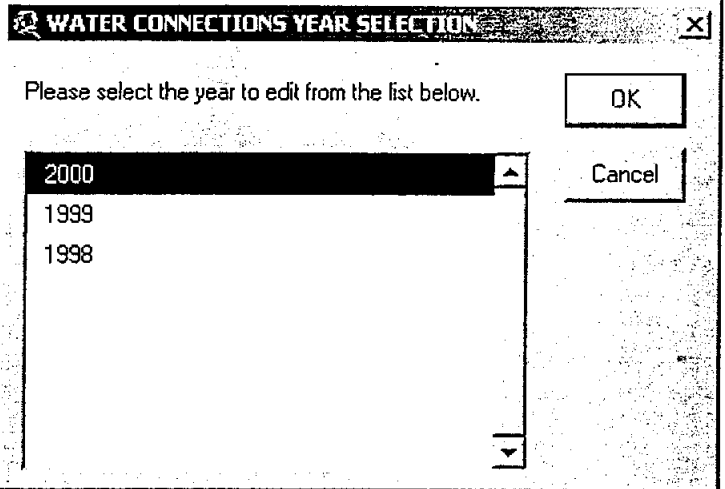

If cancel is selected, the user receives the message below and must hit cancel in the Water Connections Module screen. The add button is disabled so no data will be entered into the database.

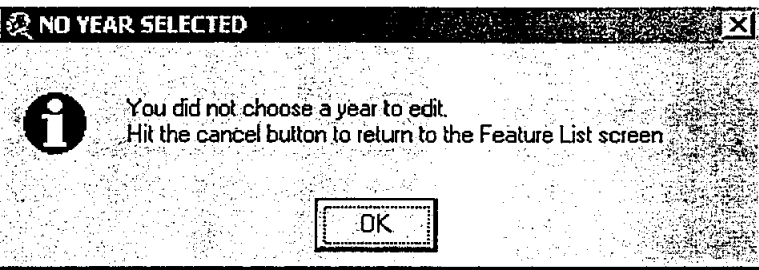

ł

## **Potential Water Connections Module**

 $\frac{1}{2}$ 

In this module the user enters data on the potential water connections for the selected entity. The data collection method drop down list is taken from the LUT WPMETHOD table in ACCESS. It currently only contains one method of collection and that is the NHCRWA study questionnaires. Additional collection methods can be added to this table and selected in the data entry application. The time period drop down list is currently set for the years 2000 - 2050 in ten year increments and also includes "ULTIMATE DEVELOPMENT". Additional time periods can be added by populating the records in the LUT PERIOD table in ACCESS.

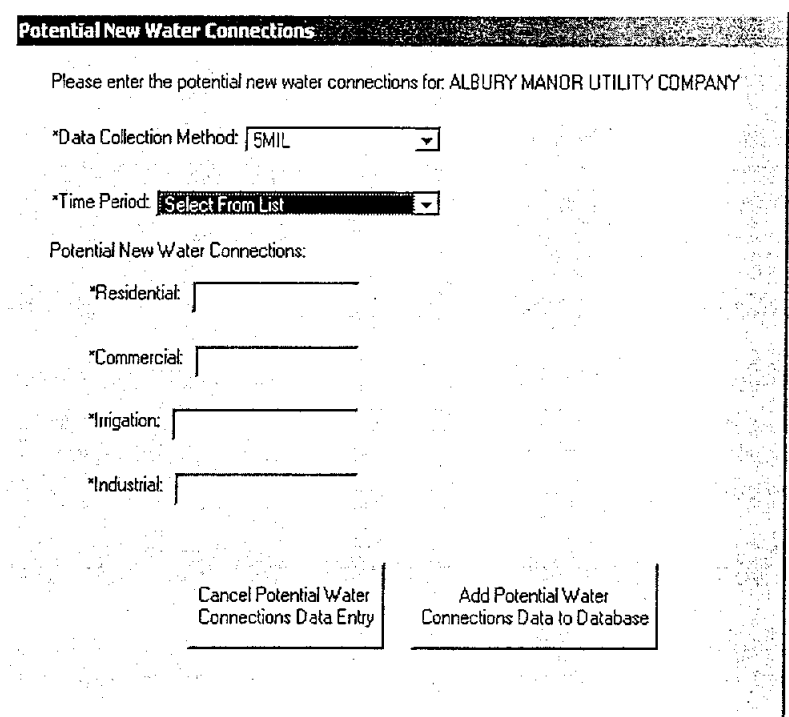

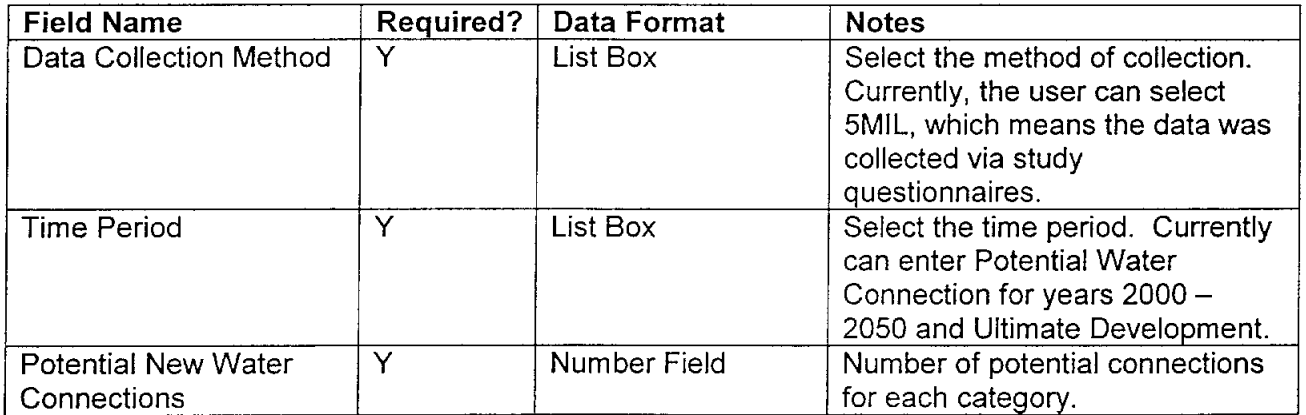

The CLR Team

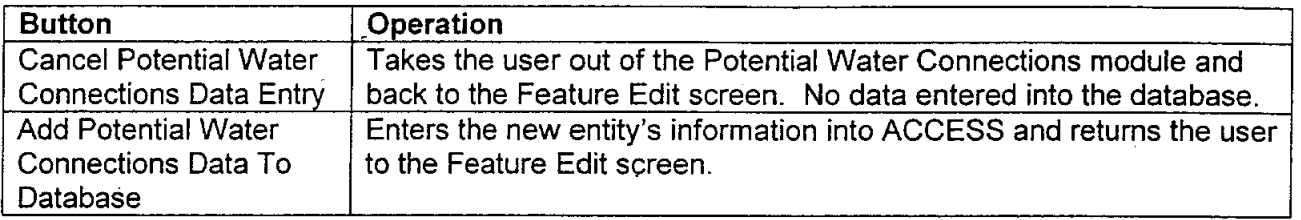

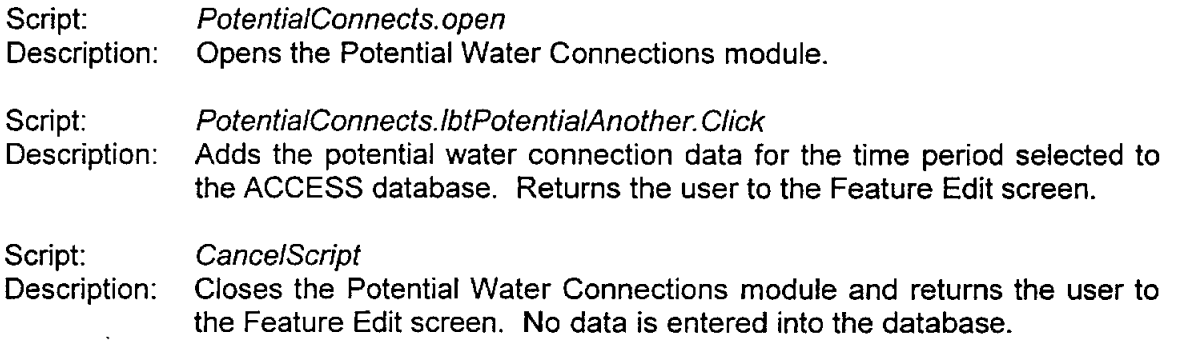

## **Notes**

 $\frac{1}{3}$ 

When editing a potential water connection, the user is provided with a screen to select from the time periods already entered into the database for the selected water system.

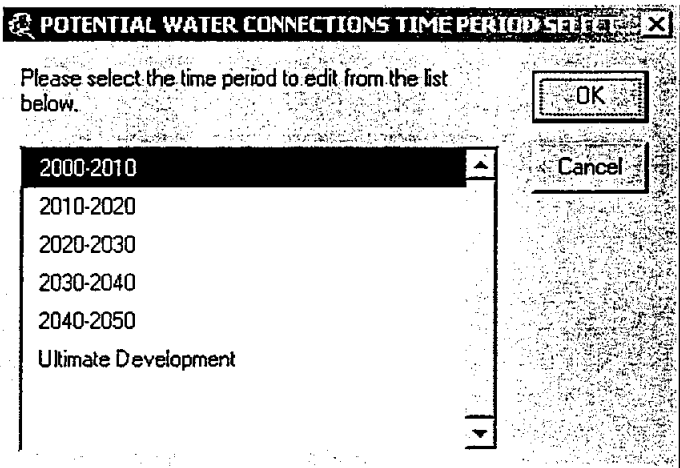

If cancel is selected, the user receives the message below and must hit cancel in the Potential Water Connections Module screen. The add button is disabled so no data will be entered into the database.

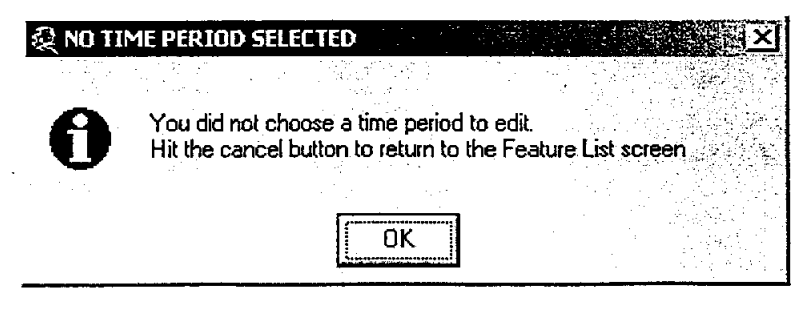

 $\bar{\bar{z}}$ 

## **Elevated Storage Tank Module**

J.

The user can add data on the elevated storage tank that serve the selected entity in this module. There are actually two ways to enter in this data. One way is by accessing this module through the Feature Edit screen; another is through the Existing Water Well Module. The latter will be discussed in greater detail with the Existing Water Well Module description.

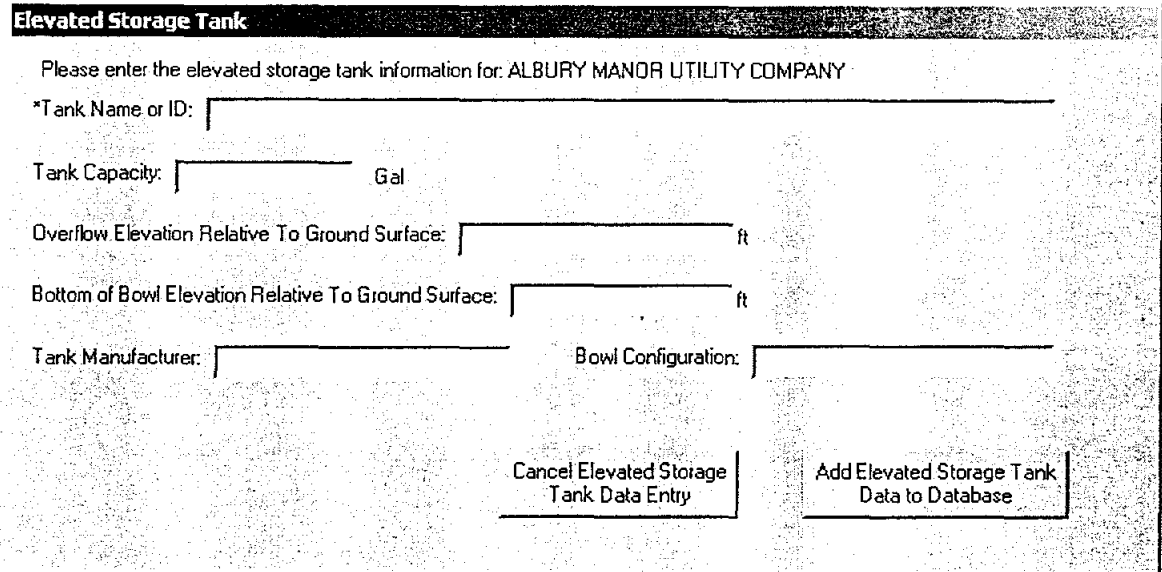

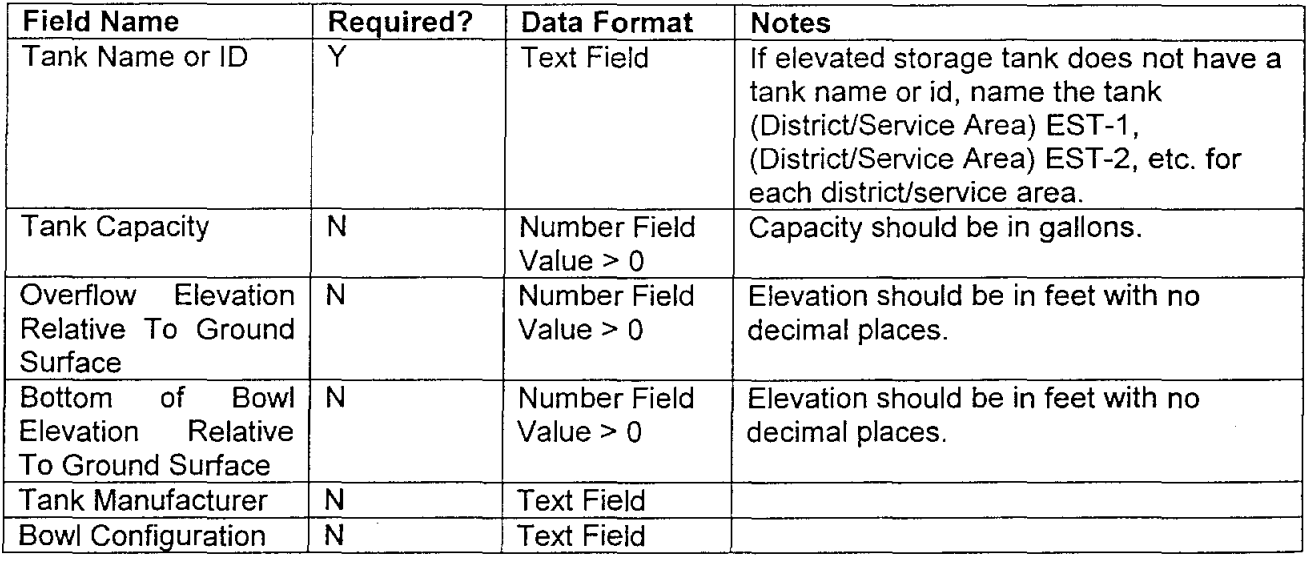

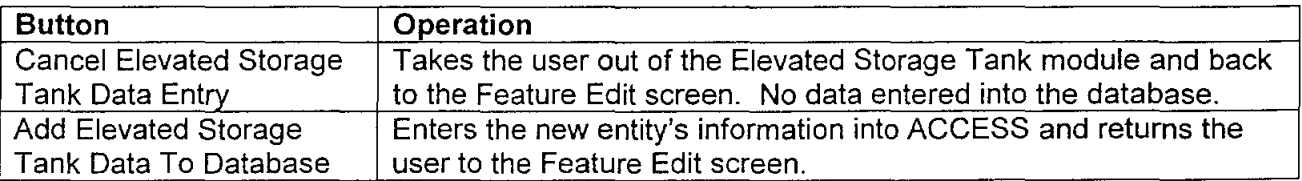

Script: Description: ElevatedTanks. Open Opens the EJevated Storage Tank module.

#### Script: E/evatedTanks./btContinue. Click

Description: Adds the elevated storage tank data to the ACCESS database. Returns the user to the Feature Edit module if they selected the module through that screen, or it will bring them back to the Existing Water Well module if they are entering tanks connected to a well (see Existing Water Well module for further explanation).

Script: Description: Cance/Script Closes the Elevated Storage Tank module and returns the user to the Feature Edit screen or the Well Data module depending on how the user entered the Elevated Storage Tanks module. No data is entered into the database.

## Notes

When editing an elevated storage tank, the user is provided with a screen to select from the tanks already entered into the database for the selected water system.

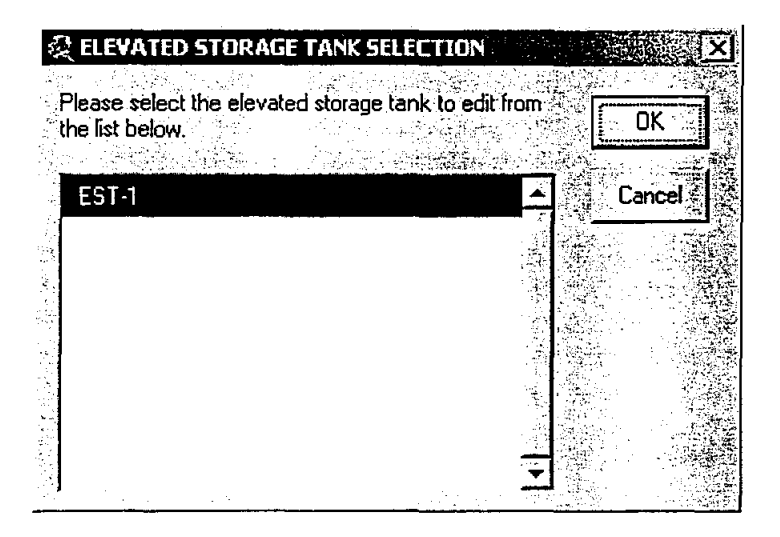

If cancel is selected, the user receives the message below and must hit cancel in the Elevated Storage Tank screen. The add button is disabled so no data will be entered into the database.

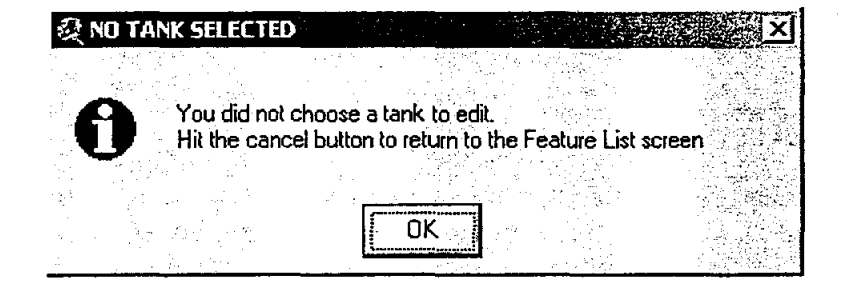

## **Existing System Interconnects**

This module allow the user to enter data on the interconnects between two entities.

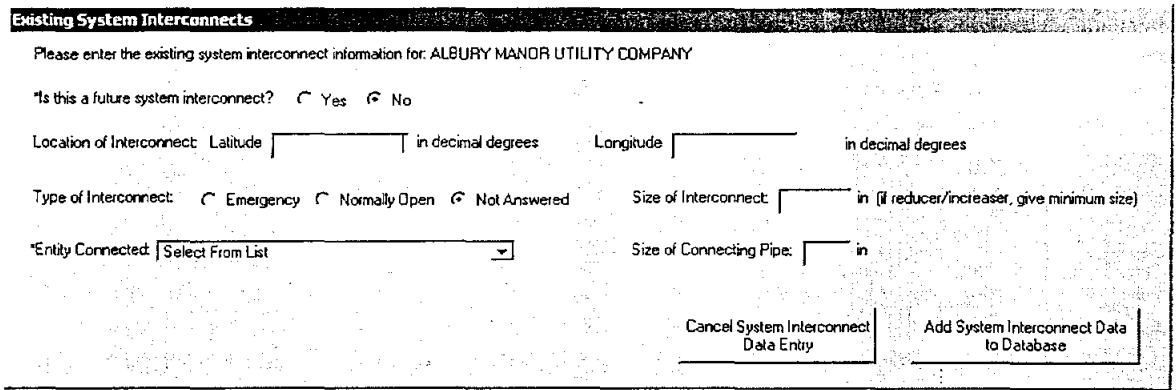

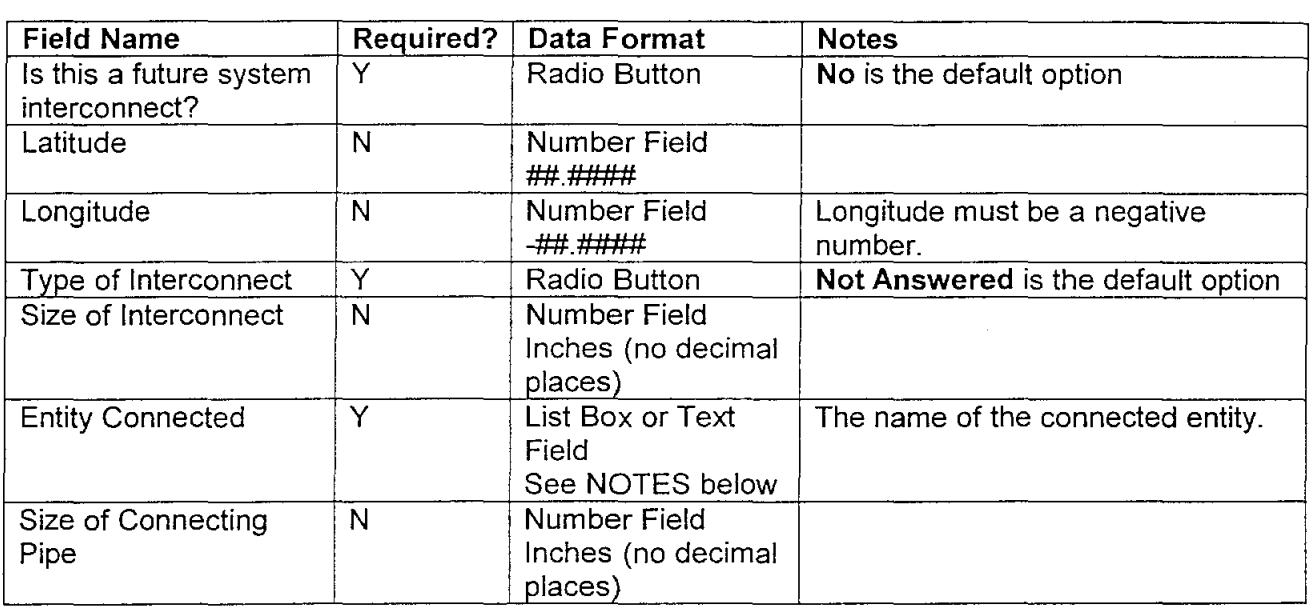

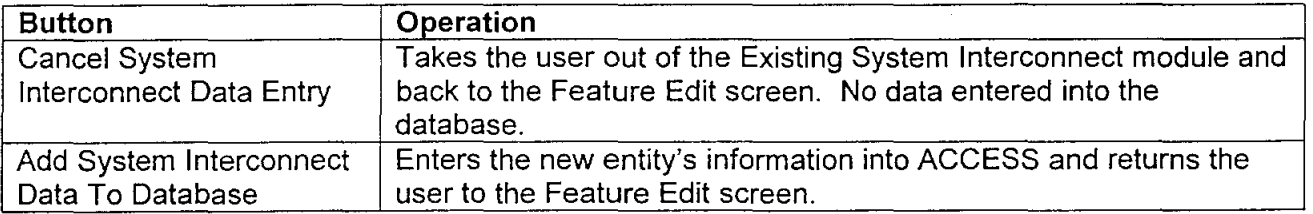

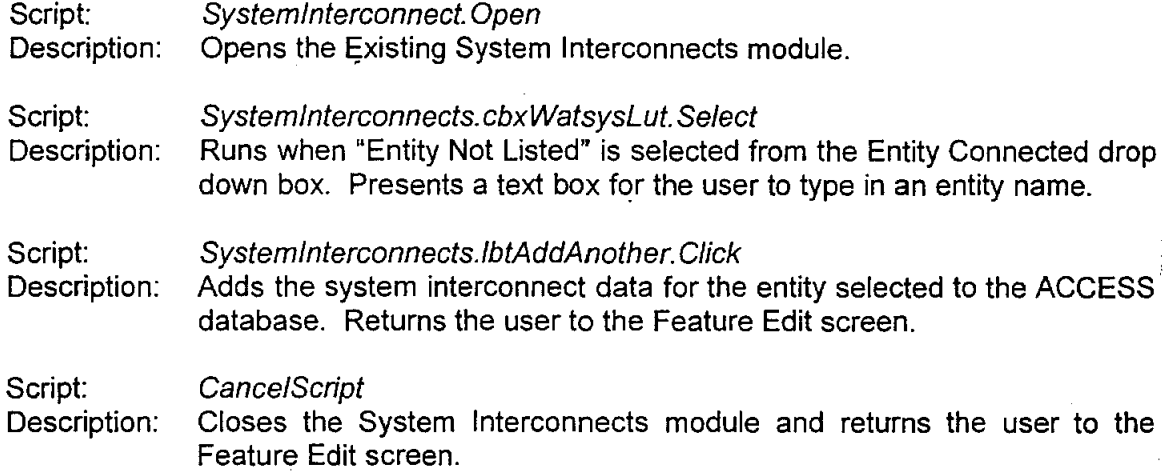

## **Notes**

If the user selects "Entity Not Listed" in the Entity Connected drop down box,

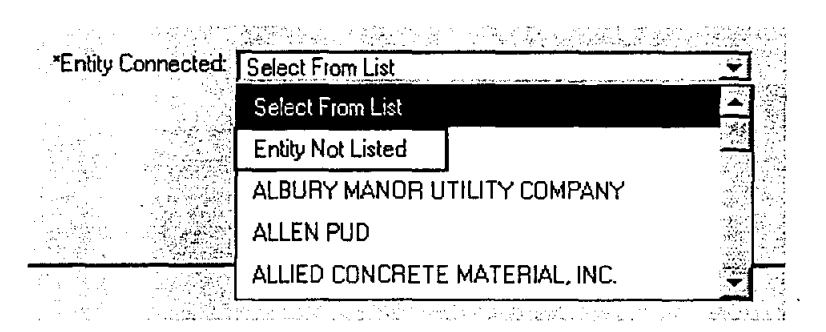

the drop down list will change to a text box, and the user has the ability to type in an entity name.

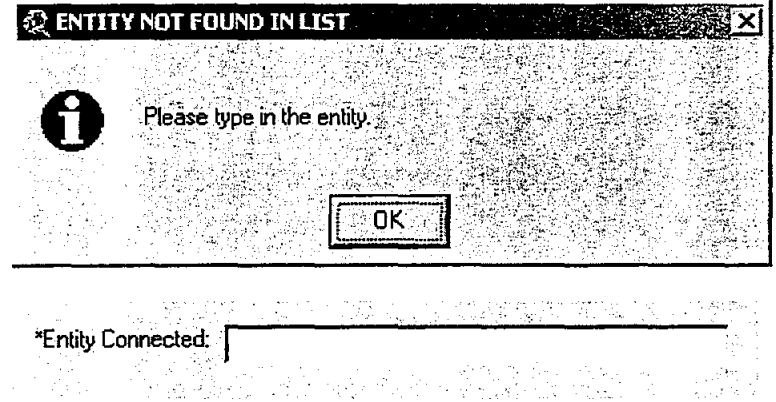

When editing a system interconnect, the user is provided with a screen to select from the system interconnects already entered into the database for the selected water system.

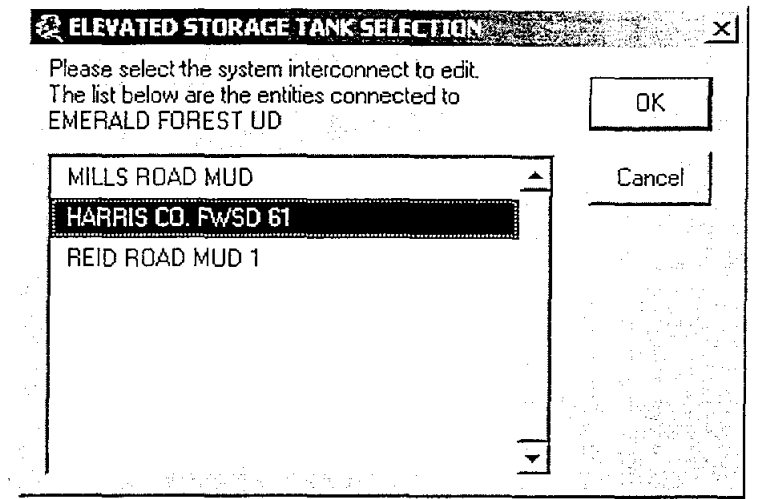

If cancel is selected, the user must hit cancel in the Existing System Interconnects screen. The add button is disabled so no data will be entered into the database. The Entity Connected box will be changed to a text box when editing so the name of the entity cannot be changed.

÷

## Wastewater Treatment Plants Module

In this module the user enters in the data on the wastewater treatment plants that service the selected entity. Information on plants that the entity owns or plants that the entity may share with others can be entered into the database.

## Shared Wastewater Treatment Plants

When the YES radio button is selected for the question "Do you share a wastewater treatment plant?", a series of questions become available to the user to determine which district or service area the selected entity shares a plant with and the name of that shared plant.

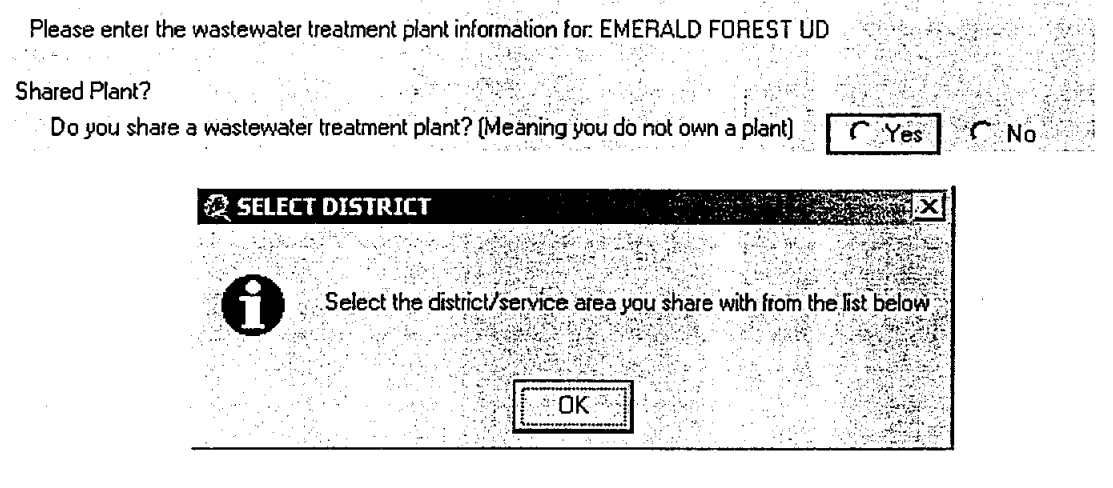

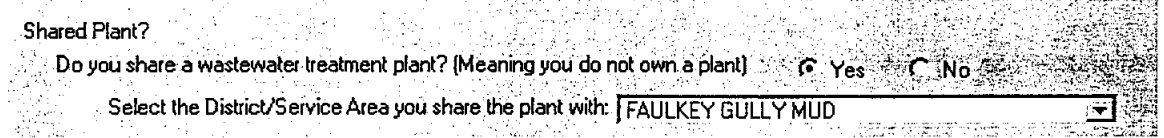

Select the District/Service Area drop down list is a list of all the MUDs, CCNs, and privately owned districts in the NHCRWA's boundaries. If the application does not find any wastewater treatment plants associated with the selected district then the following messages appear.

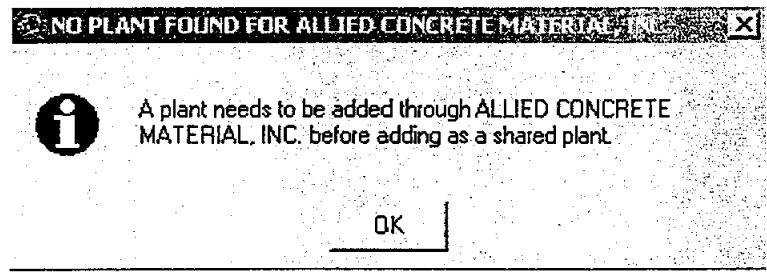

#### **CANDRAN EQUAD ETGEL THE CANDRAN**  $\mathbb{R}^n \times \mathbb{R}^n$

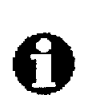

You can: Select a different District/Service Area in the share list. Select NO for sharing and enter data for an owned plant. Hit the CANCEL button and exit data entry

If the program does find wastewater treatment plants in the database, then the user is taken to the next screen below.

**DK** 

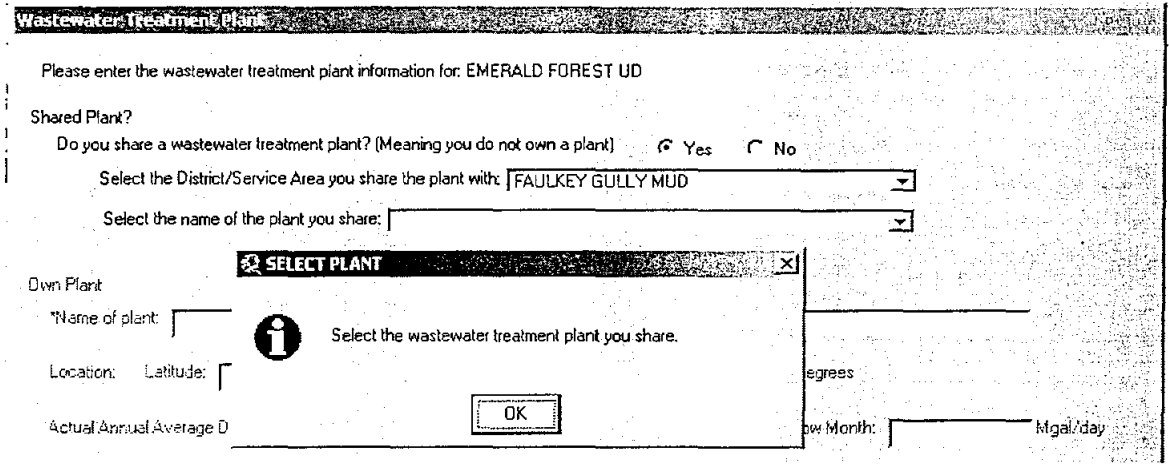

The Select the name of the plant you share drop down box are the names of the wastewater treatment plants associated with the entity selected in the previous question.

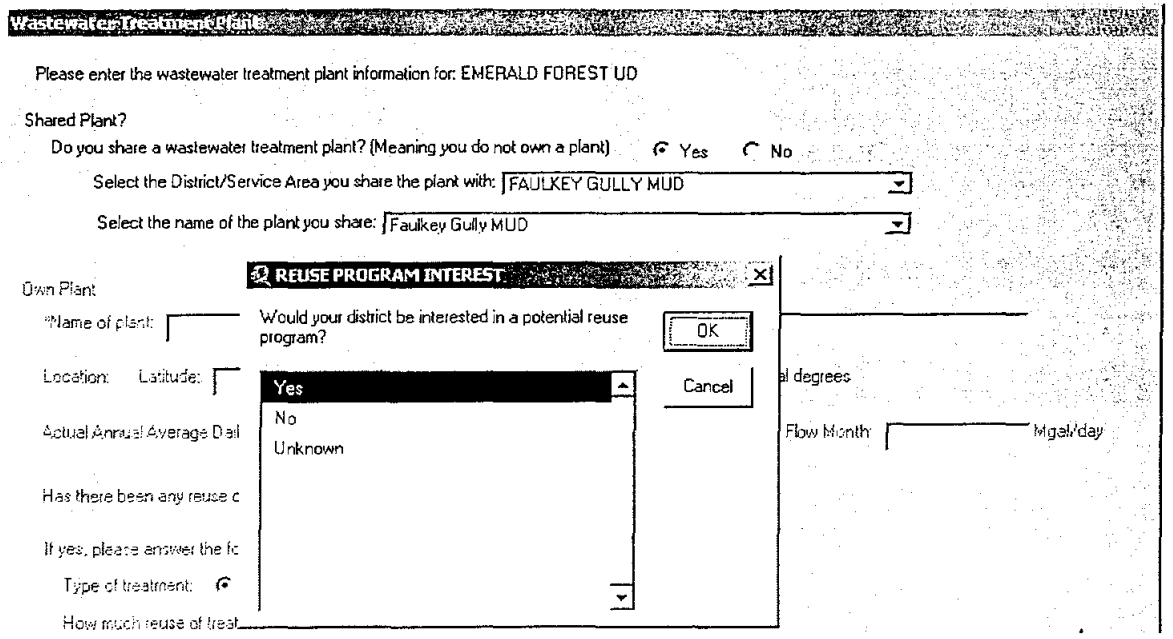

Once this last question has been answered, the shared plant is recorded in the database and the user is returned to the feature edit screen.

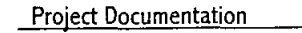

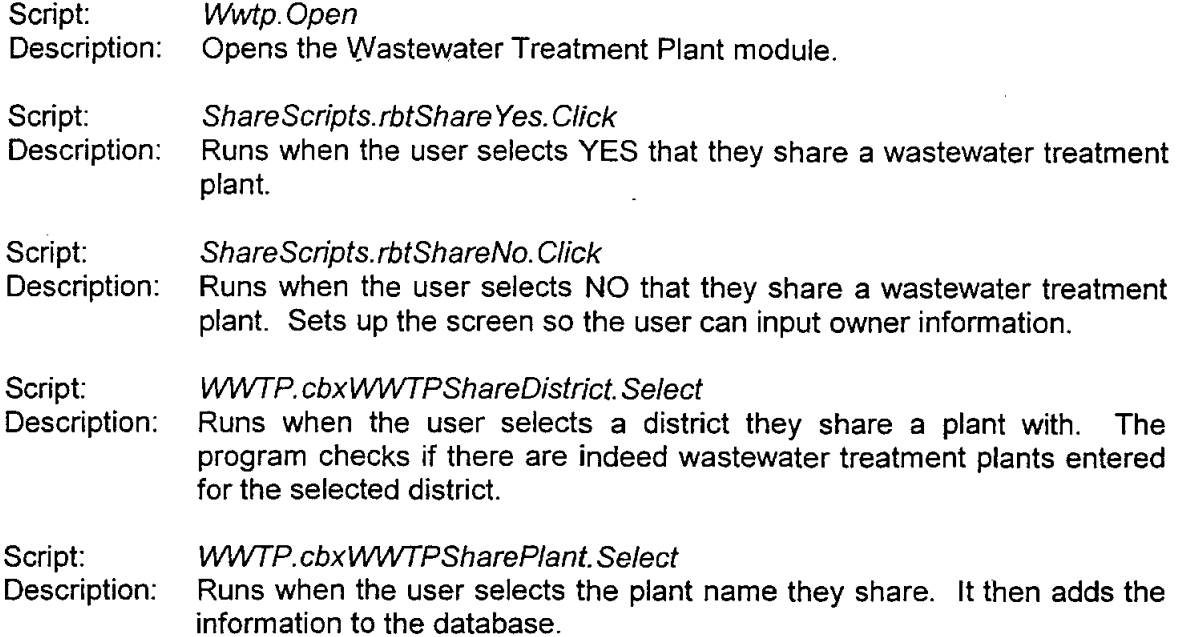

Owned Wastewater Treatment Plants<br>When the NO radio button is selected for sharing a plant, the bottom portion of the<br>screen becomes active and information for the plant the entity owns can be entered.

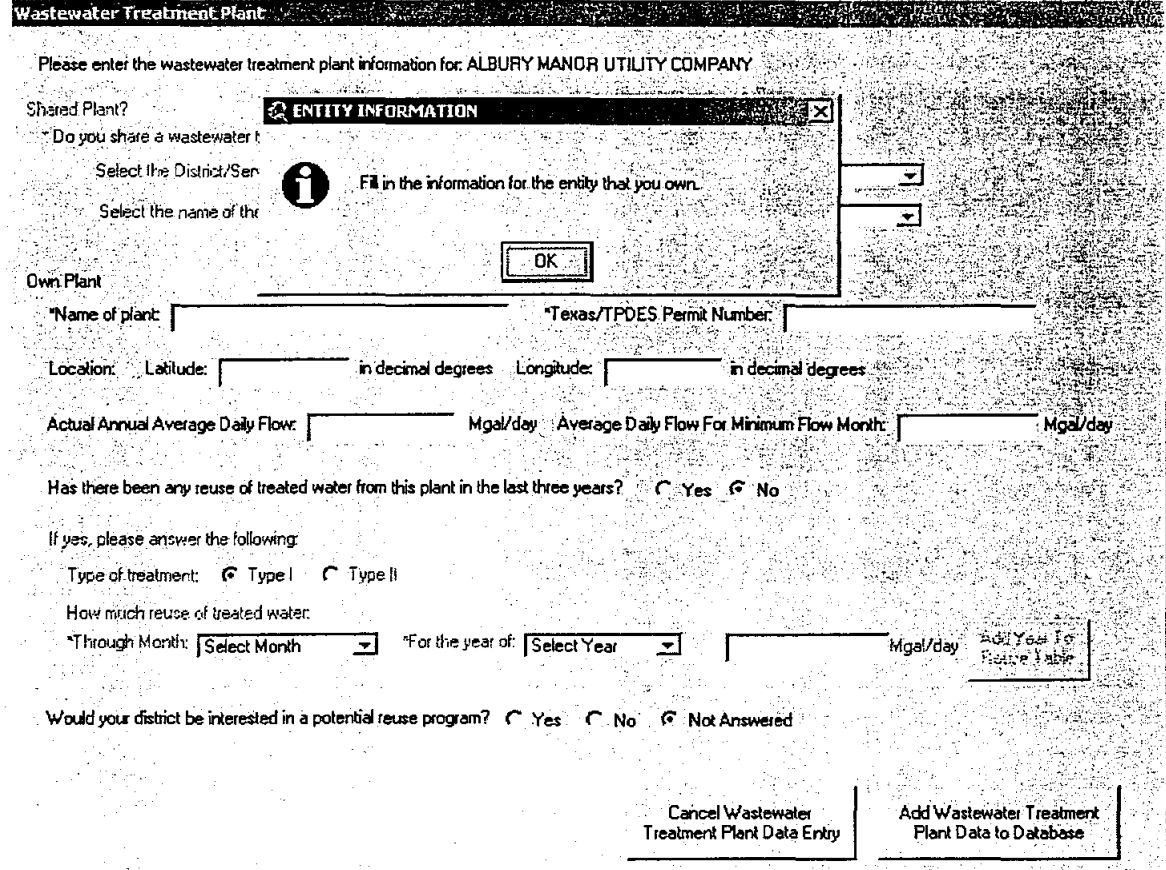

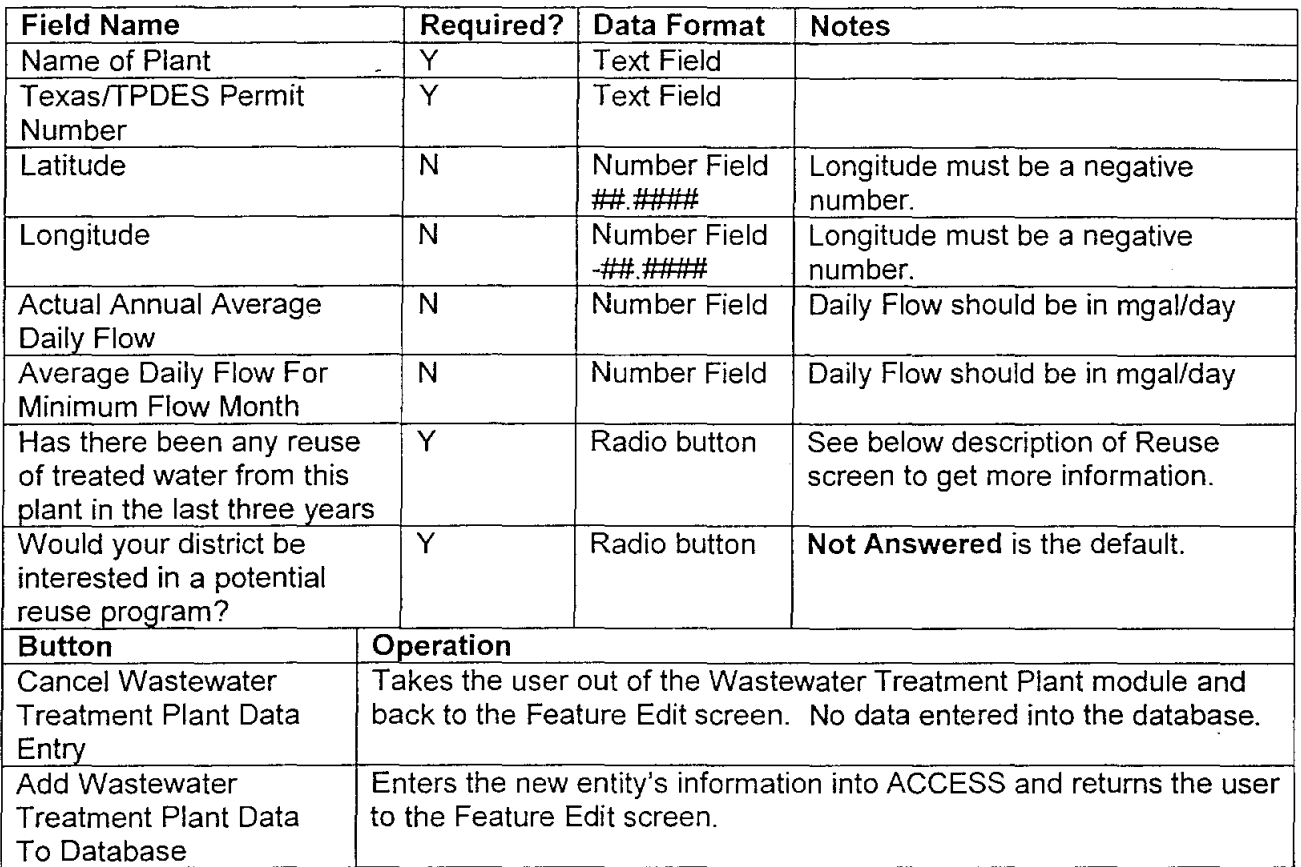

Script: Wwtp.Open

Description: Opens the Wastewater Treatment Plant module.

Script: WWTP.lbtWWTPAnother.Click

Description: Adds the wastewater treatment plant data for the entity selected to the ACCESS database. Returns the user to the Feature Edit screen.

Script: WWTP.lbtWWTPCancel.Click

Description: Closes the Wastewater Treatment Plant module, but first checks if there were records entered into the WWTP\_REUSE table, but no plant information. Gives the user the option to delete the REUSE records or go back and add the plant information.

## Reuse Data on the Wastewater Treatment Plant

The Reuse section of the Wastewater Treatment Plant module is not accessible until YES to the question "Has there been any reuse of treated water from this plant in the last three years?" has been selected.

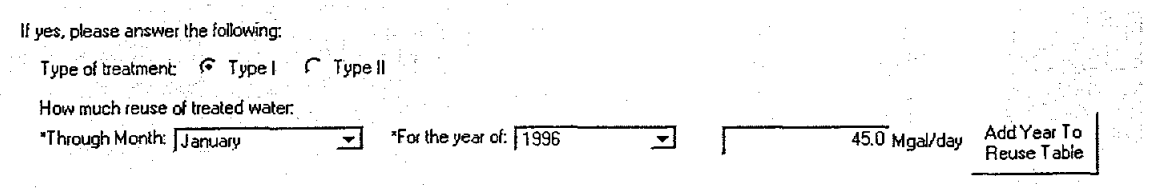

Project Documentation

The **CLR** Team

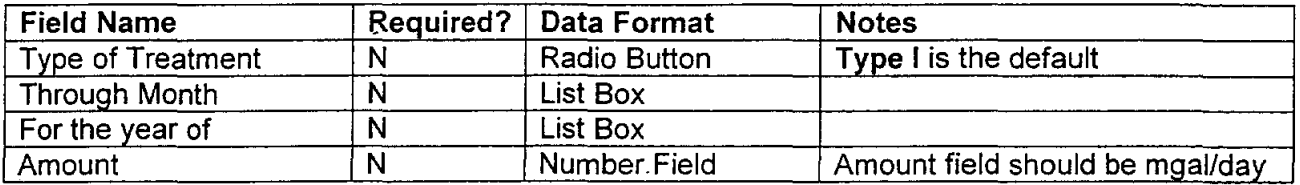

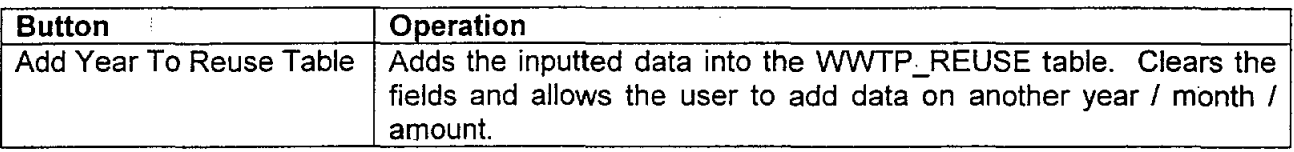

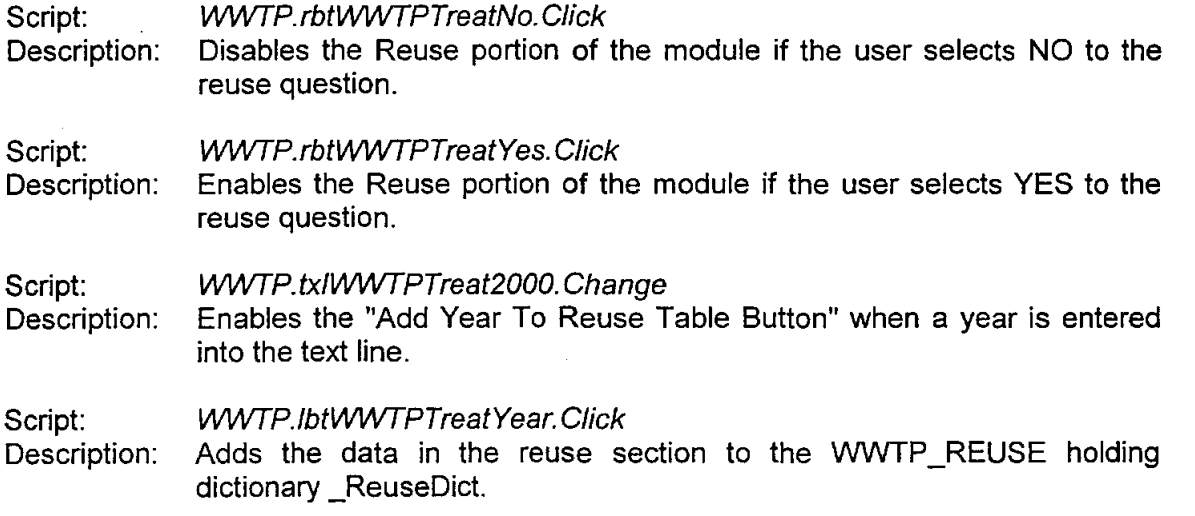

# Notes

When the user chooses to edit a wastewater treatment plant. the system will allow the user to edit only those plants that the selected entity owns. If no plants are found in the database then the user receives this message.

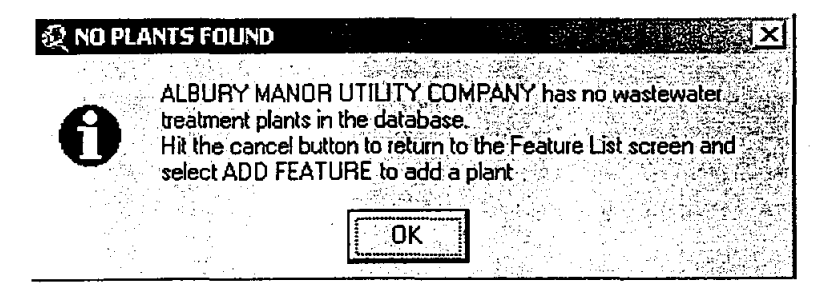

If there are plants that are editable then the user can select which plant to edit.

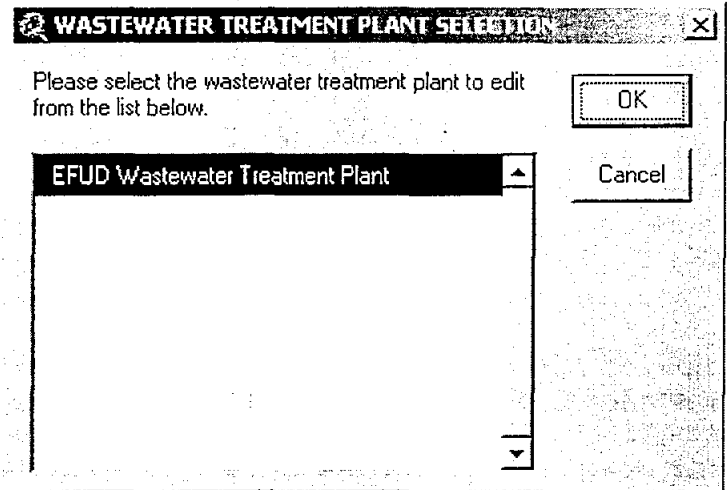

If cancel is selected, the user must hit cancel in the Wastewater Treatment Plant screen. The add button is disabled so no data will be entered into the database.

If applicable, the user can also edit a year from the WWTP \_REUSE table. The program will provide the user with a list box to select the year to edit. When the module is presented it will have the reuse information present. If the user selects NO they don't need to edit a year or cancel on the selection screen, then the module screen is created with the reuse section blank.

## **Non-Potable Users Module**

Information on the non-potable users in the selected entity can be added to the database through this module.

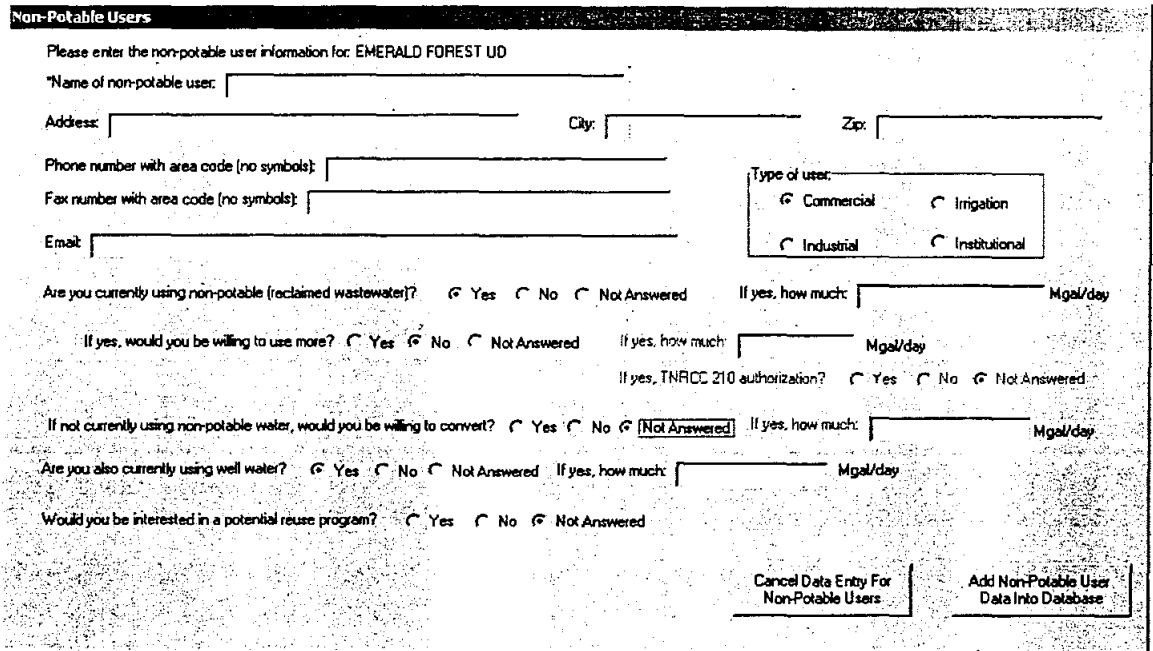

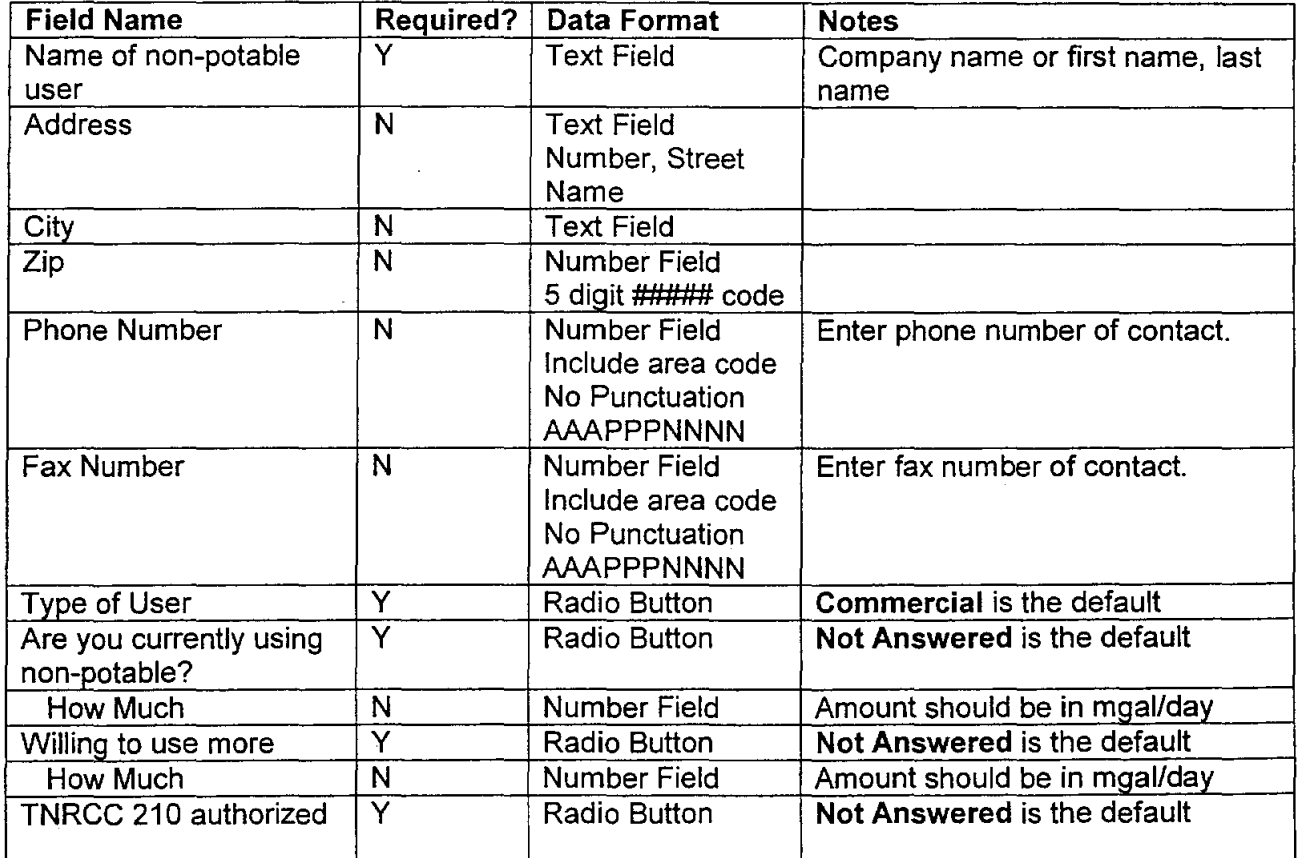

**Project Documentation** 

The CLR Team

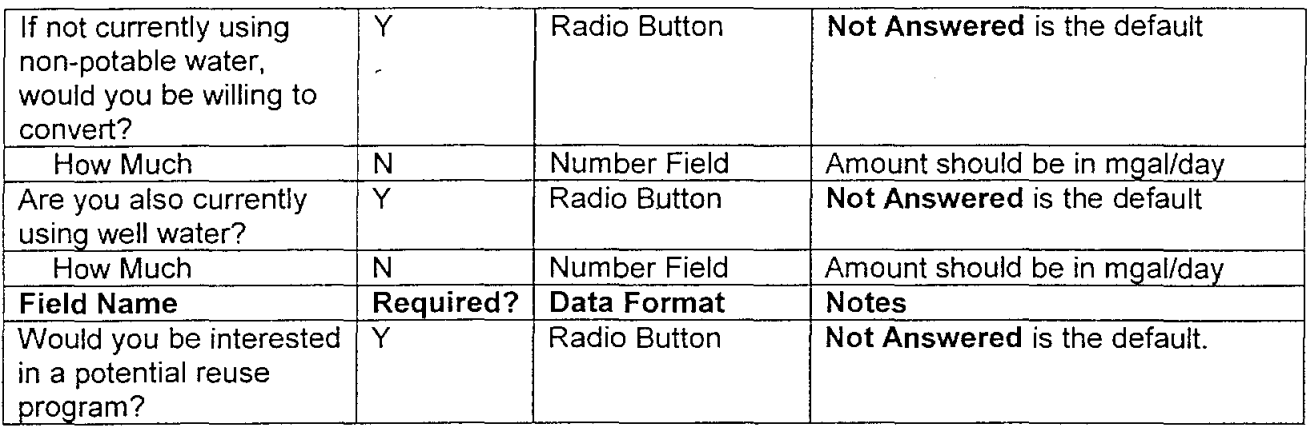

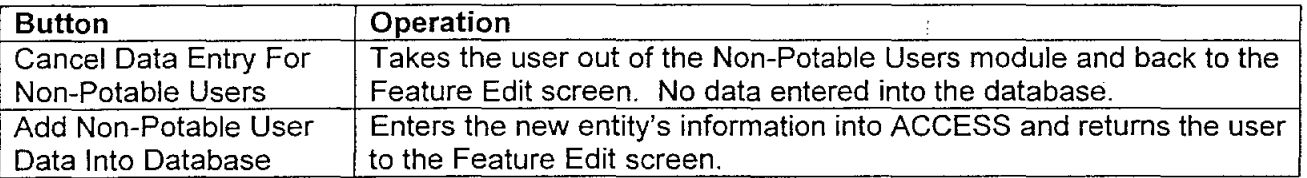

- Script: NonPotable. Open
- Description: Opens the Non-Potable User's module.
- Script: NonPotable. rbtPotableUserYes. Click
- Description: Runs when the user selects Yes to "Are you currently using nonpotable?" It enables the amount text line and enables "Are you willing to use more" questions.
- Script: NonPotable. rbtPotableUserNo. Click
- Description: Runs when the user selects No to "Are you currently using non-potable?" It disables the amount text line and the "Are you willing to use more" questions.
- Script: NonPotable.rbtPotableUserUnknown. Click
- Description: Runs when the user selects Not Answered to "Are you currently using non-potable?" It disables the amount text line and the "Are you willing to use more" questions.
- Script: Description: NonPotable.rbtPotableUserMore Yes. Click Runs when the user selects Yes to "Would you be willing to use more (non-potable)?" It enables the amount text line and the TNRCC questions.
- Script: Description: NonPotable. rbtUserMoreNo. Click Runs when the user selects No to "Would you be willing to use more (non-potable)?" It disables the amount text line and the TNRCC questions.

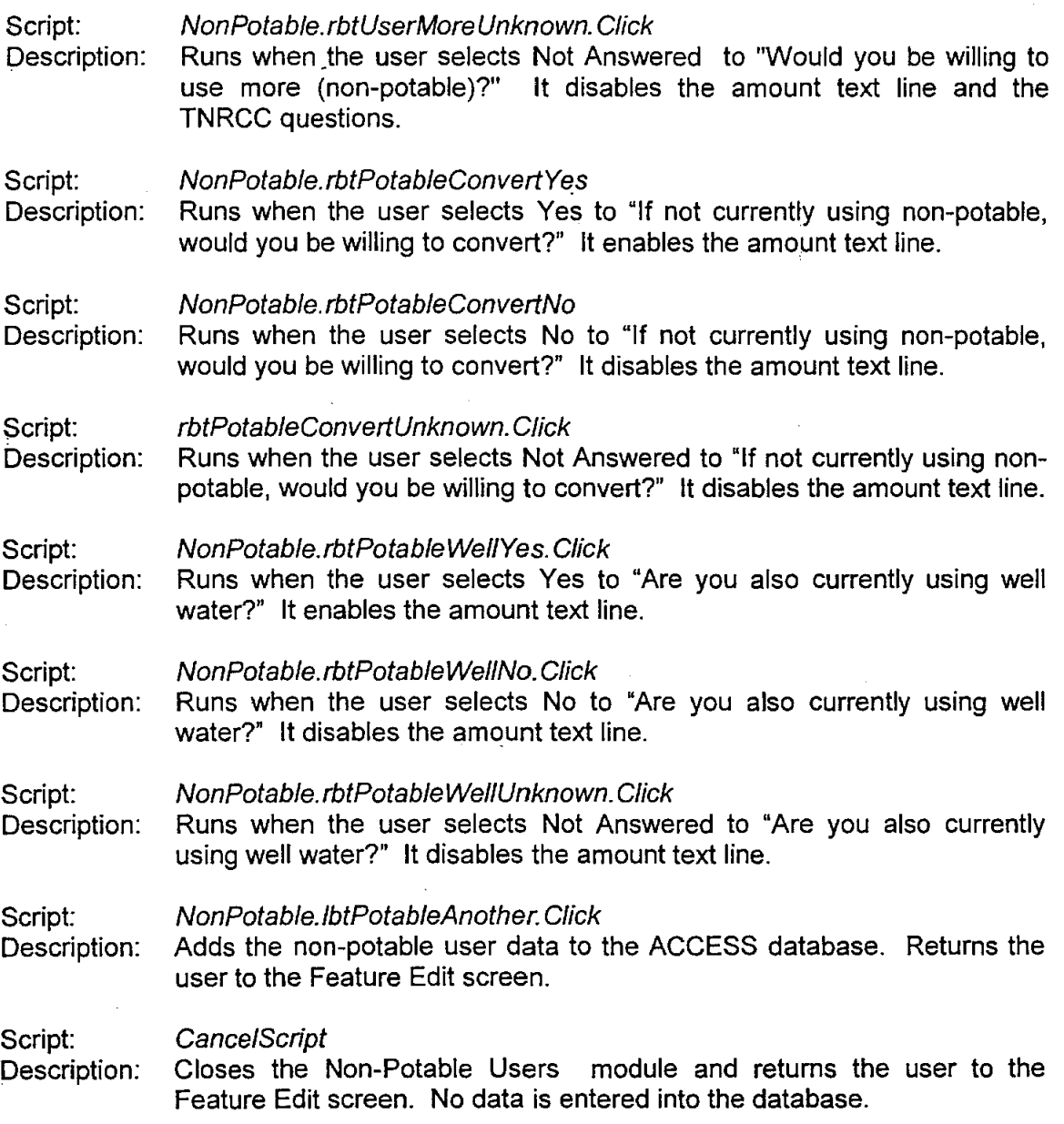

 $\overline{a}$ 

 $\overline{a}$
Notes

When editing a non-potable user, the person entering the data is provided with a screen containing the names of the non-potable users already entered in the database for the selected entity.

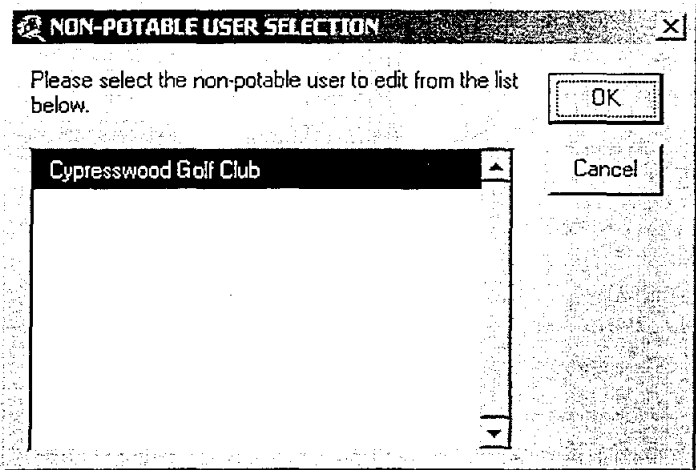

If cancel is selected, the user must hit cancel in the Non-Potable User's screen. The add button is disabled so no data will be entered into the database.

Ŧ,

## **Existing Water Well Module**

This module allows the user to enter information about an existing well. The user can enter data on pumpage, other districts the well may serve, modifications, or the depth of the well. Through this module the user can also enter data on ground or elevated storage tanks that the well discharges into. The user can select from a list of tanks already entered into the database or they can enter the data for a new tank.

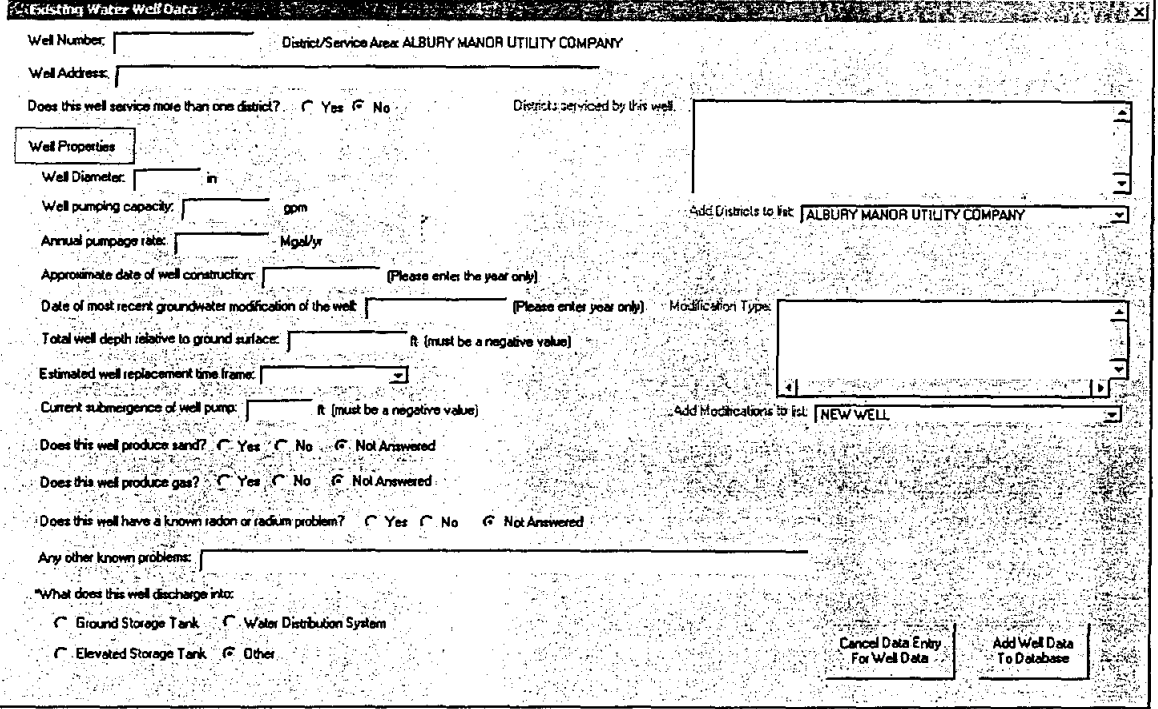

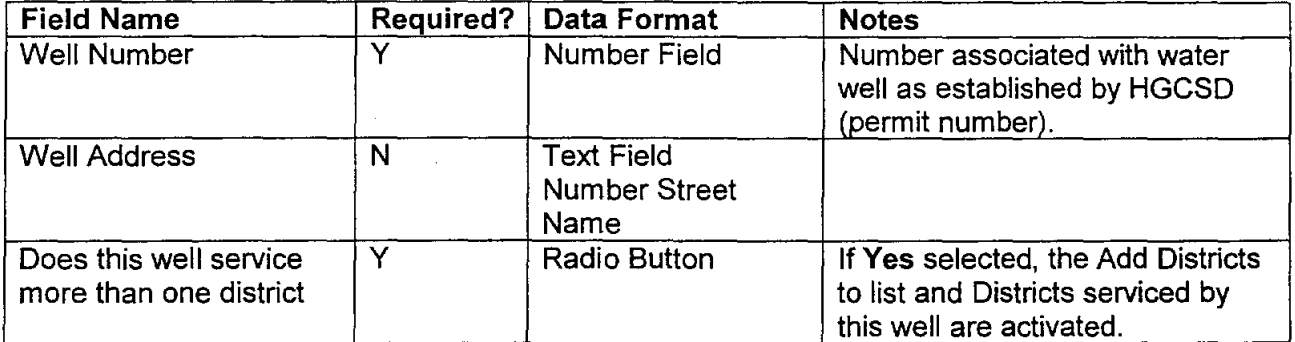

The CLR Team

If the well services any additional districts, the user should select from the drop down list Add Districts to List. The selected names will appear in the box Districts Serviced By This Well.

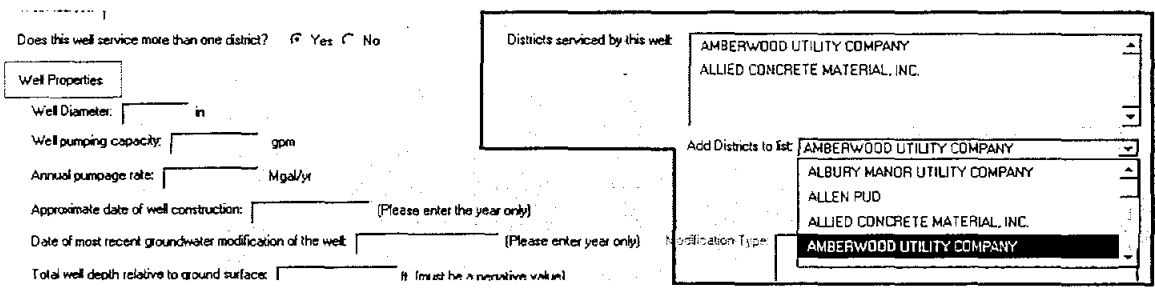

Care must be taken when selecting the names. They CANNOT be deleted by the data entry personnel. The records will need to be deleted by the database administrator. The easiest "fix" to this situation is to select CANCEL DATA ENTRY FOR WELL DATA. The user will be returned to the feature edit screen and will need to return to the Existing Water Well module, but no information will be entered into the database.

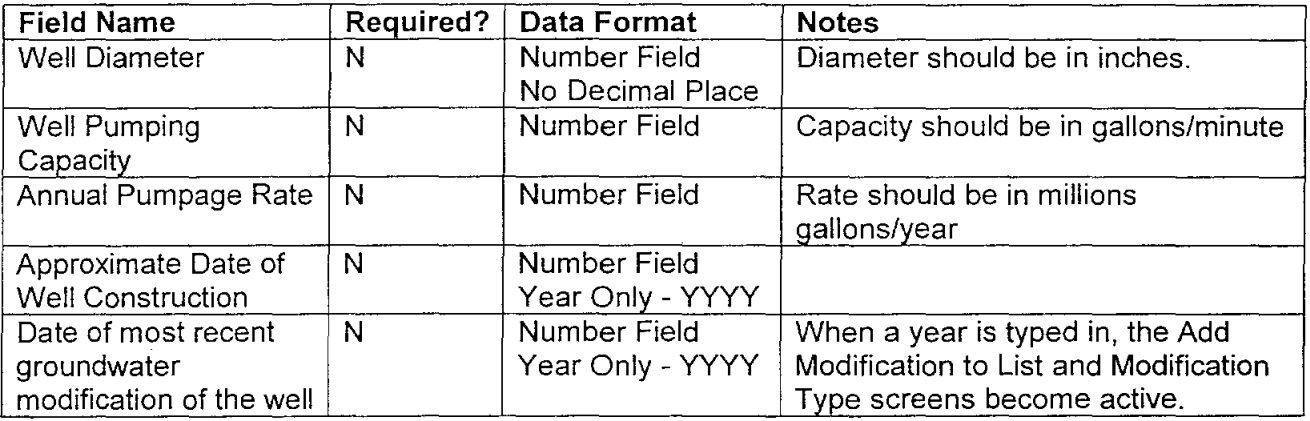

If the user knows the modifications made to the well, the user should select from the drop down list Add Modification to List. The selected modifications will appear in the box Modification Type. If the user has a modification type that is not listed, he should inform the database administrator who can add the type to the appropriate tables in the ACCESS database. Other information can be added and entered into the database and the well edited at a later date to add the modification types.

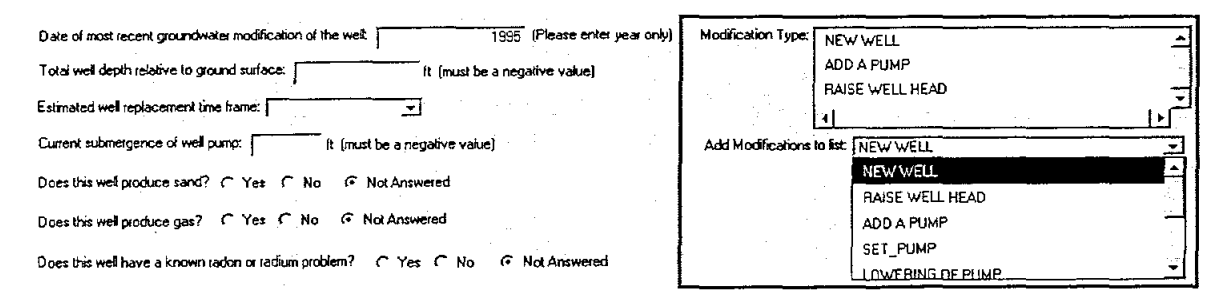

Once again care must be given when adding modifications to the list as they cannot be deleted by the user. See nptes on adding additional districts above.

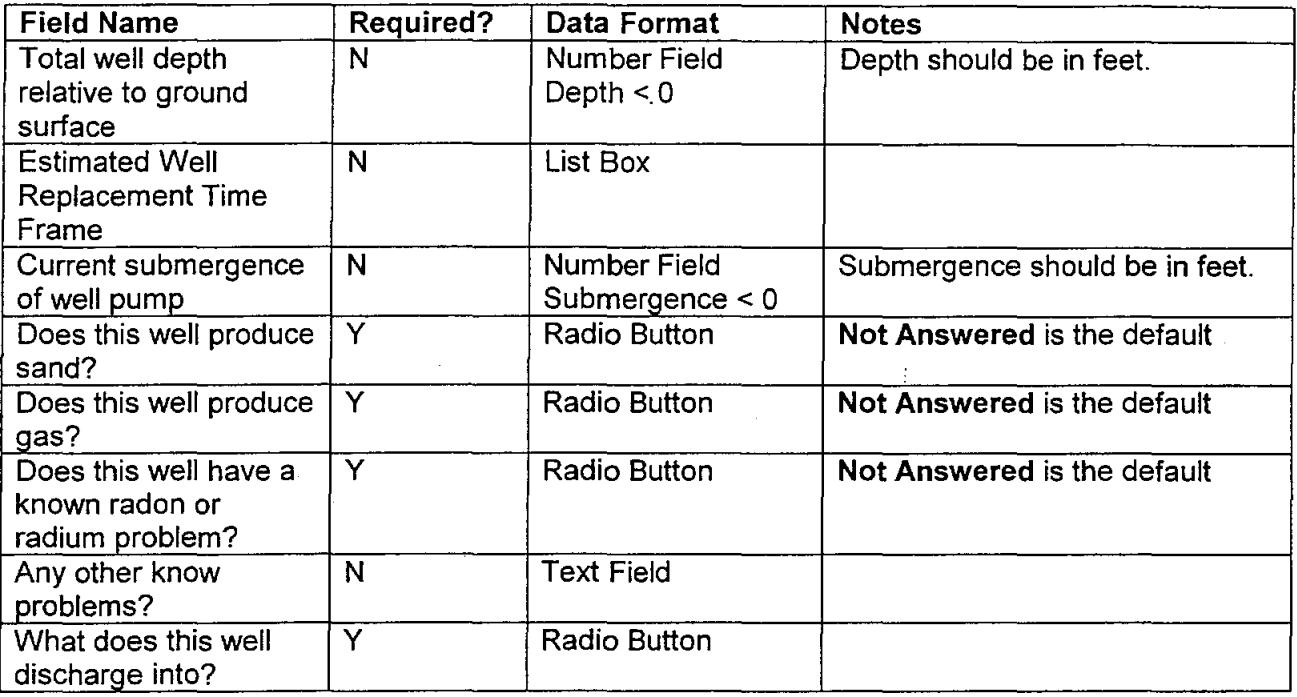

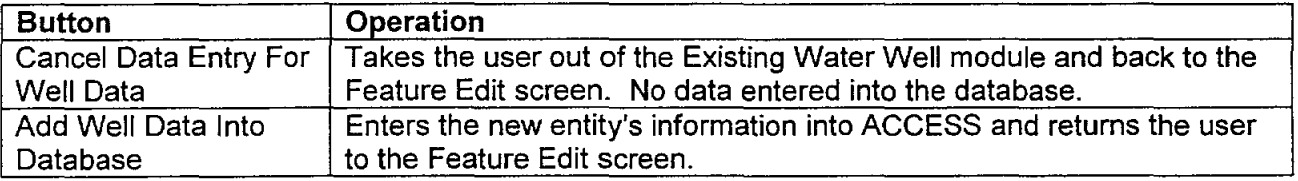

Script: Description: Opens the Existing Water Well module. WellData. Open

Script: Description: WellData.rbtWellServiceYes.Click When YES is selected that the well services another district, this script activates the "Add Districts to List" drop down list and the "Districts serviced by this well" list box.

Script: Description: WellData.rbtWellServiceNo.Click When NO is selected that the well services another district, this script disables the "Add Districts to List" drop down list and the "Districts serviced by this well" list box.

Script: Description: WellData.cbxWellExtraDistrict. Select When the user selects a district from the drop down list, this script populates the list box with the selected entity.

Script: Description: WeI/Data. txlWel/ModDate. Change When the user enters a year for well modifications, this script enables the "Add modifications to list" drop down list and the "Modification Type" list box.

Script: Description: WellData.cbxWellExtraMod.Select When the user selects a modification type from the drop down list, this script populates the list box with the selected modification type.

## Entering Tanks Through The Existing Water Well Module

If the user selects "Elevated Storage Tank" or "Ground Storage Tank" as what the well discharges into, they are asked to select an existing tank already in the database or input the data for a new tank. The next few screens walk you through this process.

This screen asks the user if the tank is located in the entity selected in the Feature Edit window.

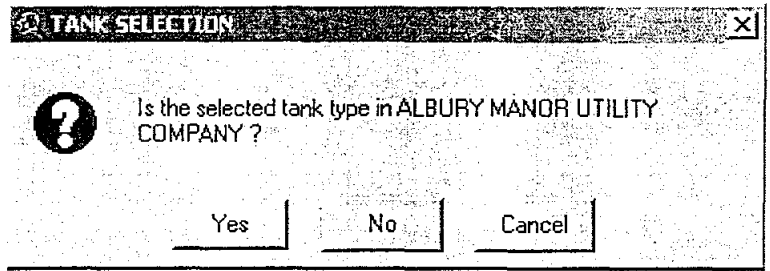

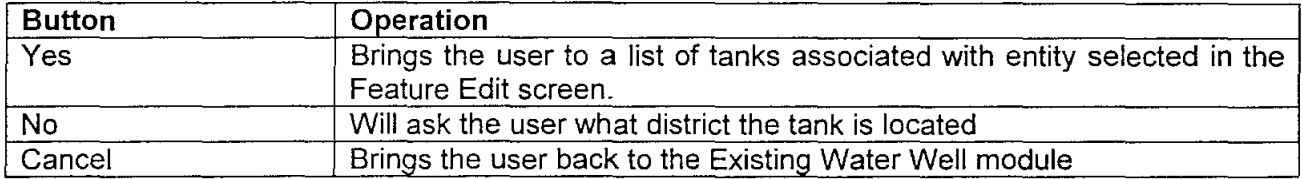

The next few screens represent what the user sees if they select No to the above question.  $\mathcal{L}$ 

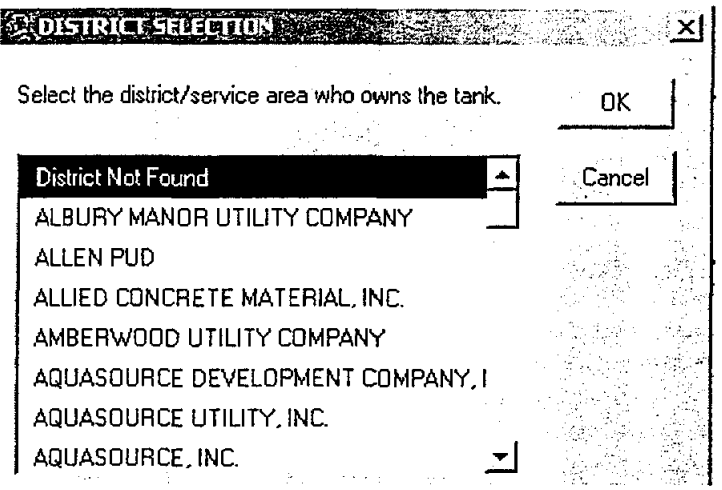

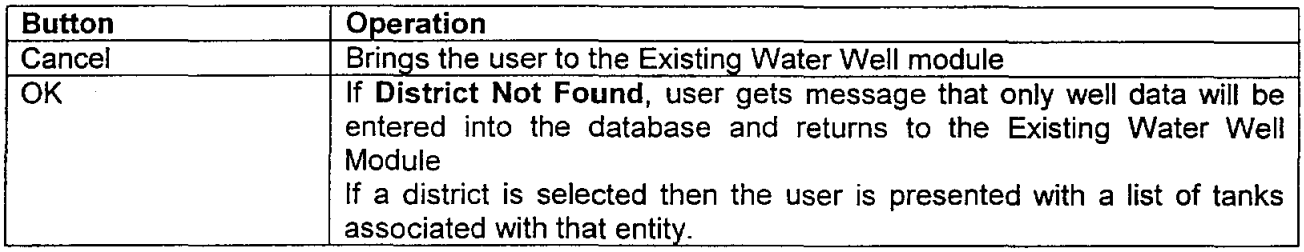

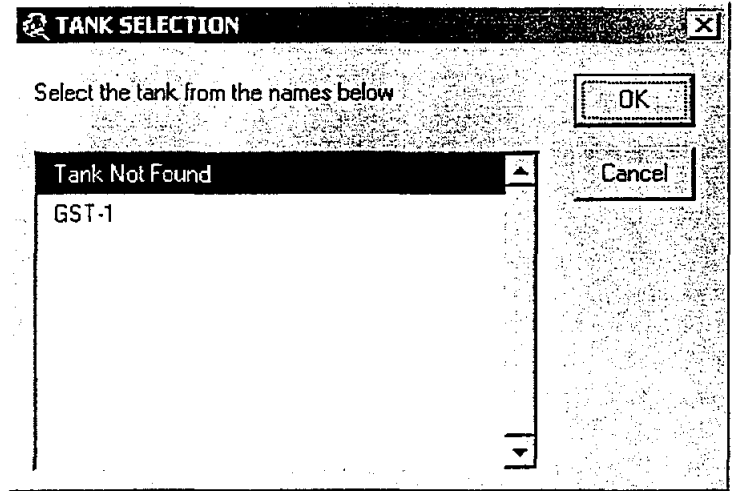

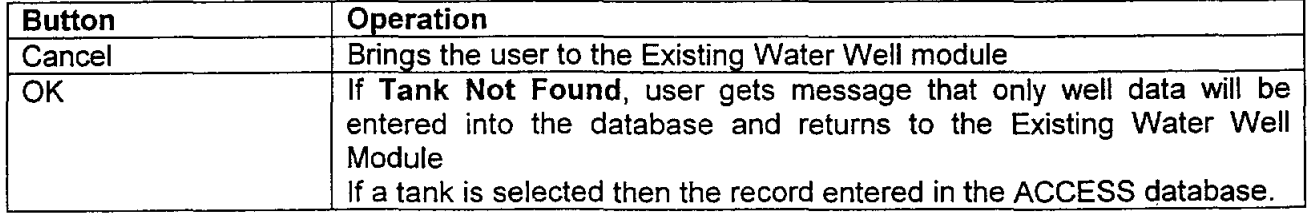

 $\bar{\mathcal{A}}$ 

The next few screens represent what the user sees if they select Yes to the question that the tank resides in the entity selected in the Feature Edit screen.

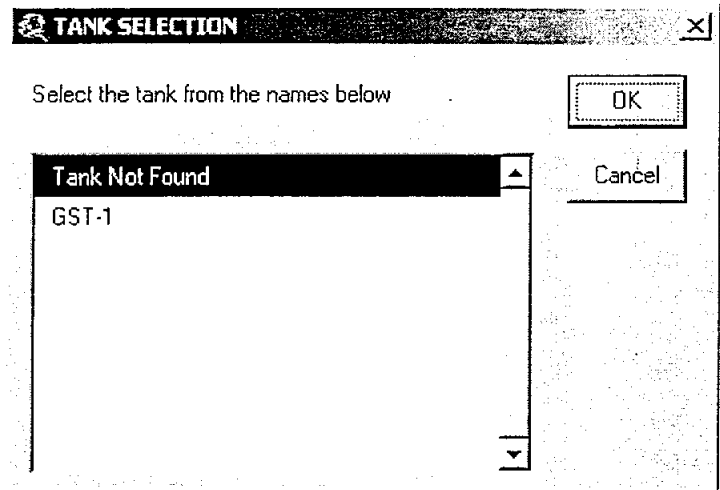

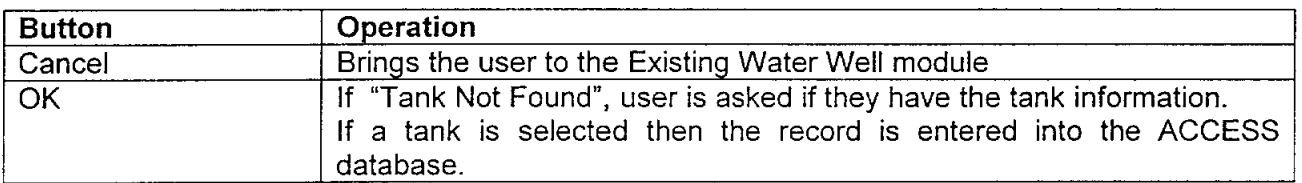

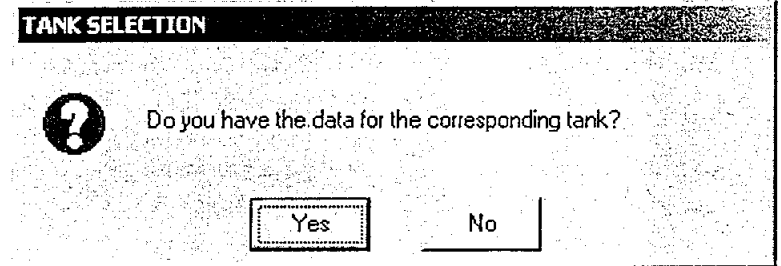

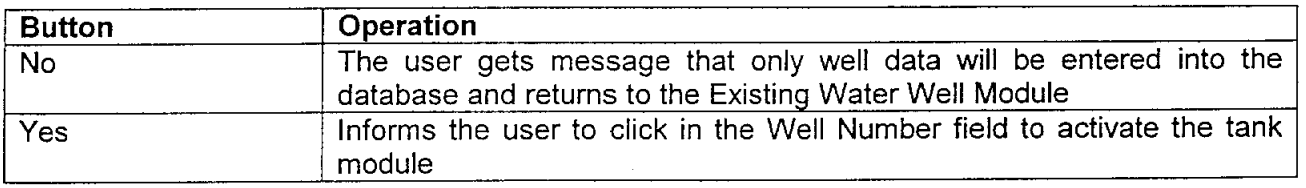

Script: Description: Well/Tank Selection When the well discharges to a Ground or Elevated Storage Tank and the user selects the corresponding radio button, this script runs and allows the user to add tank information.

 $\ddot{\phantom{a}}$ 

## How To Add Tanks When Editing A Well

When the user chooses to edit a well, see notes below, they also have the option to add a tank.

- If edits to a tank need to be done, the user should select the EDIT action and select the elevated or ground storage tank feature.
- If the user needs to add a tank they are taken through the next series of screens.

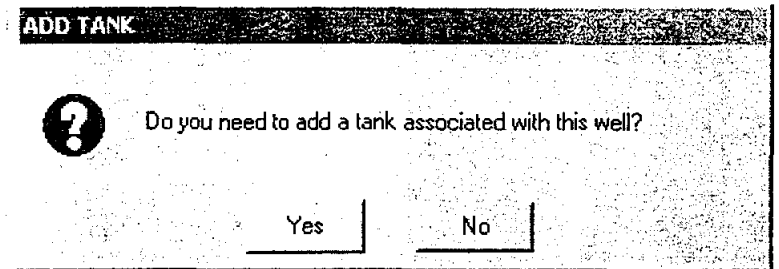

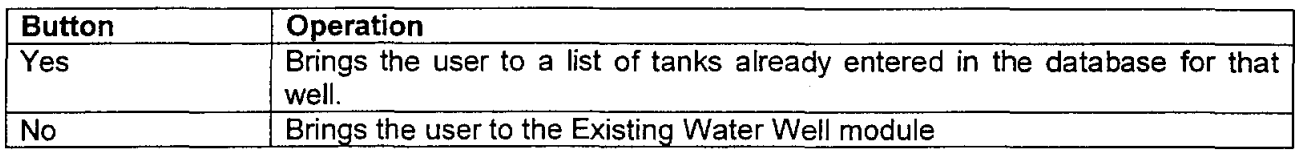

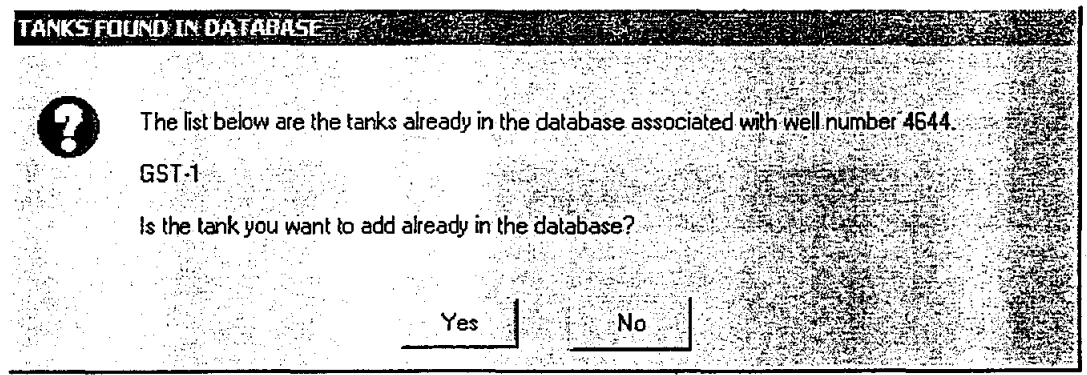

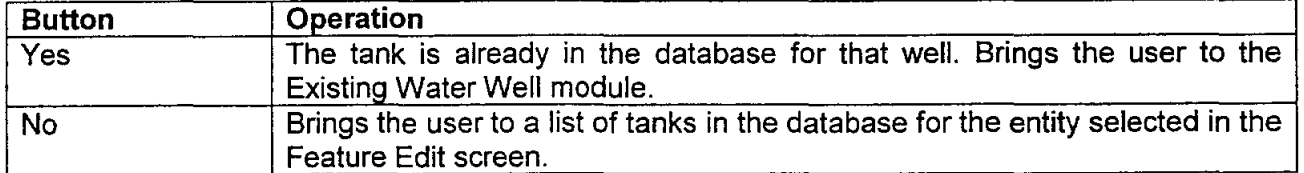

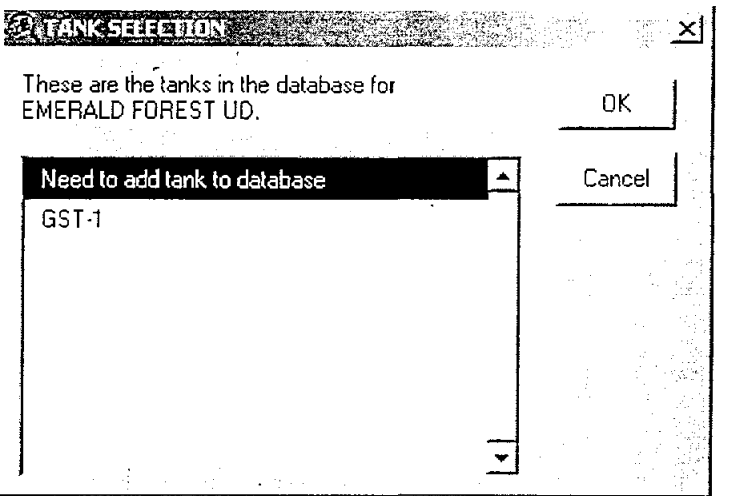

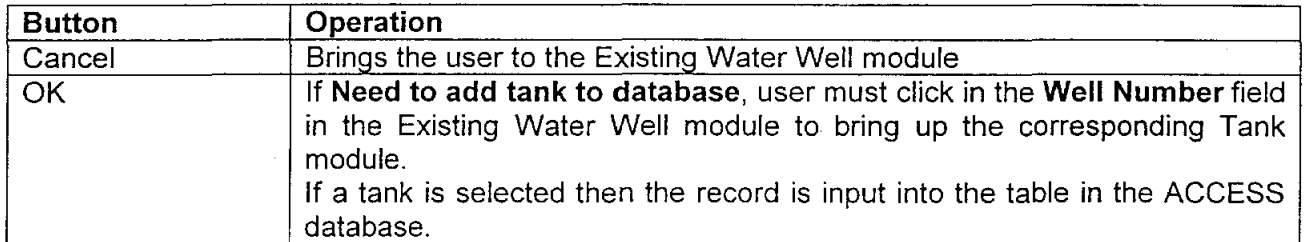

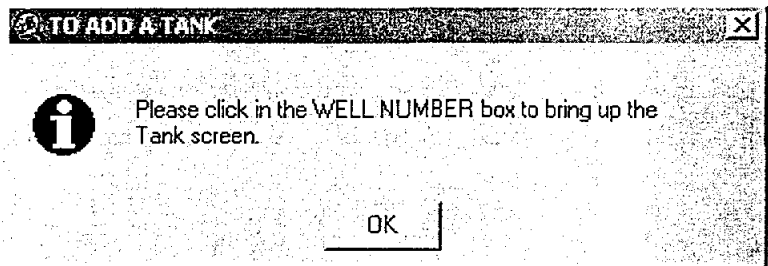

All of these actions are run in the WellData. Open script and:

Script: WellData.txlWellNumber.Click<br>Description: Activates the ground or elevate

Activates the ground or elevated tank module when editing a well.

## **Notes**

When editing a well, the person entering the data is provided with a screen containing the well numbers for the selected entity.

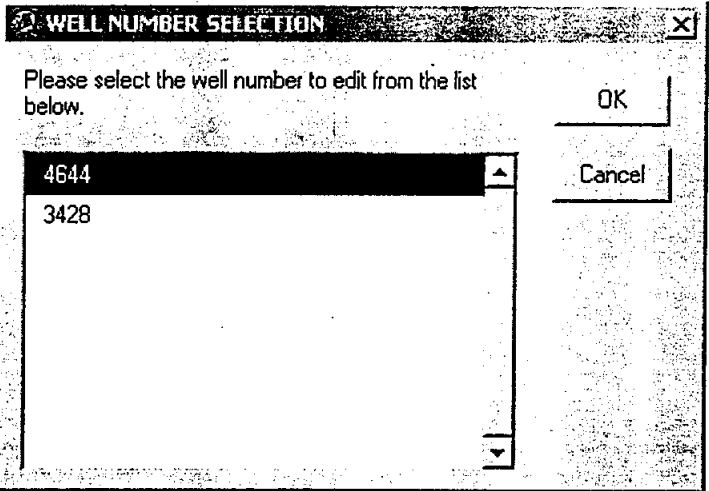

If cancel is selected, the user must hit cancel in the Existing Water Well module. The add button is disabled so no data will be entered into the database.

## Ground Storage Tank Module

The user can add data on the ground storage tank that serve the selected entity in this module. There are actually two ways to enter this data. One way to access this module is through the Feature Edit Screen while another is through the Existing Water Well Entry Module. The latter is discussed in greater detail with the Existing Water Well Entry Module description.

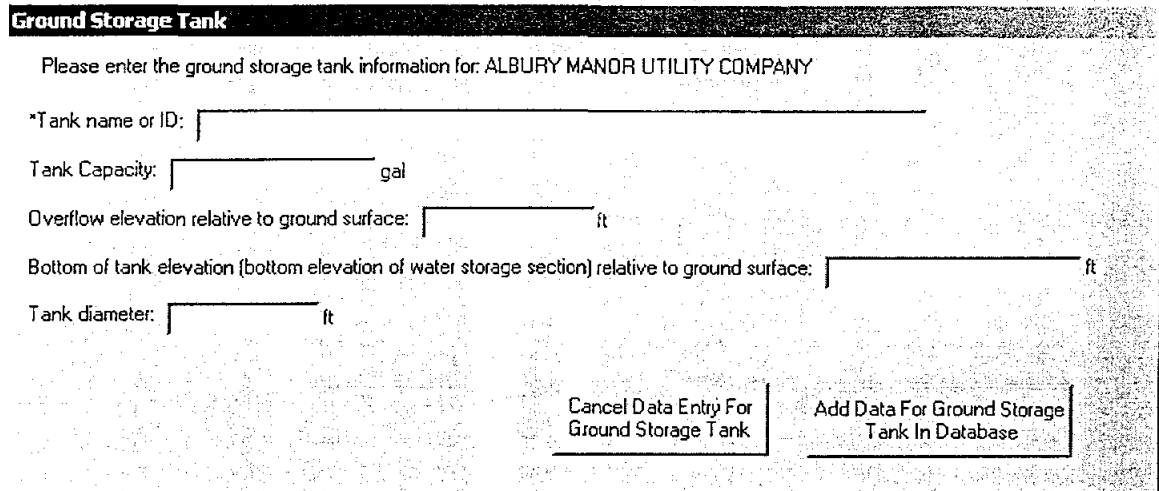

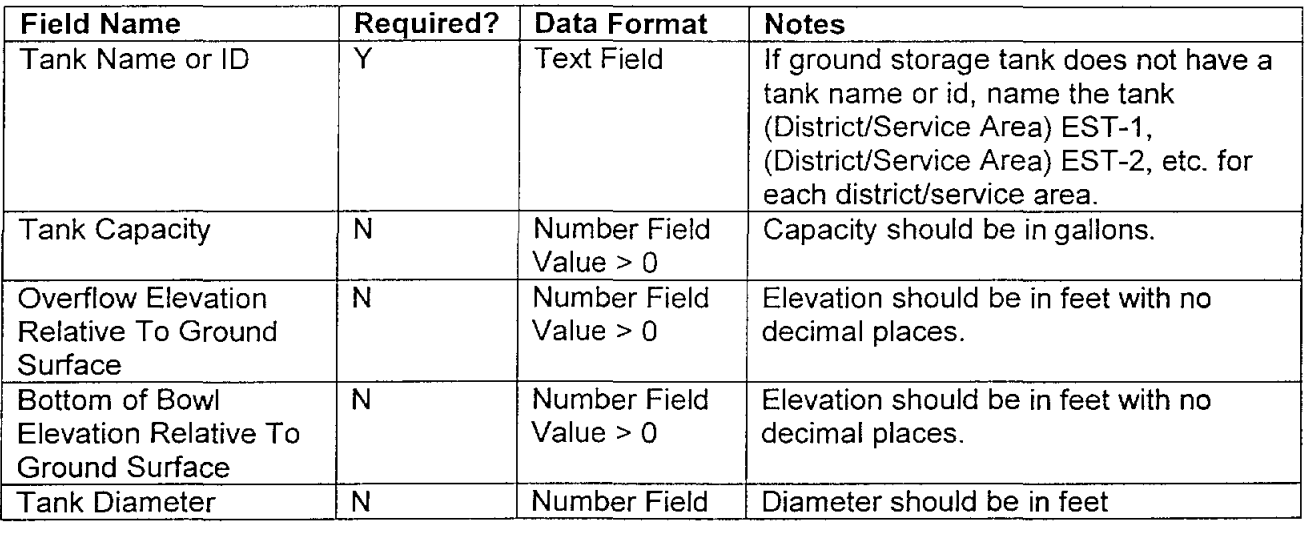

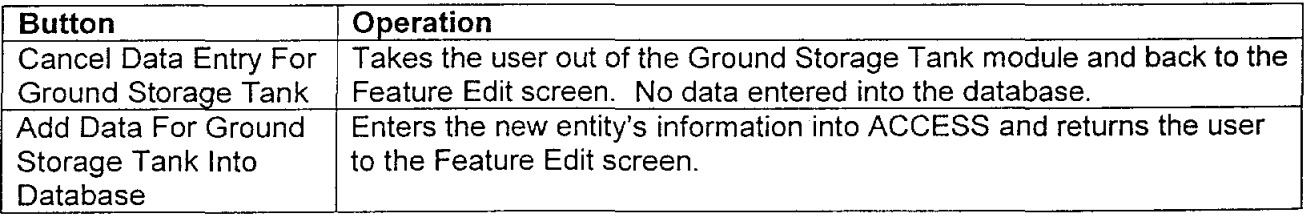

Script: GroundTank.Open

Description: Opens the Ground Storage Tank module.

#### , Script: GroundTank.lbtGroundAdd. Click

Description: Adds the ground storage tank data to the ACCESS database. Returns the user to the Feature Edit screen if they selected the module through that screen, or it will bring them back to the Existing Water Well module if they are entering tanks connected to a well (see Existing Water Well module for further explanation).

Script: Description: GroundTank.lbtGroundCancel. Click Closes the Ground Storage Tank module and returns the user to the Feature Edit screen or the Well Data module depending on how the user' entered the Ground Storage Tank module. No data is entered into the database.

## :Notes

When editing a ground storage tank, the user is provided with a screen to select from the ground storage tank already entered in the database for the selected entity.

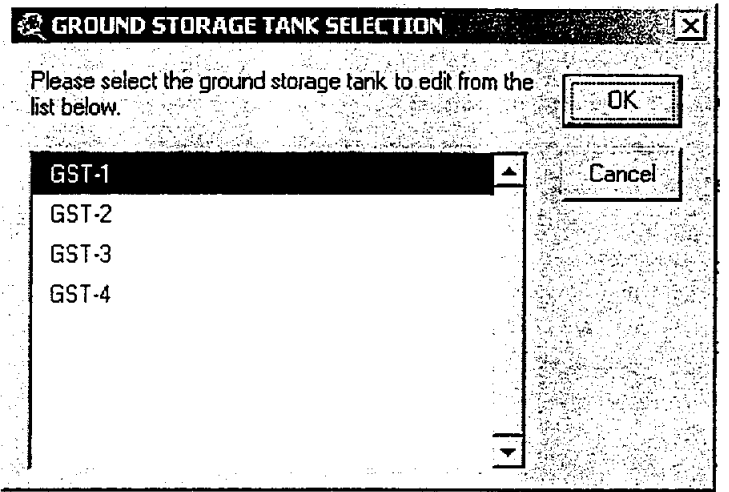

If cancel is selected, the user receives the message below and must hit cancel in the Ground Storage Tank screen. The add button is disabled so no data will be entered into the database.

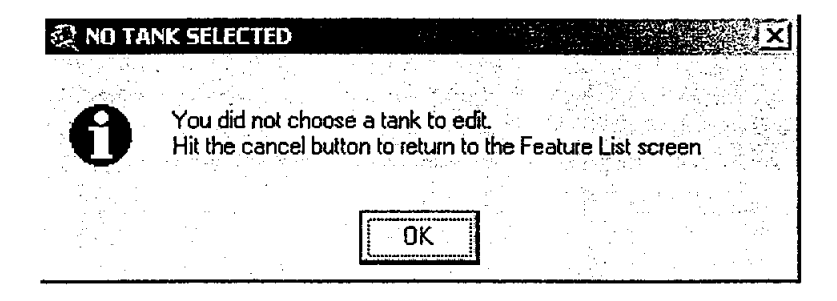

## **Query and Print Application - nhcrwa\_queries.apr**

This program file can be run as a fully functioning ArcView session. Views, layouts, and tables can be added to the session, although it is not recommended. The scripts will be situated so that they cannot be removed from the project. This will inhibit any new scripts from being added as well. For any kind of customization work a separate ArcView session should be started.

In the case that the delivered project file, nhcrwa queries.apr, is somehow lost or corrupted, the scripts and the dialogs will be delivered to the NHCRWA in a separate zip file called **nhcrwa** queries scripts.zip. These scripts need only be loaded into a new ArcView session and a new button created **in** the view window. The installation of the scripts are outlined in Appendix E.

The nhcrwa\_queries.apr opens to the screen seen below.

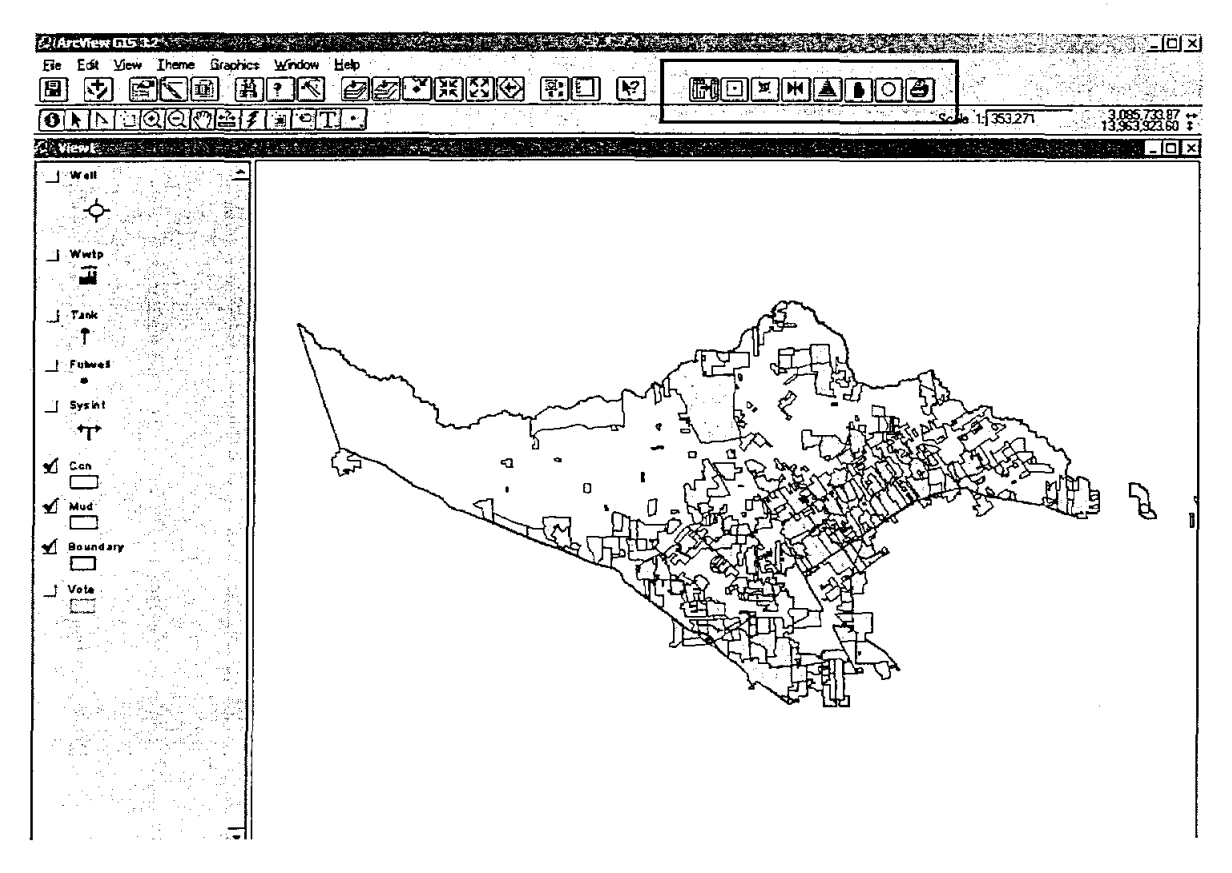

To run the queries there are eight new buttons on the upper right portion of the view screen (in the red box **in** the above screen). Each one runs a separate application, which are described in detail below.

The queries will be described in the same fashion as the data entry module descriptions.

## QA/QC-Link Application

An application was requested by the NHCRWA that would link the attribute data in the GIS coverages to the corresponding feature tables in the ACCESS database. This application populates the USER\_ID fields in the coverage tables with the USER\_IDs created in the ACCESS tables. The coverages and the database then have a mutual field and the ACCESS tables can be brought into ArcView via an ODBC Connection and linked to the coverages. A report is presented to the user detailing how many features in the coverage are linked before and after the application was run, and how many features changed USER\_IDs.

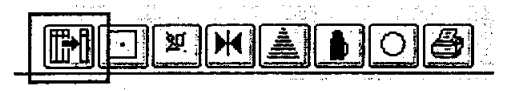

Upon activating this application, the user is provided with the list box shown below. The user is to select the theme they wish to link the features of the coverage to the feature table in ACCESS.

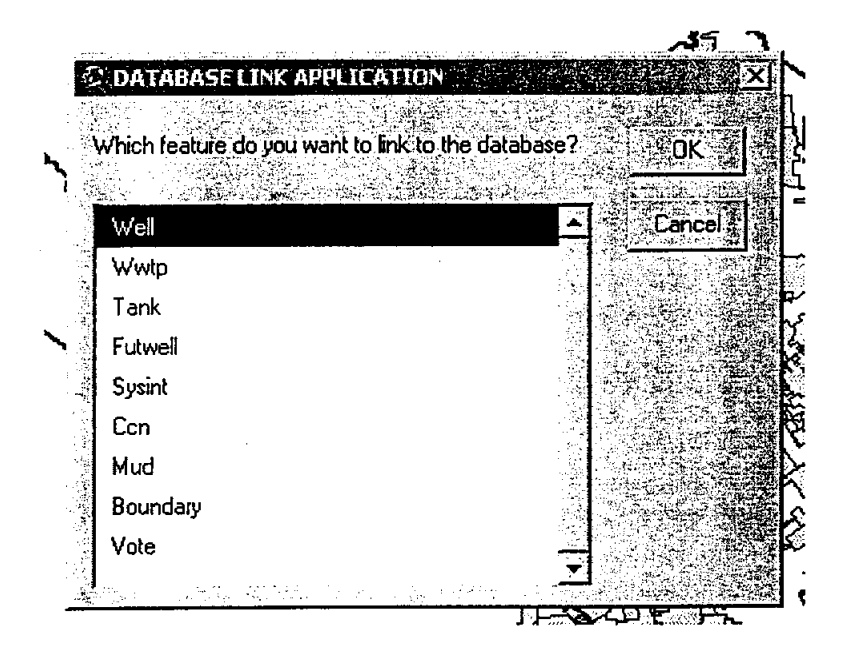

When the application has finished linking the attributes, the user is provided with the report listed below. In this report, 243 polygons were linked to the database before running the application. An additional two were linked after running the application.

The report will also keep track if USER\_IDs change in the database. For example, if a well was removed from the database its link will change from the current number to a 0 and a 1 would be listed in the report below.

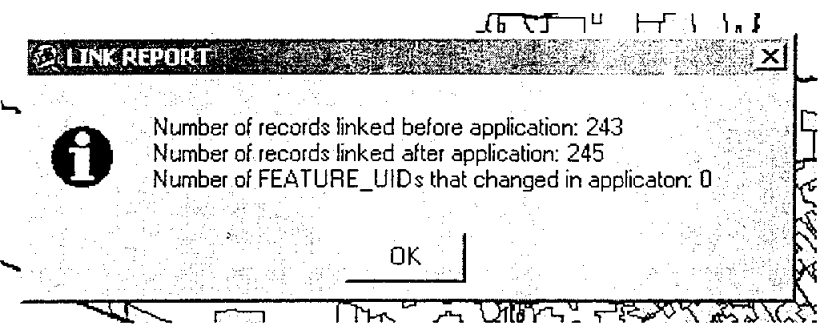

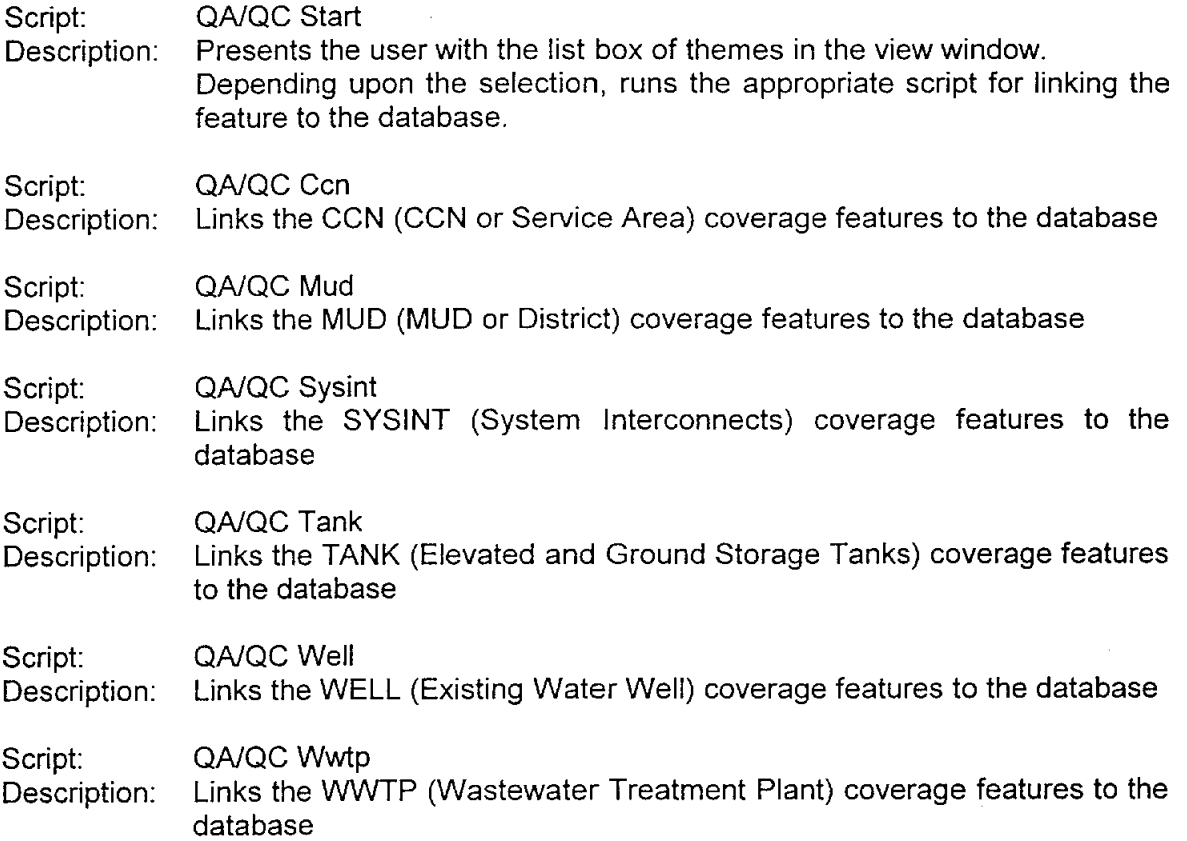

 $\pm$ 

## **Well Query**

This application allows the .user to select a water district from a drop down list, and the script will determine what wells serve the selected district. The application then zooms the view window into the area of the selected district and labels the wells and districts seen on the screen.

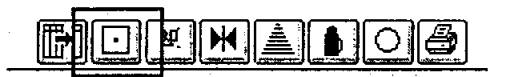

Upon activating this application, the user is provided with the list box shown below. The user is to the select the water district.

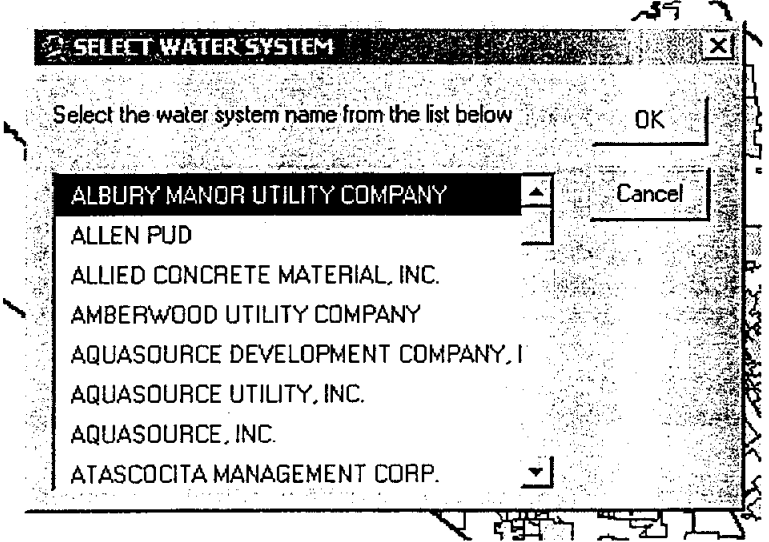

The application retrieves from the database the well numbers that are associated with the selected entity, displays a report (see screen) and zooms the view window to the selected entity and labels the district and the wells. The wells listed in the report are left highlighted so they can be seen (see screen).

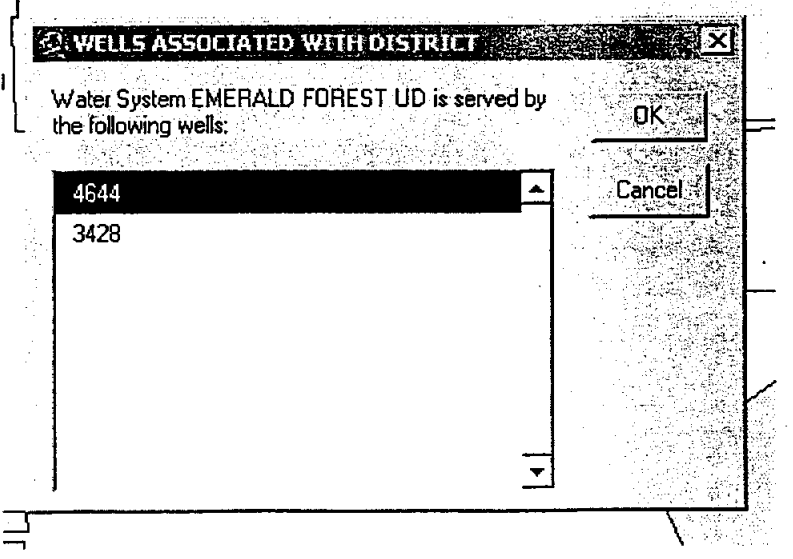

Project Documentation The CLR Team

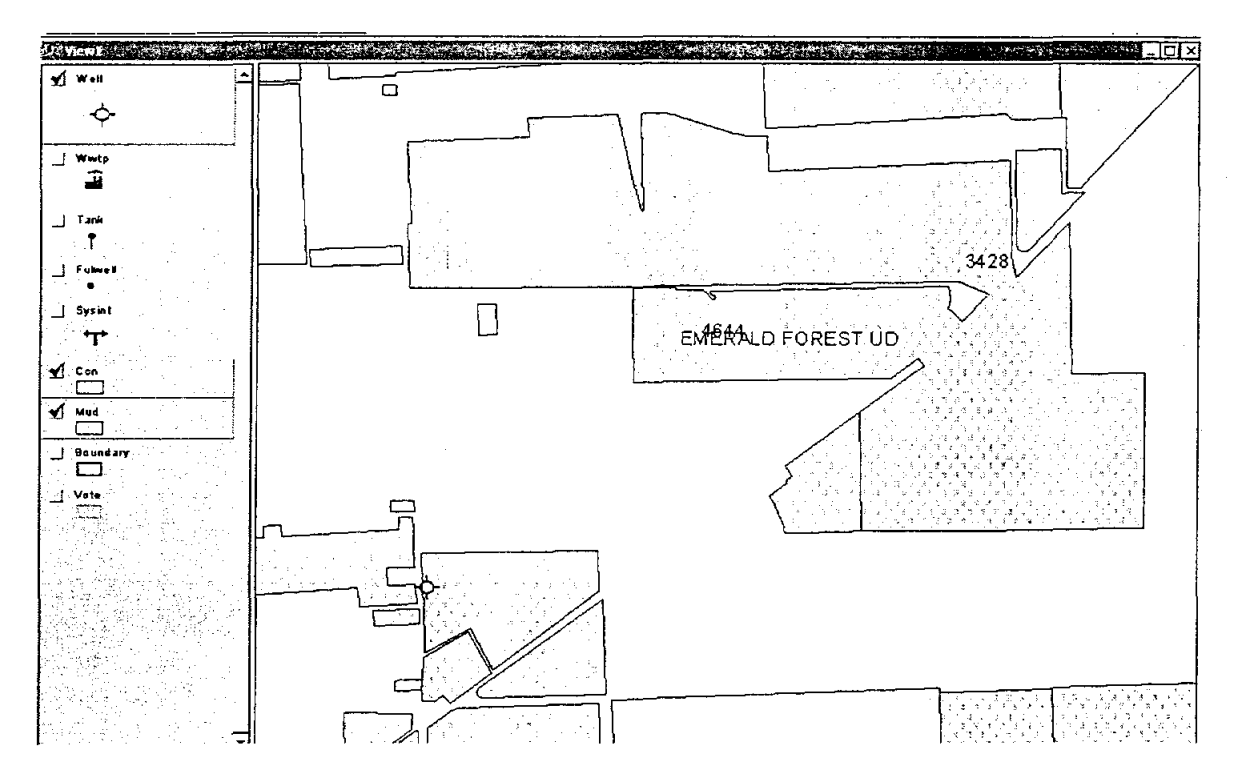

There are two main errors that a user can run into while running this application. They are listed in the screens below and the application will just quit running when the user selects OK.

1. The selected entity is not in the MUD or CCN coverage

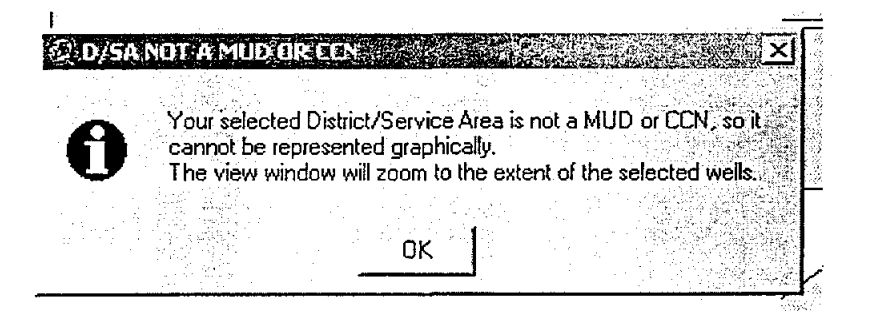

2. No wells have been entered into the database for the selected entity

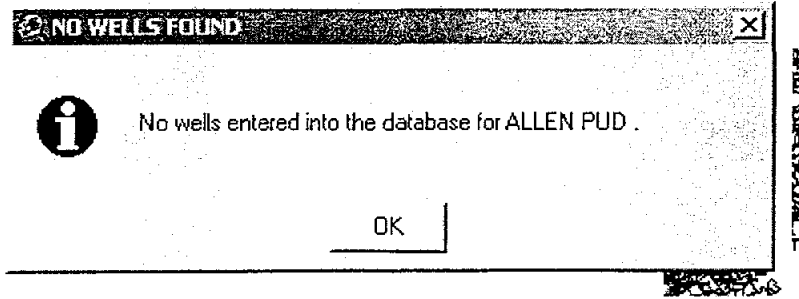

Script: Description: Wells ThatServeDistrict Finds the well numbers from the database that serve the selected entity and zooms the view window to the extent of the entity and the selected wells.

 $\ddot{\phantom{a}}$ 

 $\bar{z}$ 

 $\mathcal{L}_{\text{eff}}$ 

Ť

 $\sim$ 

 $\mathcal{L}_{\text{max}}$ 

 $\mathbb{R}^2$ 

 $\mathcal{L}_{\text{max}}$ 

 $\sim 10^{-10}$  and  $\sim 10^{-10}$ 

 $\sim 10^7$ 

 $\hat{\mathbf{v}}$ 

 $\sim$ 

 $\sim$   $\sim$ 

 $\mathcal{A}^{\mathcal{A}}$  .

÷.

 $\bar{z}$ 

## District/Service Area Features

This application finds the wells, tanks (ground and elevated tanks), and wastewater treatment plants that are located within the boundaries of a selected water district. This application does not find those features that serve the district only those features **within**  the bounds of a district. A report is presented for each feature and the View window zooms to the district in question and labels all features.

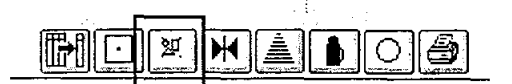

Upon activating this application, the user is provided with the list box shown below. The user is to the select the water district.

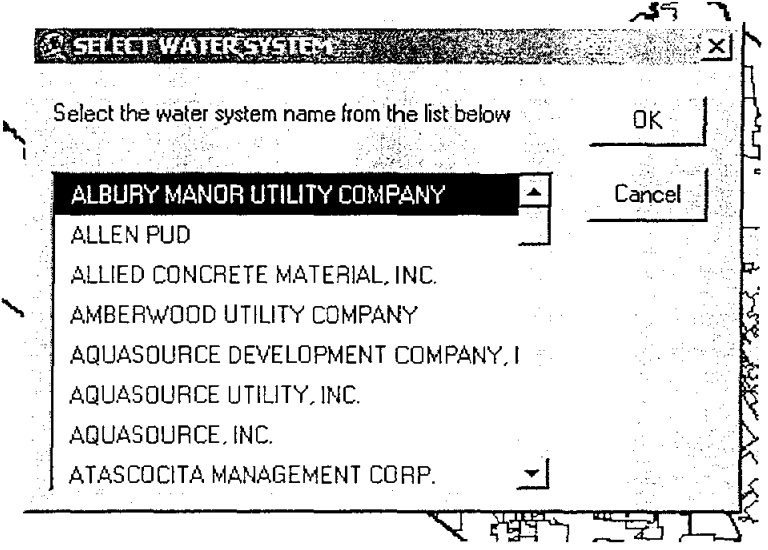

The application retrieves from the database the features described above, displays a report for each feature and zooms the view window to the selected entity and labels all features.

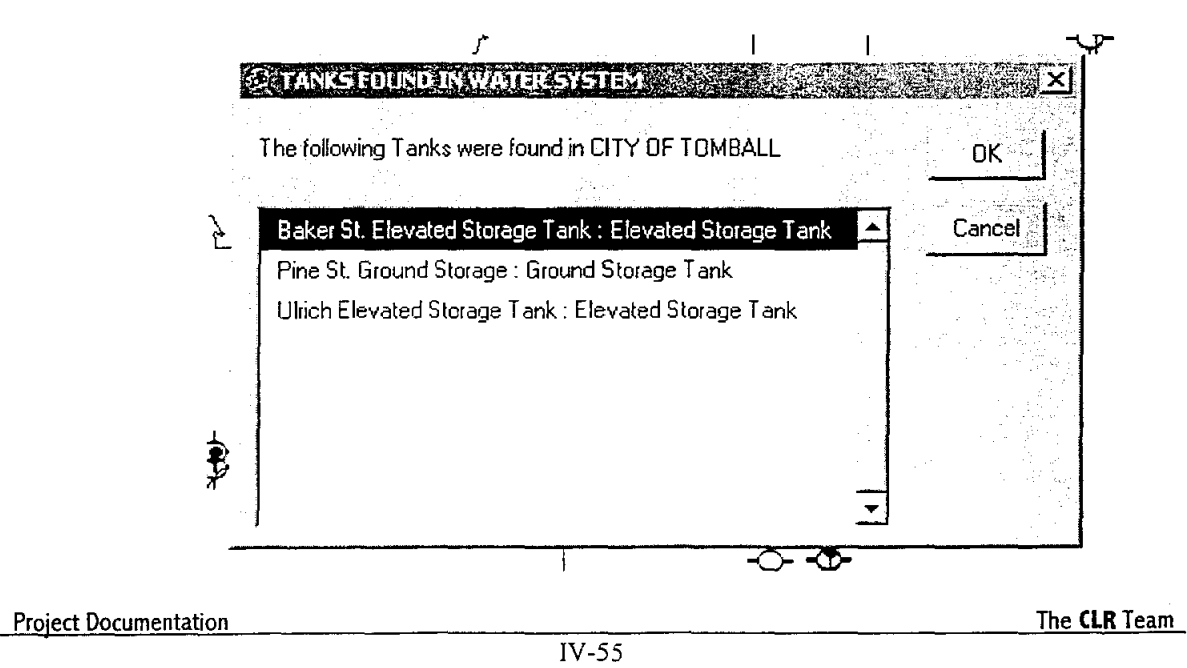

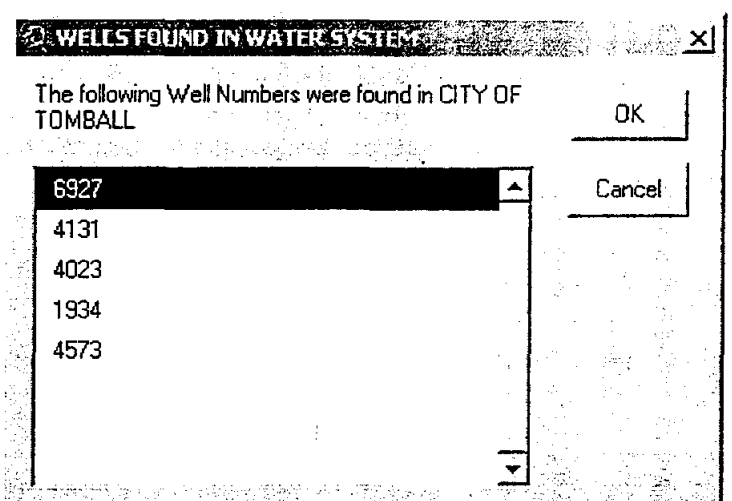

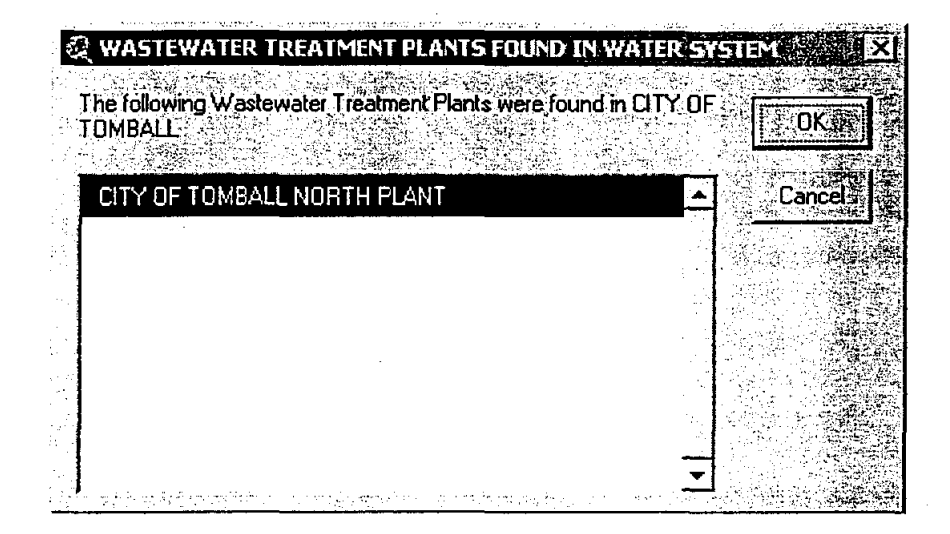

 $\sim$ 

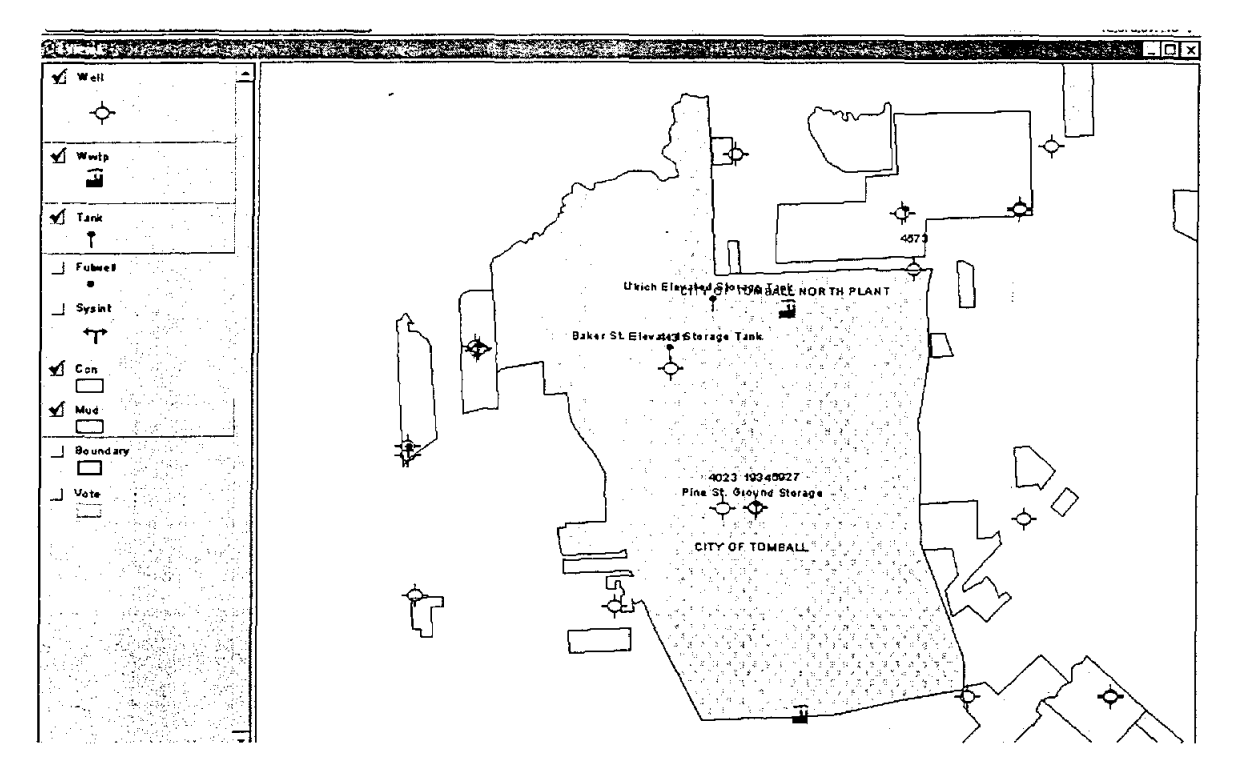

There are two main errors that a user can run into while running this application. They are listed in the screens below and the application will just quit running when the user selects OK.

1. There are no features in the database for the selected entity.

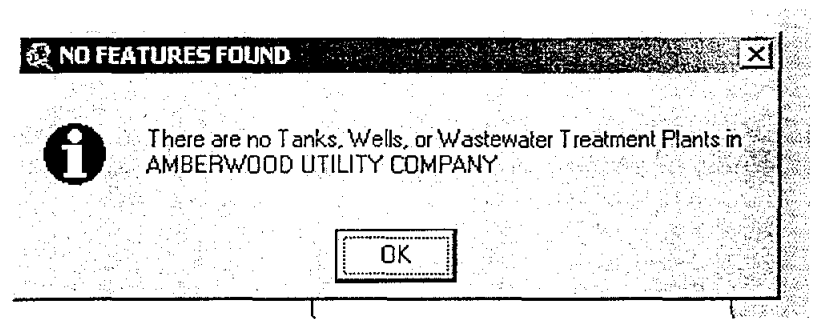

2. The selected entity is not in the MUD or CCN coverage. This error does not stop the application. The view window will zoom to the features if any are found.  $\mathcal{S}_{\mathcal{Y}_1,\mathcal{Y}_2}$ 

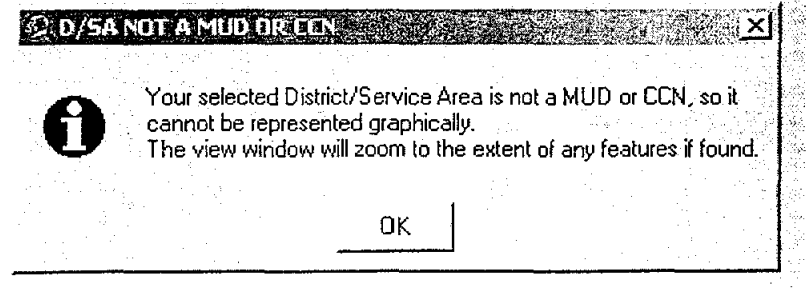

Script: District/Service Area Features

Description: Finds the tanks, wells, and wastewater treatment plants that fall within the selected entity's boundaries and zooms the view window to the extent of the entity and the selected features.

 $\sim 10^{-1}$   $\sigma$ 

J.

 $\frac{1}{2}$  .

## **System Interconnect Query**

The application determines the system interconnects that connect a selected district to other districts by means other than NHCRWA supply lines. The report includes the names of the entities connected to the selected district. The view zooms to the extent of the selected district labels all districts seen in the view window.

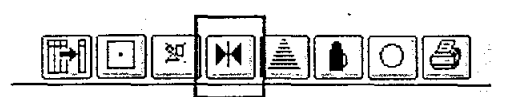

Upon activating this application, the user is provided with the list box shown below. The user is to the select the water district.

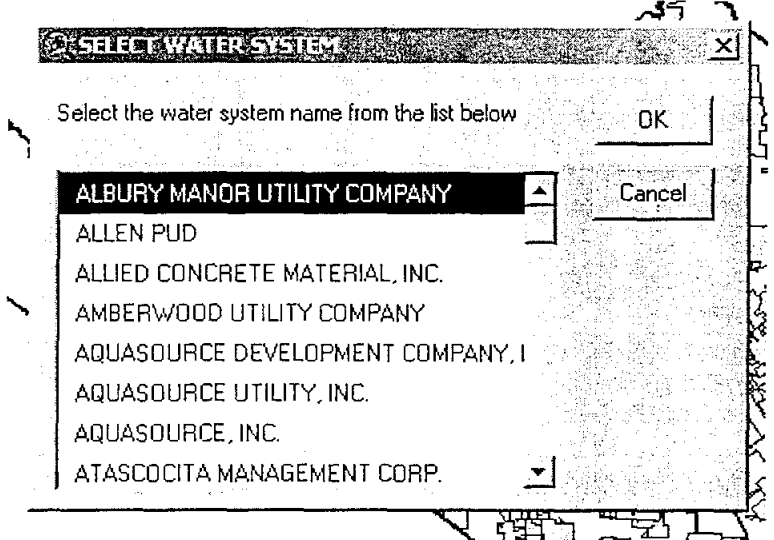

The application retrieves from the database the system interconnects, displays a report with the names of the districts or service areas the selected entity is connected, and zooms the view window to the selected entity and labels all features.

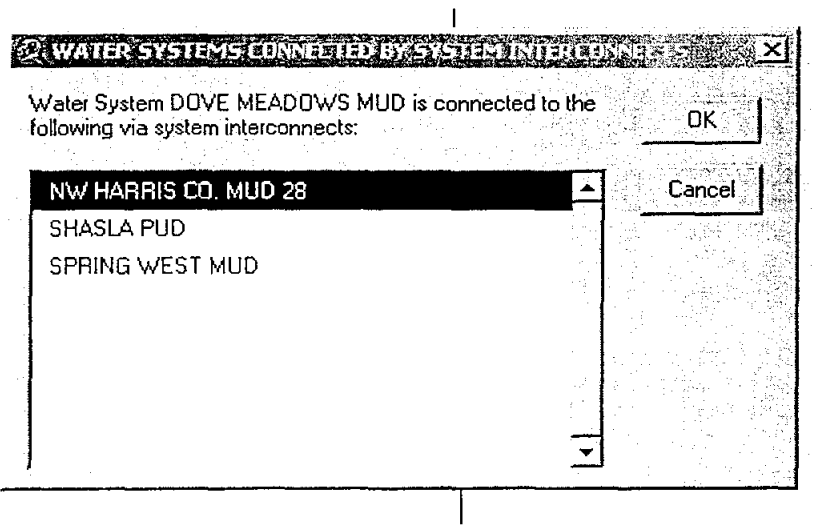

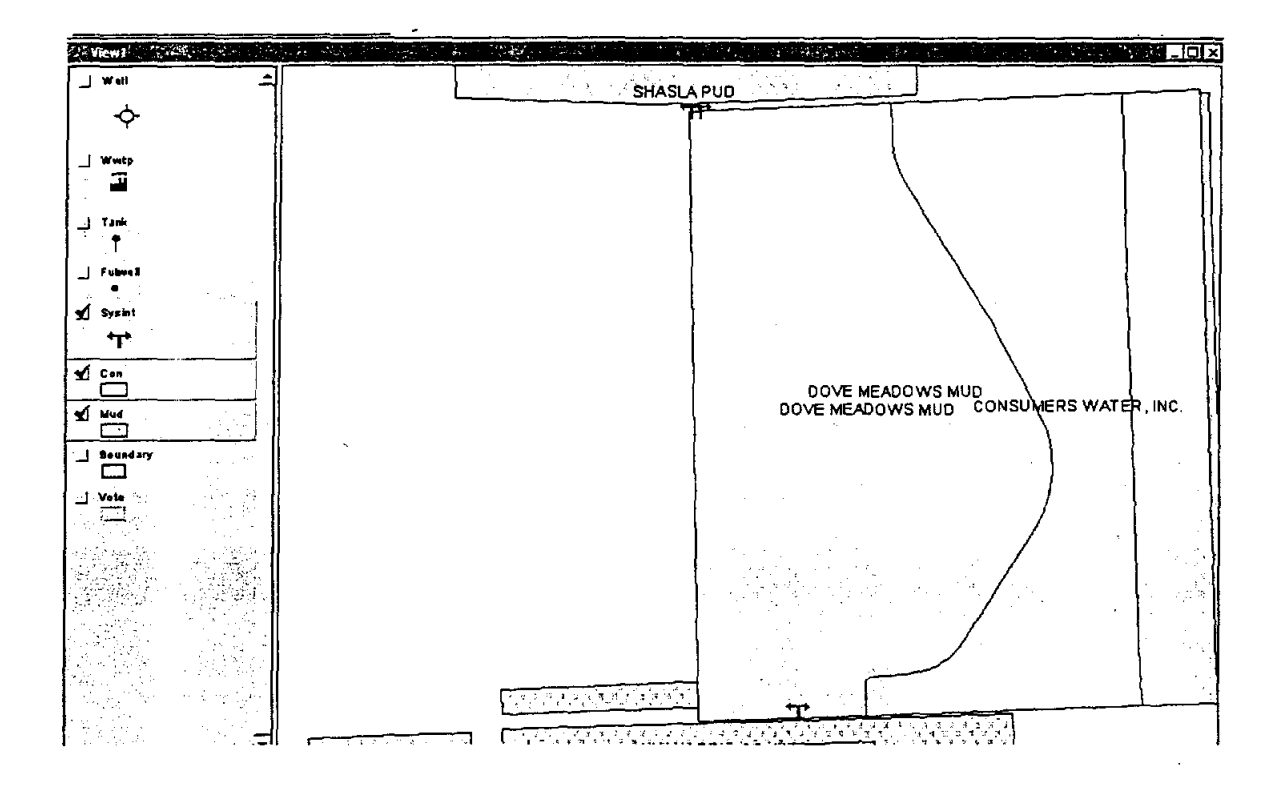

The only error a user will encounter is if the selected entity has no system interconnects entered into the database. The application will stop running when OK is selected.

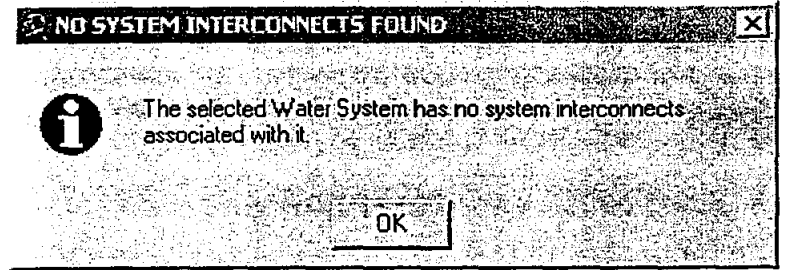

### Script: Description: System Interconnects Finds the system interconnects for the selected entity and zooms the view window to the extent of the entity and the selected features.

## Age of Wells Query

An important factor of this study was obtaining data on the ages of the wells within the NHCRWA boundaries. This application takes the date constructed information from the ACCESS database and applies it to the well coverage so that the ages can be viewed spatially. The age groups are represented by a graduated color legend. The script creates a new shapefile that can be stored and manipulated at a later date.

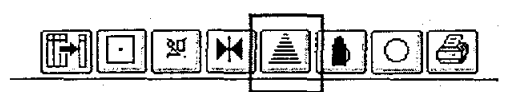

Upon activating this application, the user is asked where they would like to store the new shapefile. The default name for the file is Age1.shp.

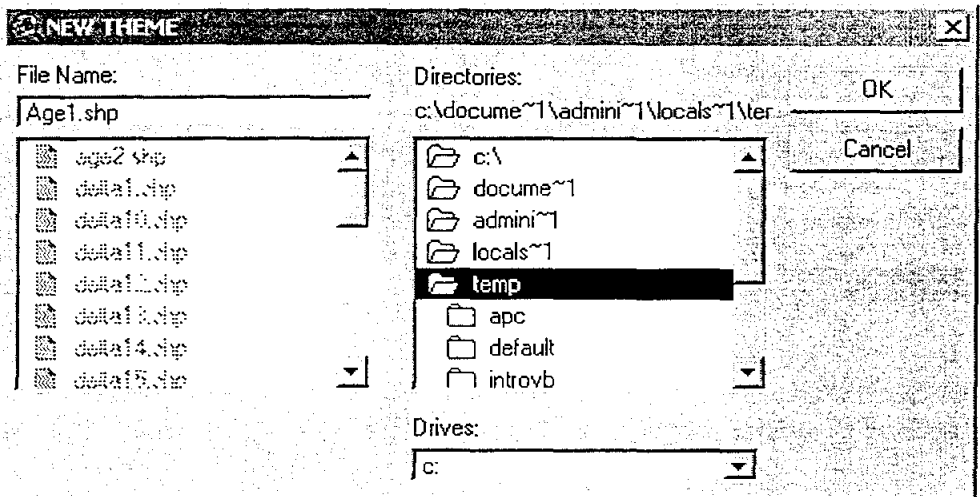

The application adds the new shapefile to the project and the user can determine the age range of the well by the graduated color legend. This file can remain in the query project or be deleted and added to other ArcView projects.

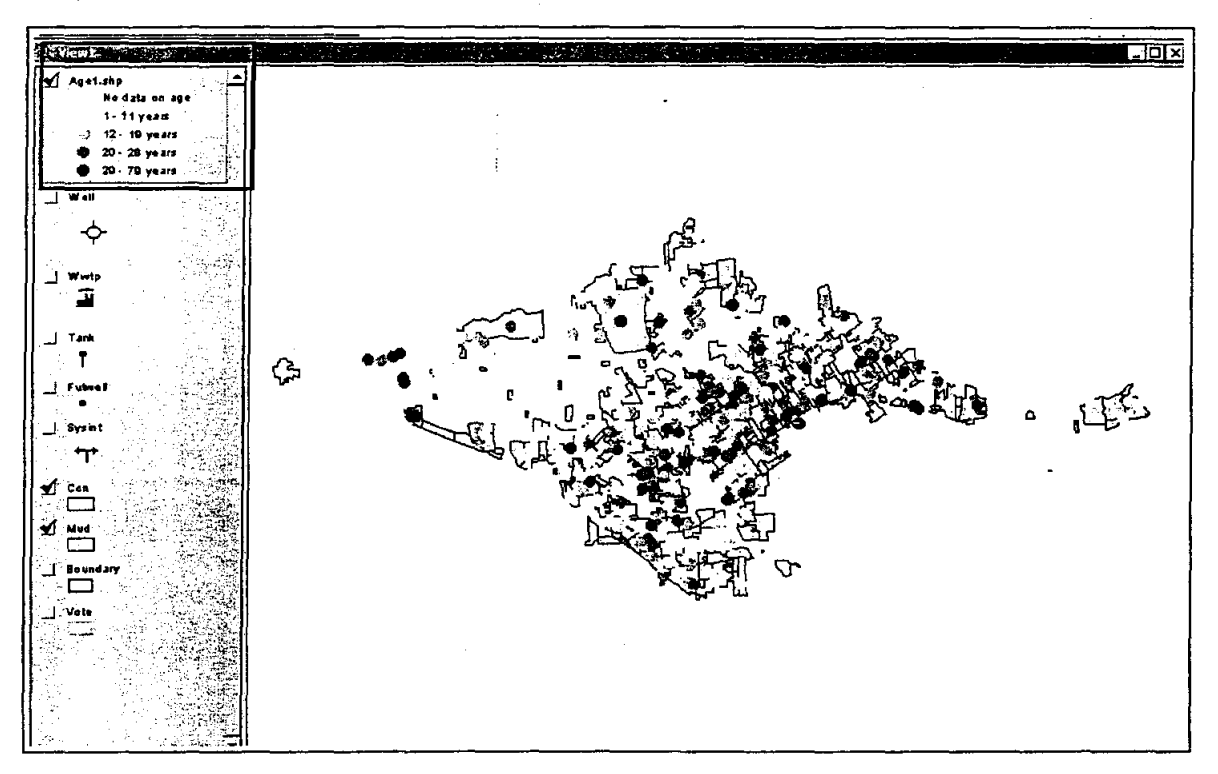

## SCript: Description:

## Age of Wells

Determines the age of the wells based on the "Date Constructed" field in the WELL table in the ACCESS database. A new shapefile is created with a graduated color legend for the ages of the wells.

## **Well** Pumpage Query

The well pumpage query is quite similar to the age of wells query, but in this instance the application is pulling data on the annual well pumpage from the database. The pumpage groups are represented in this application by a graduated symbol legend. This script creates a new shapefile that can be stored and manipulated at a later date.

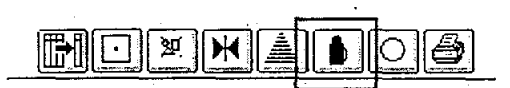

Upon activating this application, the user is asked where they would like to store the new shapefile. The default name for the file is Pump1.shp.

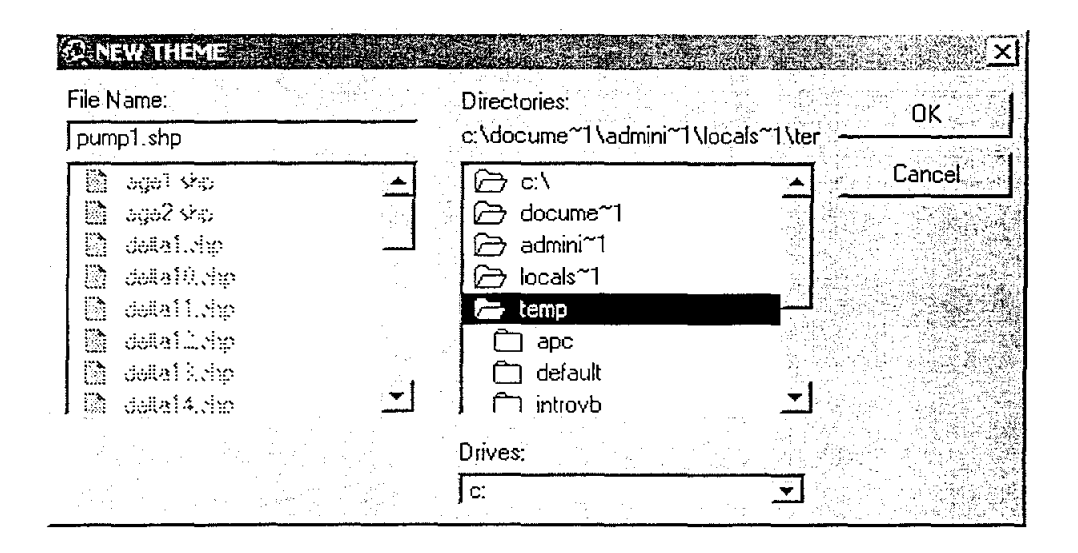

The application adds the new shapefile to the project and the user can determine the age range of the well by the graduated color legend. This file can remain in the query project or be deleted and added to other ArcView projects.

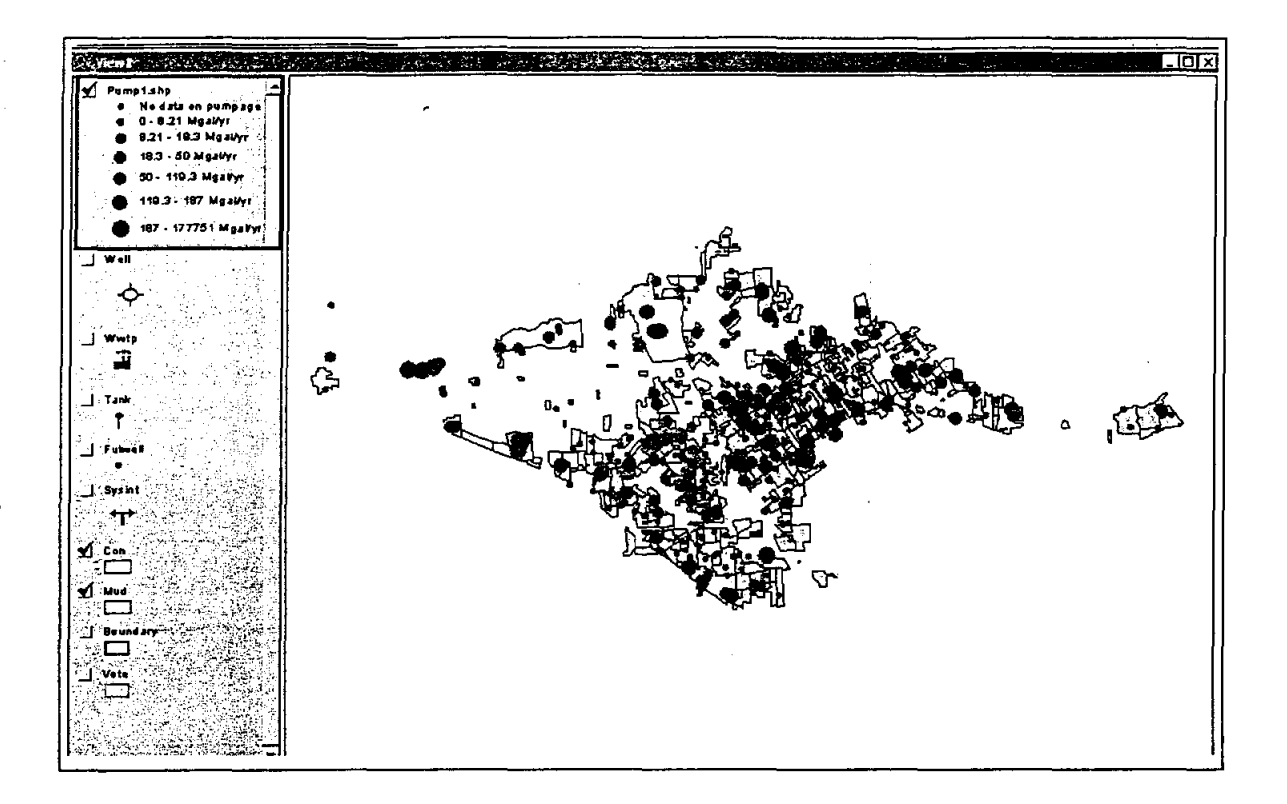

Script: Well Pumpage<br>Description: Determines the

Determines the annual pumpage of the wells based on the "Well\_Ann\_Pump\_Rate" field in the **WELL** table in the ACCESS database. A new shapefile is created with a graduated symbol legend for the pumpage values of the wells.

## **Tank Capacity Query**

In this application a new shapefile is created representing the tank capacities retrieved from the database. This new file includes the elevated and the ground storage tanks. The capacity groups are represented by a graduated symbol legend.

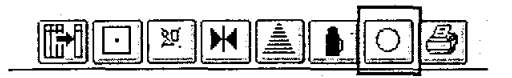

Upon activating this application, the user is asked where they would like to store the new shapefile. The default name for the file is **tankcp1.shp.** 

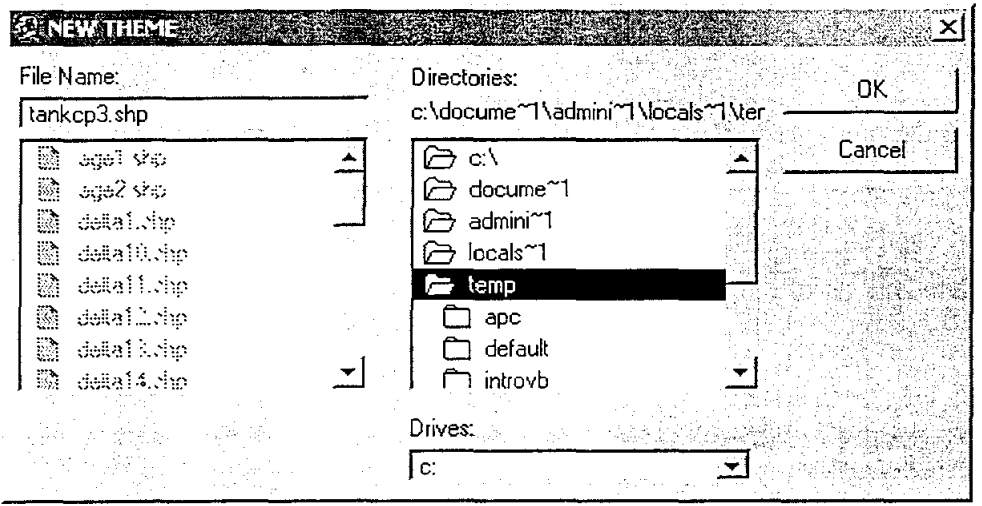

The application adds the new shapefile to the project and the user can determine the capacity of the well by the graduated symbol legend. The file can remain in the query project or be deleted and added to other ArcView projects.

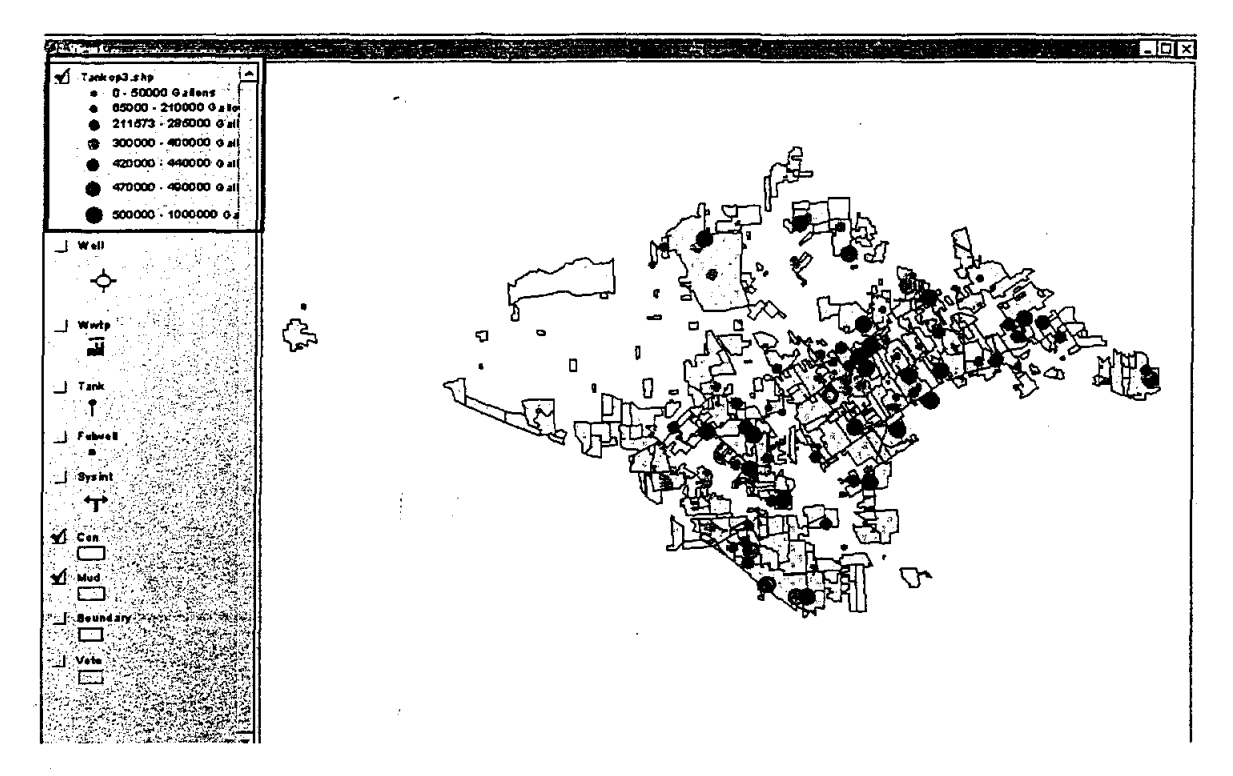

Script: Description: **TankCapacity** 

Determines the capacity of the tanks based on the "Tank\_Capacity" field in the TANK table in the ACCESS database. A new shapefile is created with a graduated symbol legend for the capacity values of the tanks.

## **Print Application**

This application allows the user to select the page size, orientation, and title of a map layout. It will take the current view and apply it to the layout screen. The user is asked to preview or directly print the layout. This layout is stored in the query project. The name of the layout is the name the user enters in the **ENTER DATA FOR LAYOUT**  screen for a map title. If the user wishes to use this layout in other ArcView projects, it can be stored in as a template. See ArcView help for details on templates.

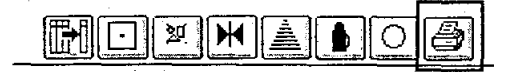

Upon activating this application, the user is asked to provide some information on the page size, orientation, and title of their map.

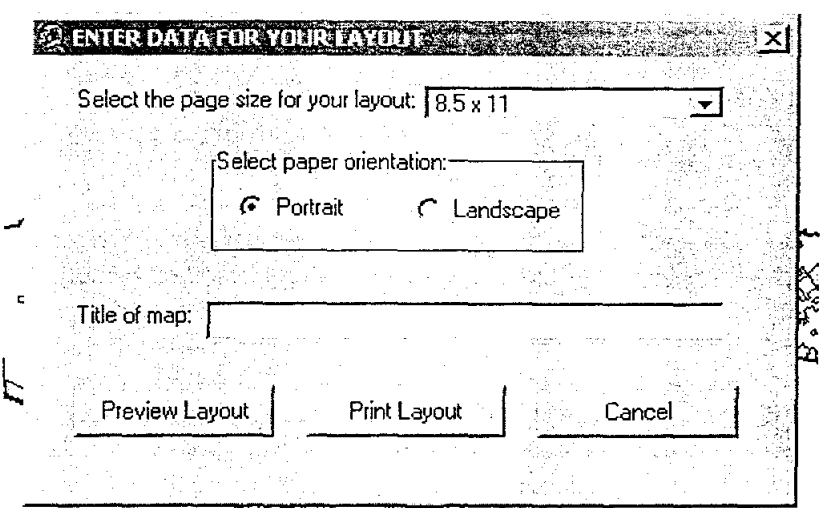

KTROUG SCHART TIMET

| <b>Field Name</b>                        | Required?   Data Format | <b>Notes</b>                                                      |
|------------------------------------------|-------------------------|-------------------------------------------------------------------|
| Select the page size for<br>your layout: | List Box                | Allows the user to select page size<br>from 8.5x11, 11x17, 36x48. |
| Select paper orientation:                | Radio Button            | Capacity should be in gallons.                                    |
| Title of map:                            | Text Field              |                                                                   |

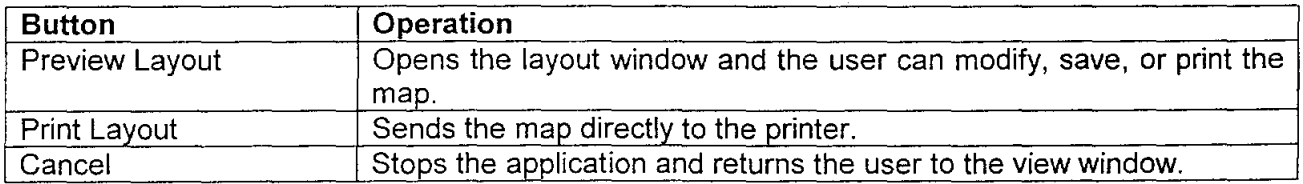

Once the user selects to either Preview or Print the map, they are presented with the question below.

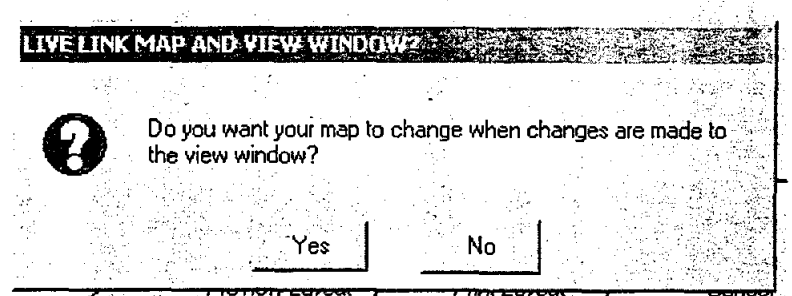

This question means if the user wants the map layout to be live linked to the view window. Live linked means that when changes are made in the view window, such as turning on or off themes or changing the scale, the modifications will also occur in the map layout. If the user says NO to the question then they will receive a snap shot of what is in the View window and it will not change.

If the user selects Preview, they are presented with the layout window. They can move text, increase or decrease the size of the graphics, etc, etc. They can customize the map to any format they wish.

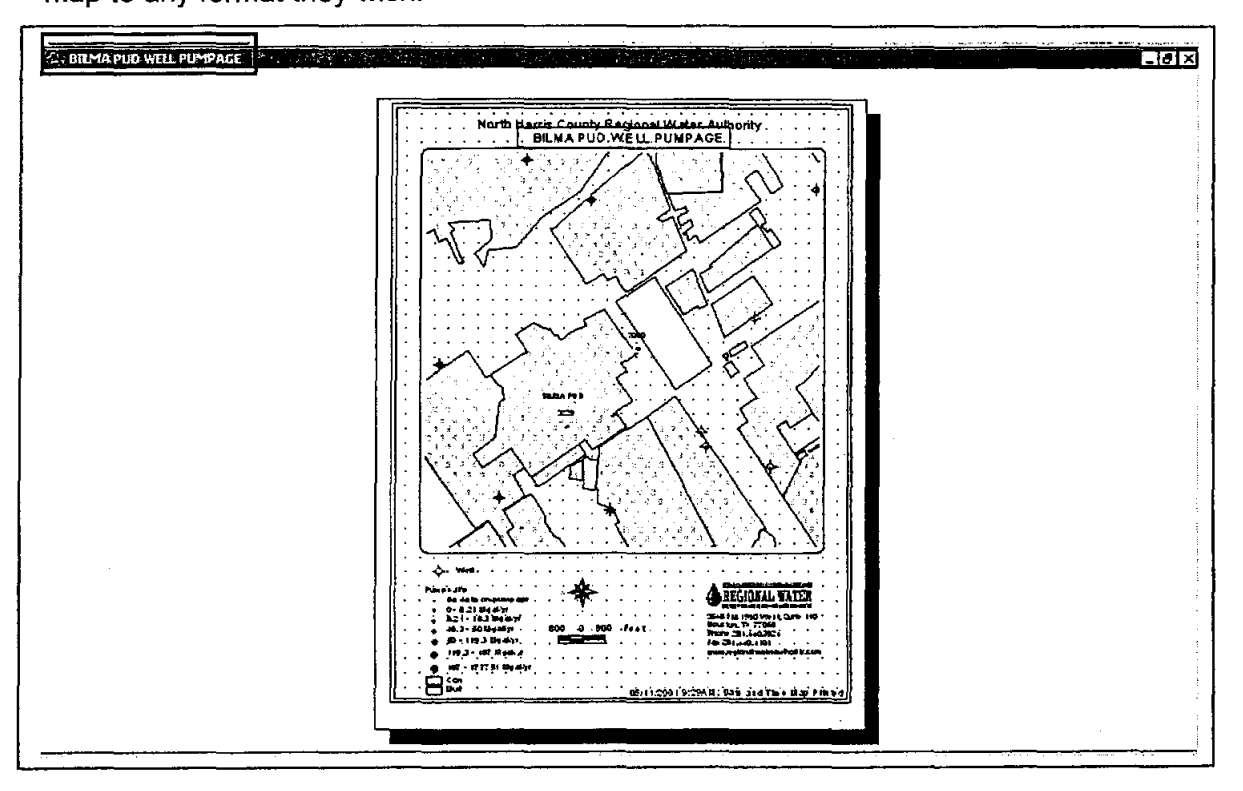

The title of the stored layout (see red box) is the same as the title given to the map.

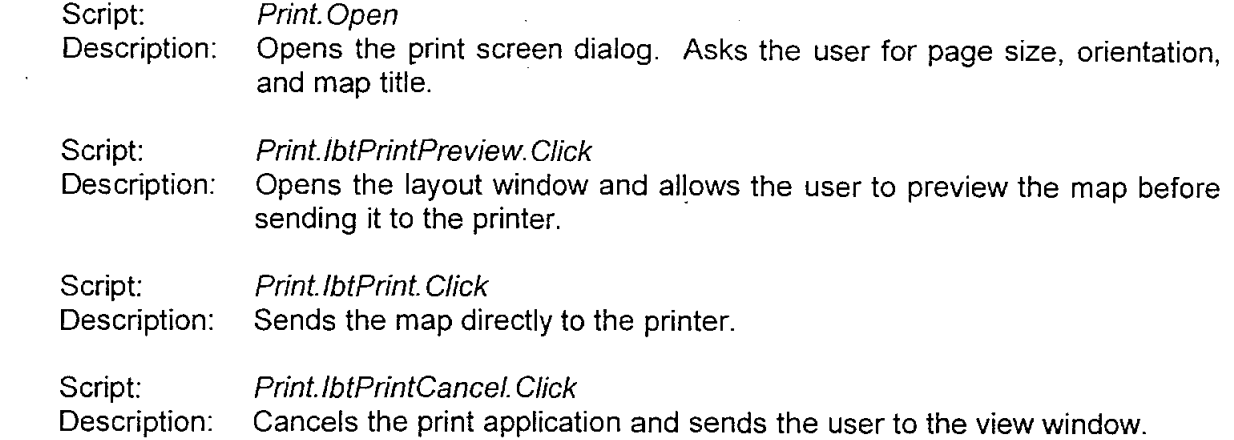

 $\sim$ 

 $\sim$   $\sim$ 

 $\label{eq:2.1} \mathcal{L}(\mathcal{L}^{\text{max}}_{\mathcal{L}}(\mathcal{L}^{\text{max}}_{\mathcal{L}})) \leq \mathcal{L}(\mathcal{L}^{\text{max}}_{\mathcal{L}}(\mathcal{L}^{\text{max}}_{\mathcal{L}}))$ 

 $\label{eq:2.1} \mathcal{L}(\mathcal{L}^{\text{max}}_{\mathcal{L}}(\mathcal{L}^{\text{max}}_{\mathcal{L}})) \leq \mathcal{L}(\mathcal{L}^{\text{max}}_{\mathcal{L}}(\mathcal{L}^{\text{max}}_{\mathcal{L}}))$ 

## **Troubleshooting**

This is only a short list of the possible error a user may receive while using the module\_dataentry or nhcrwa\_queries ArcView projects.

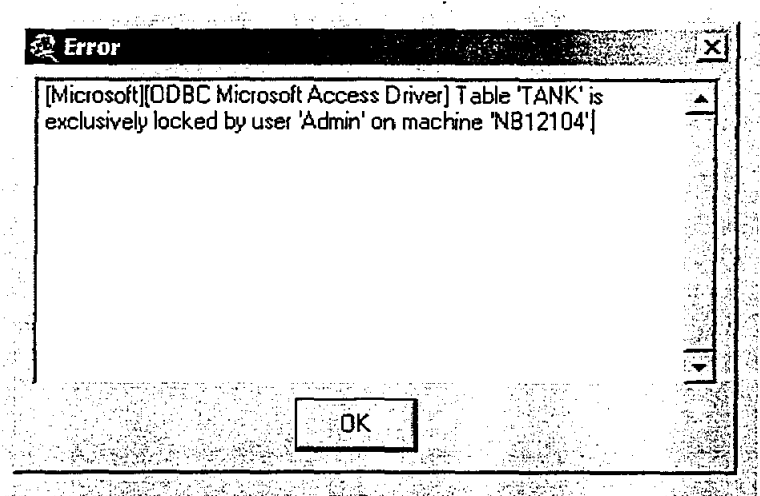

If the user receives this error message, then the table listed on the screen is in DESIGN mode in ACCESS. Simply select OK, close the application, close the DESIGN screen in ACCESS, and rerun the application.

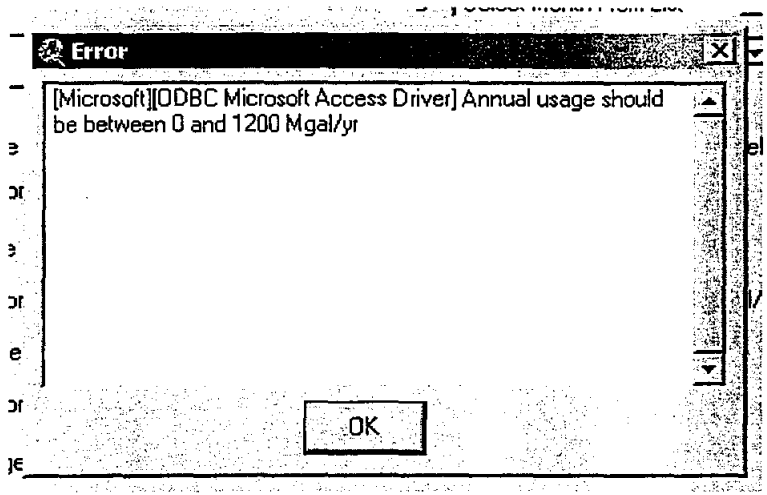

A user will receive this message when they try to add a value not within a permitted range set in the ACCESS database. In the above case, the value cannot exceed 1200. When the user selects OK, they are shown a screen telling them the database is not updated, and returned to the Feature Edit screen. No data is entered into the database.

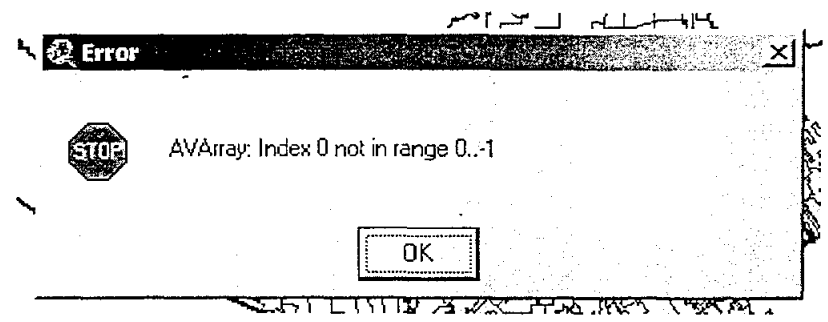

When a user encounter this error message, they should select OK, end the application and inform the administrator or programmer of the error.

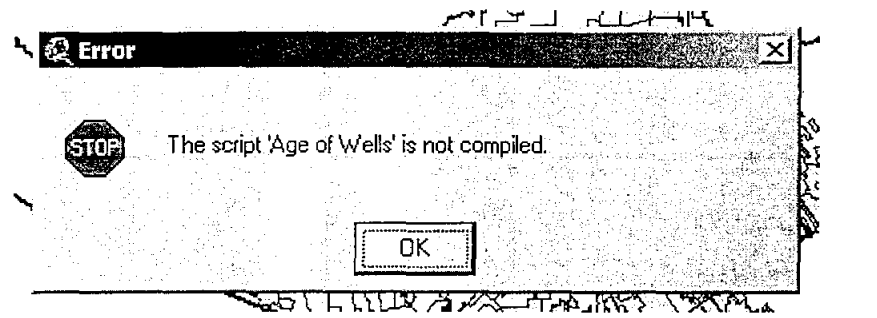

When a user encounters this error message, they should select OK, end the application and inform the administrator or programmer of the error.

# Work Flow Diagrams Exhibits  $IV-1 - IV-19$

 $\mathcal{S}_\text{max}^{\text{max}}$  and  $\mathcal{S}_\text{max}$ 

 $\sim 10^{-1}$ 

 $\frac{1}{2}$
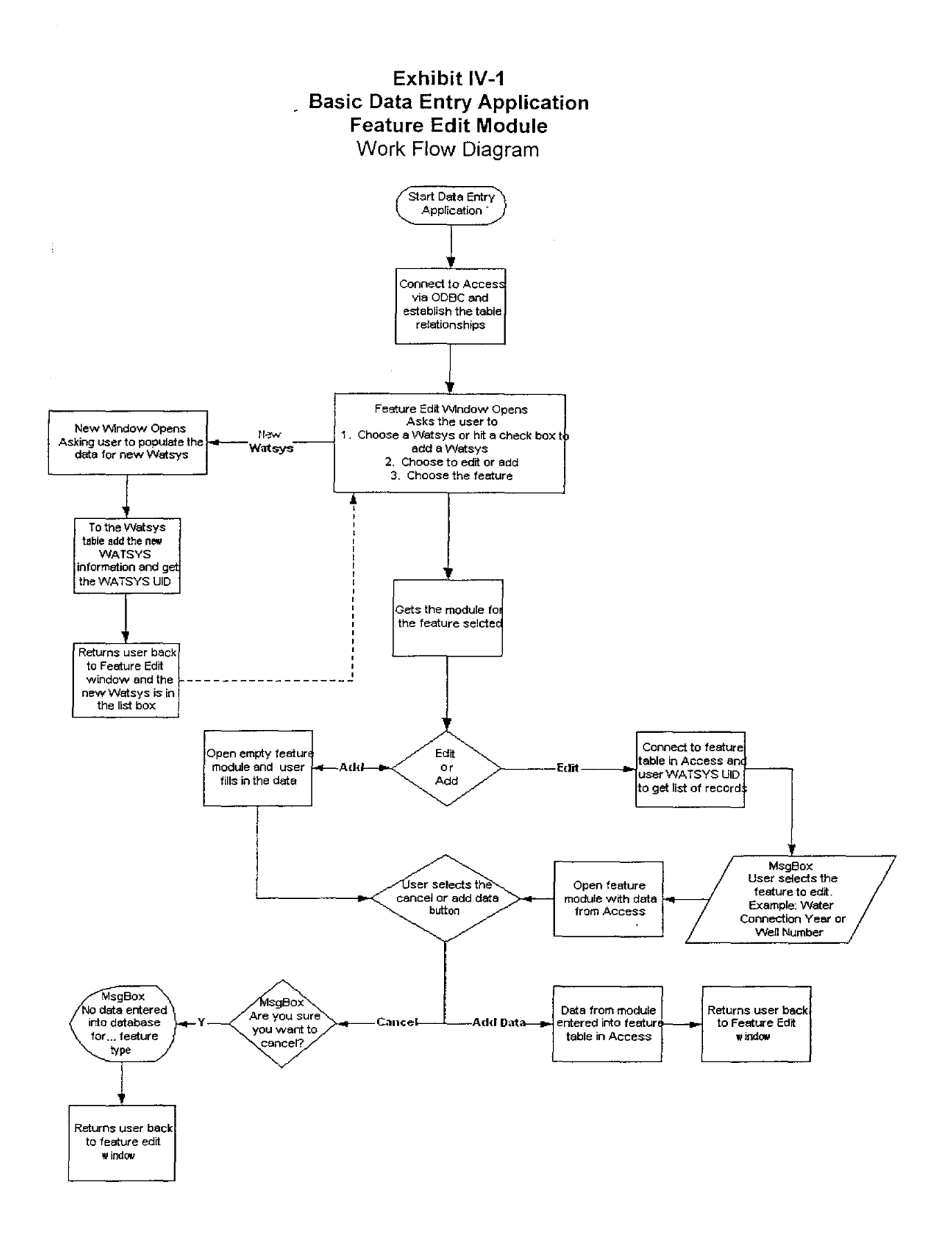

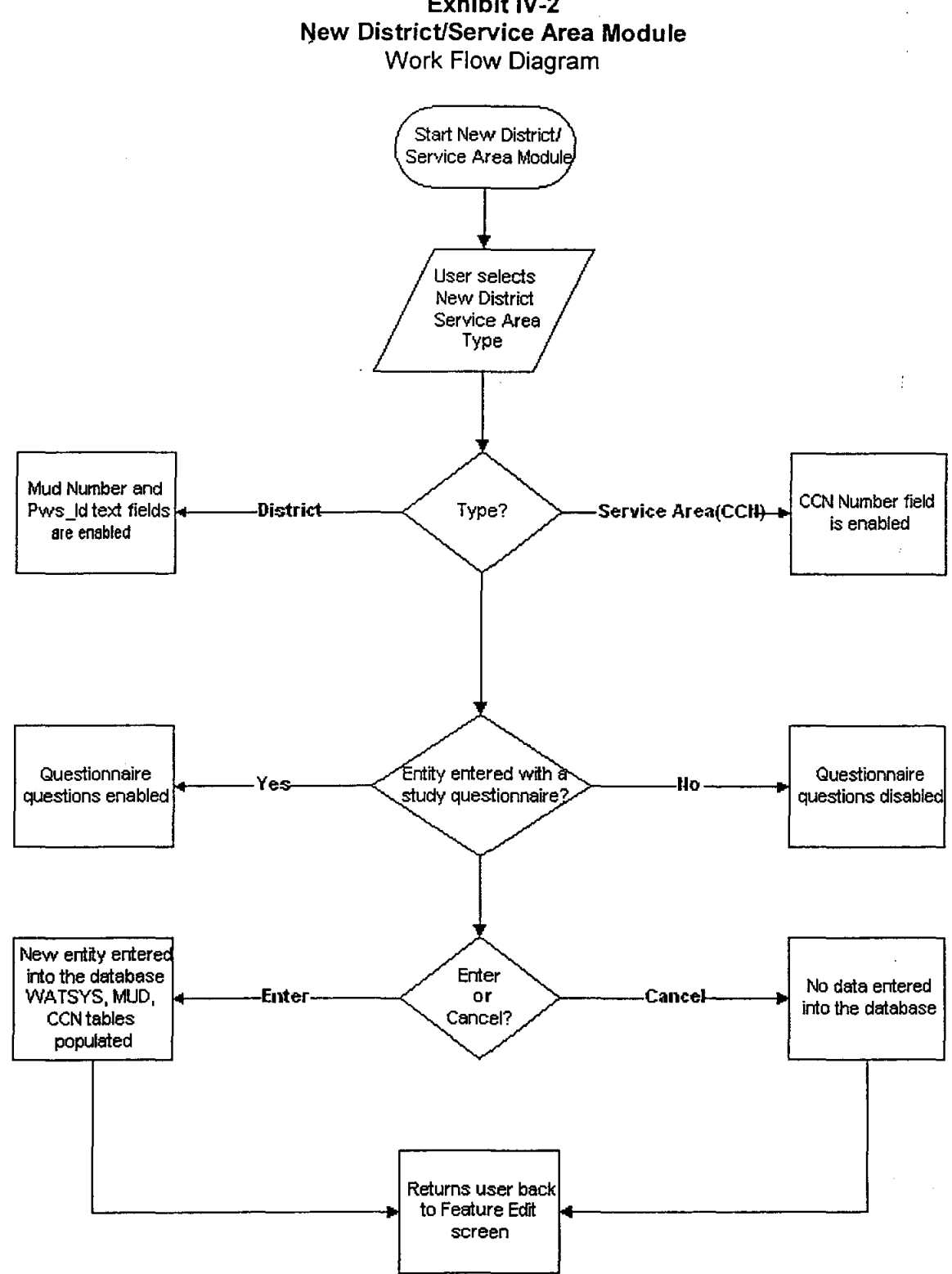

# **Exhibit IV-2**

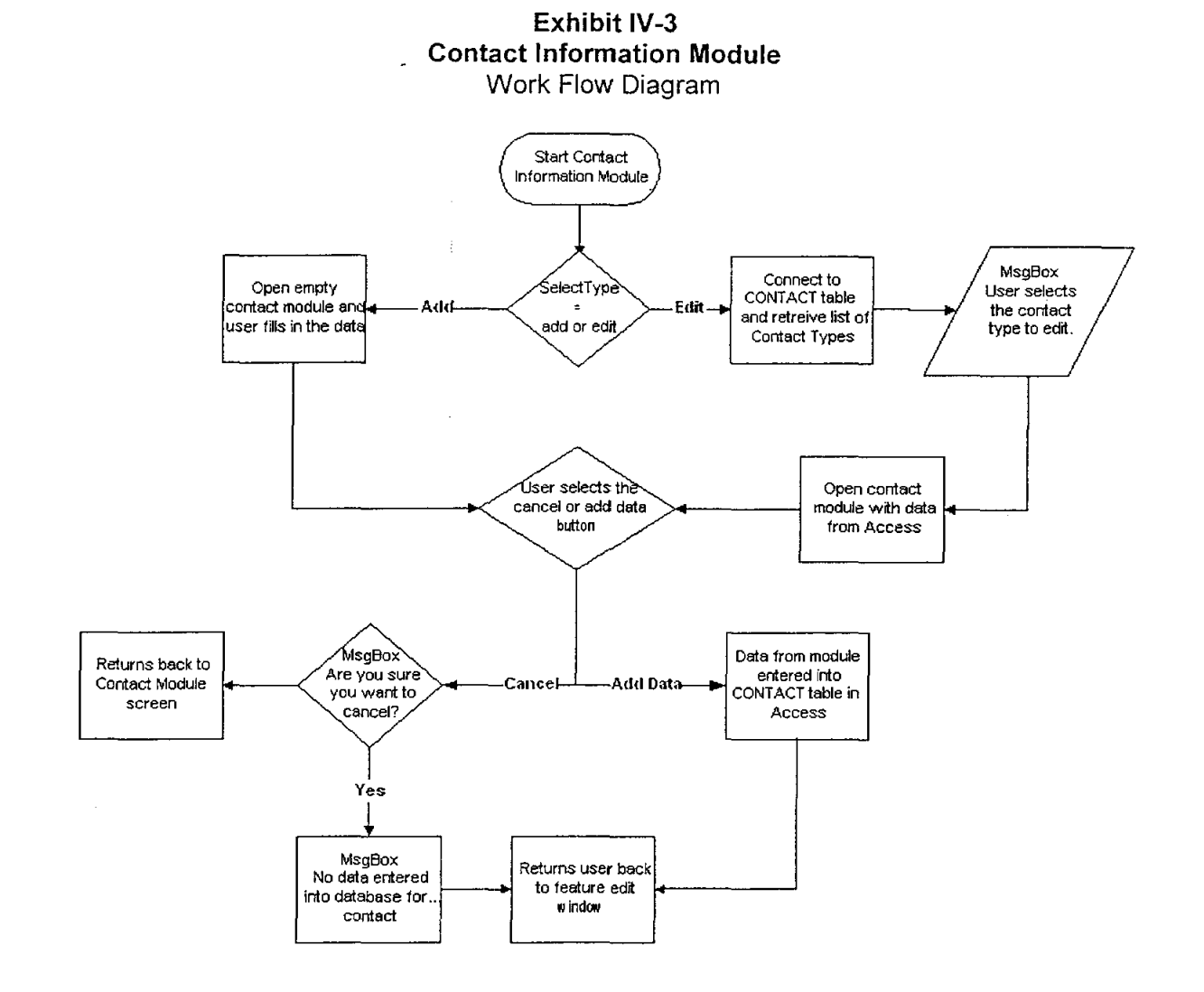

#### Project Documentation The CLR Team

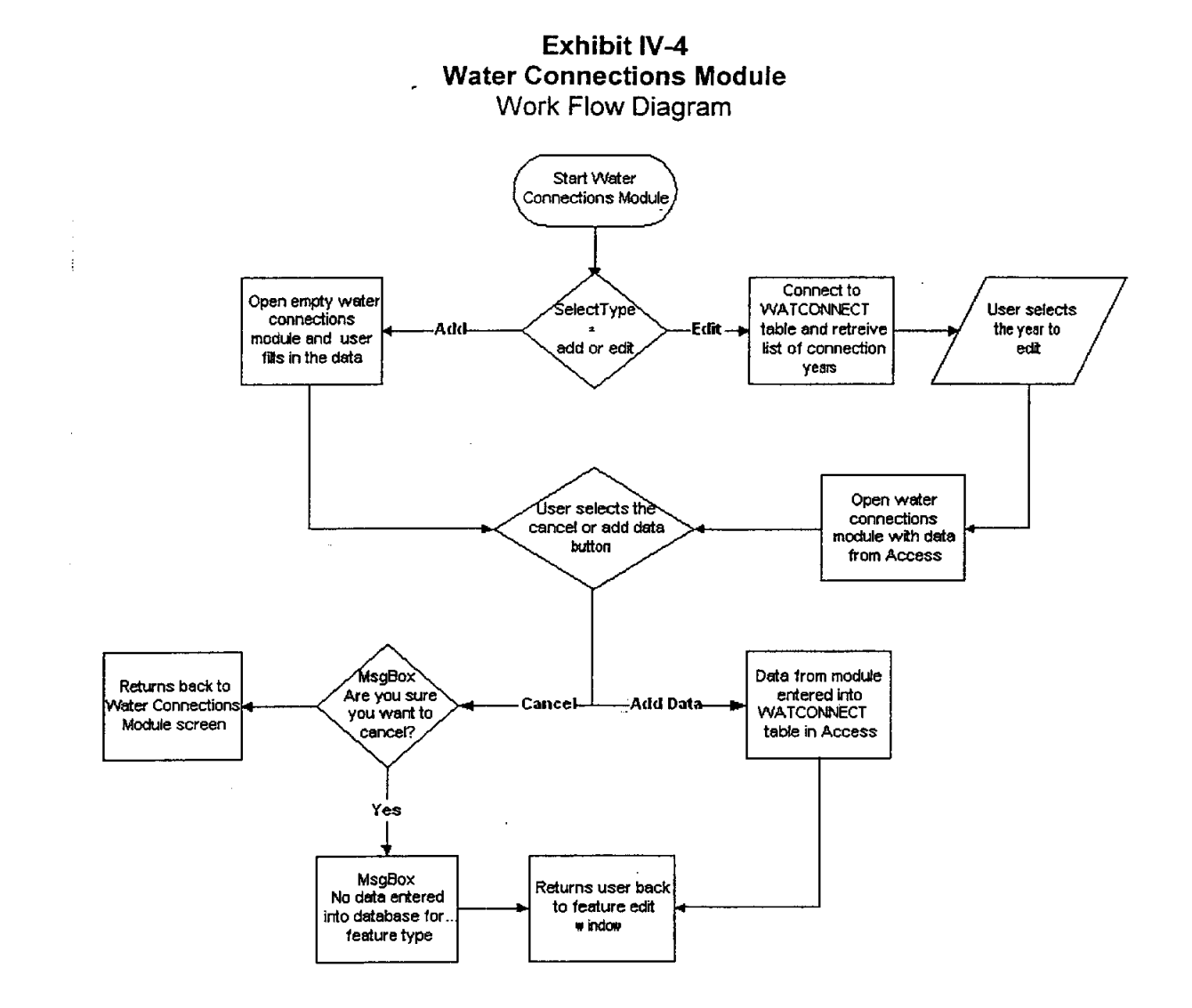

## **Project Documentation**

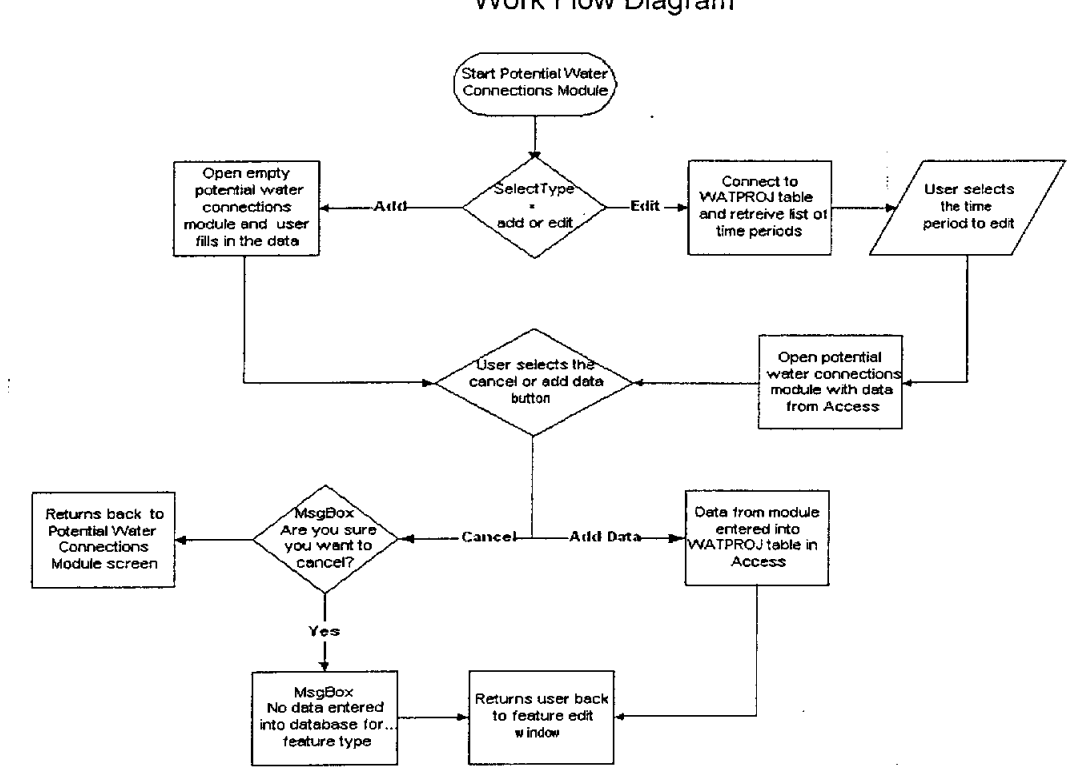

## Exhibit IV-5 **Potential Water Connections Module** Work Flow Diagram

 $\bar{z}$ l,

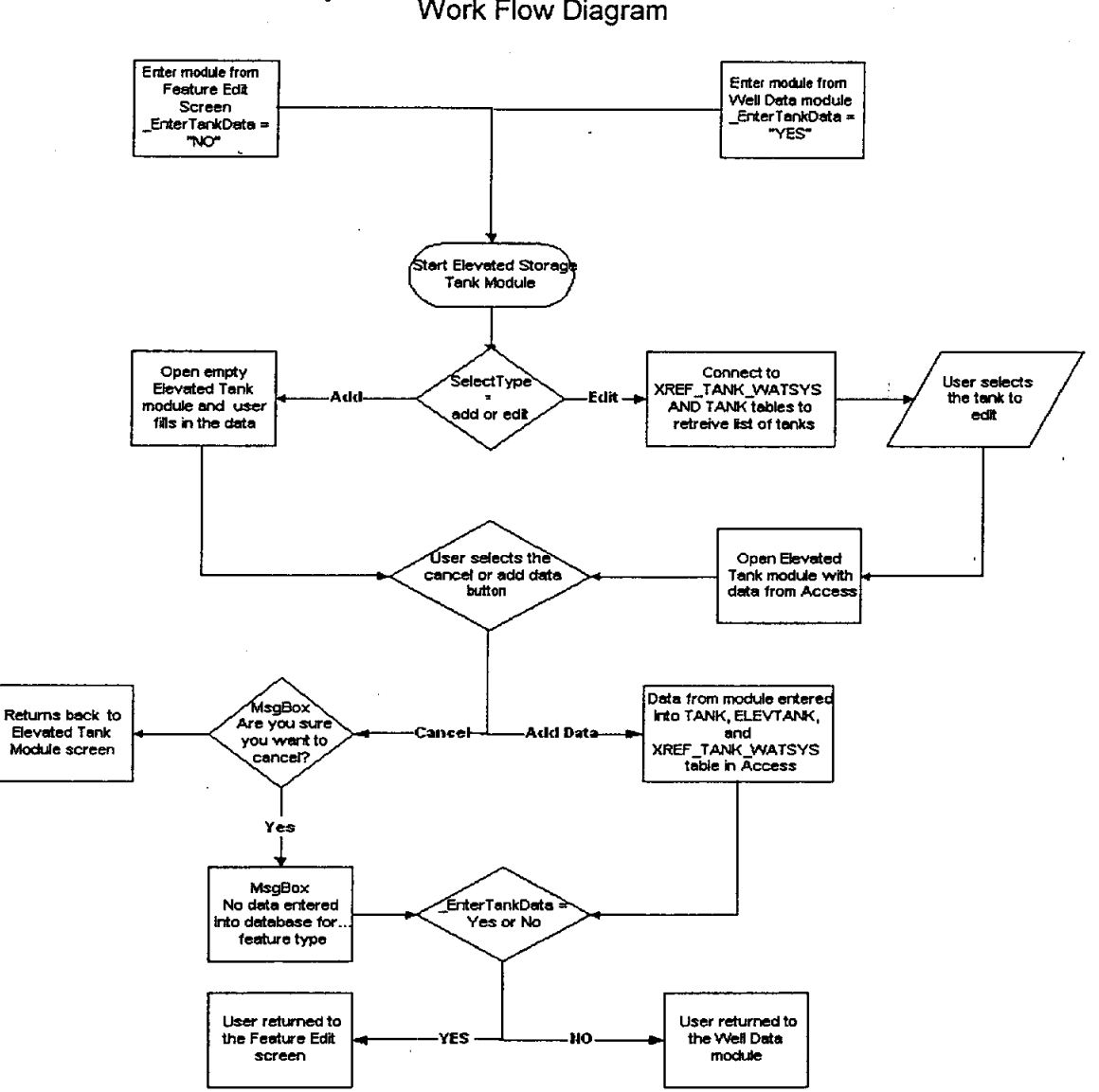

## **Exhibit IV-6 Elevated Storage Tank Module** Work Flow Diagram

 $\bar{\lambda}$ 

l,

 $\bar{z}$ 

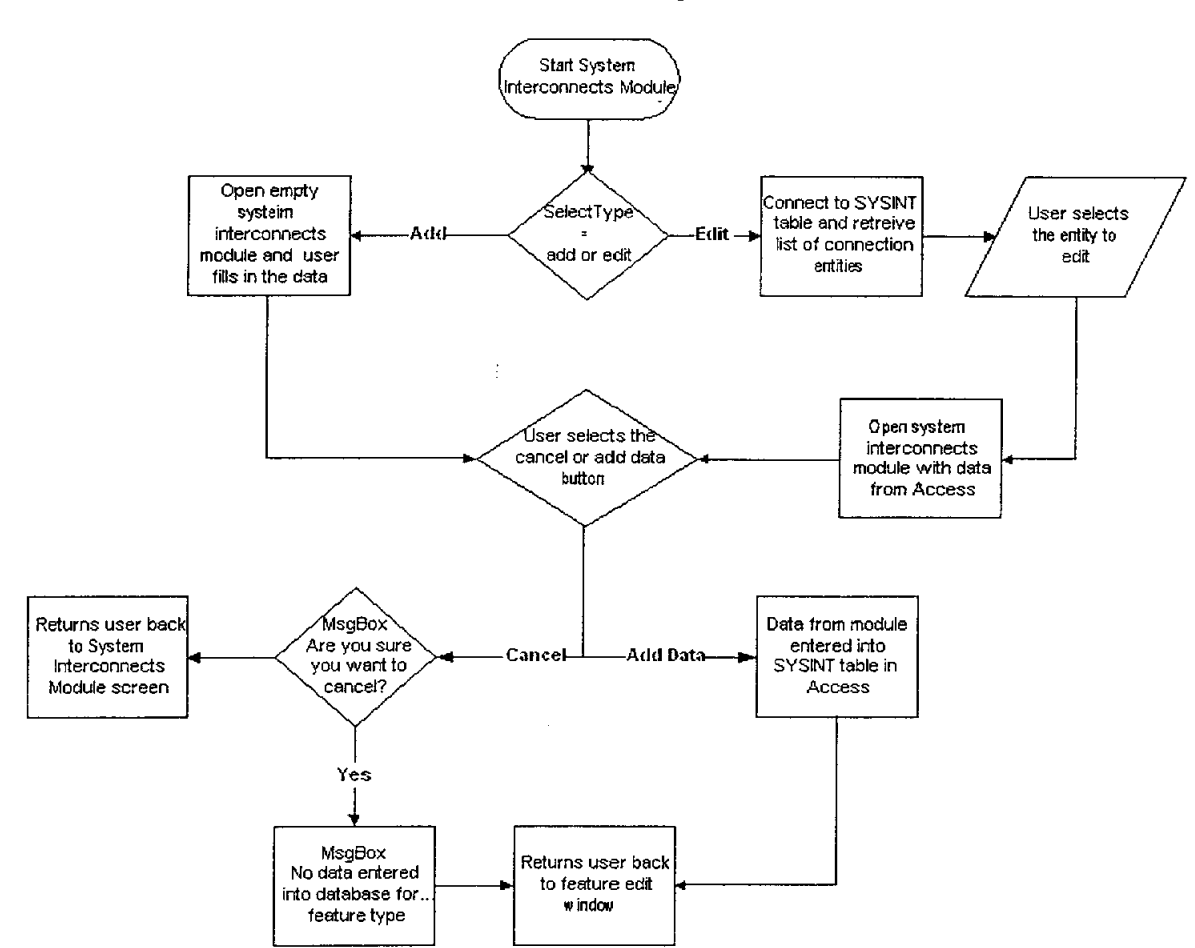

# Exhibit IV-7 **Existing System Interconnects Module** Work Flow Diagram

 $\overline{\phantom{a}}$ 

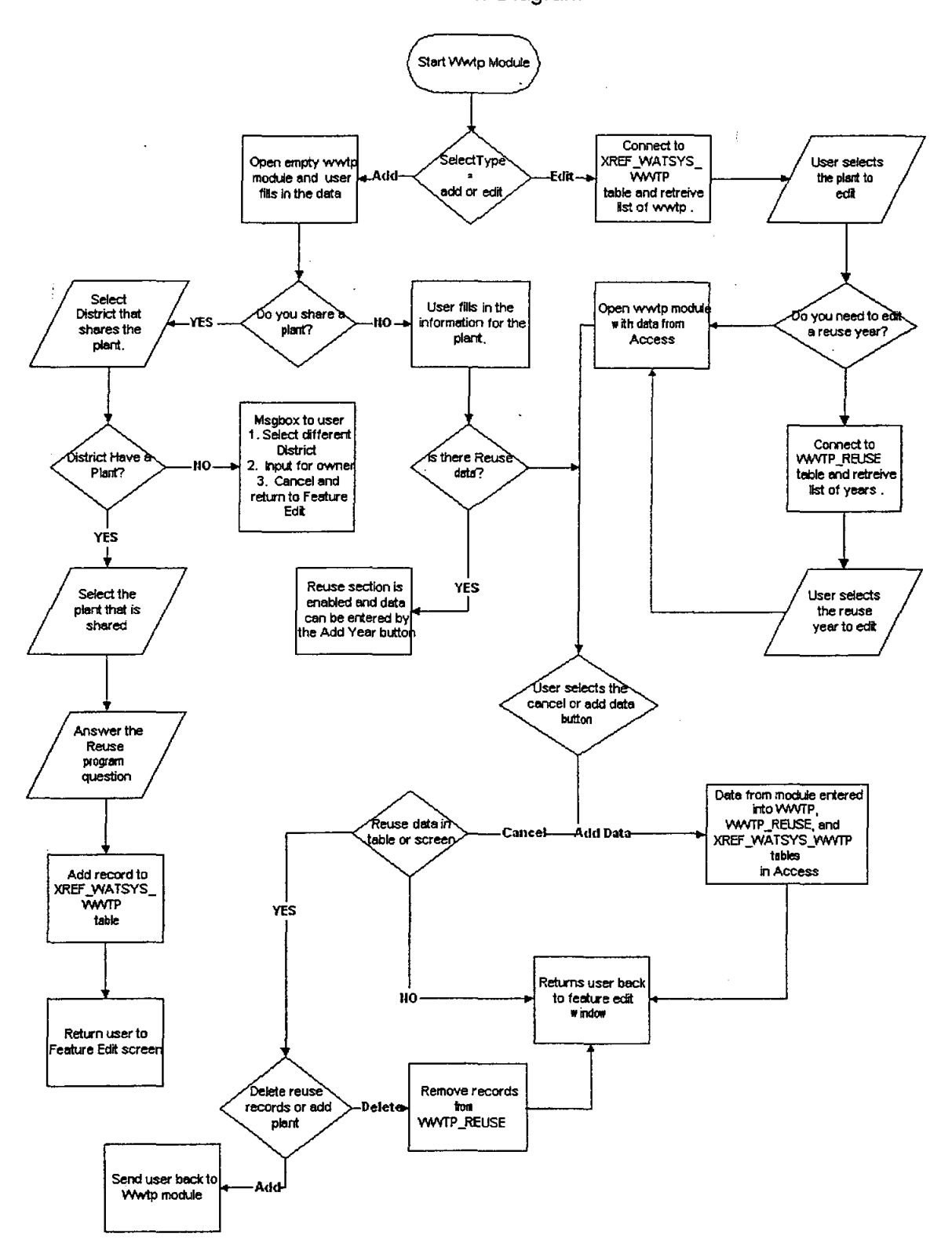

#### **Exhibit IV-8 Wastewater Treatment Plants Module** Work Flow Diagram

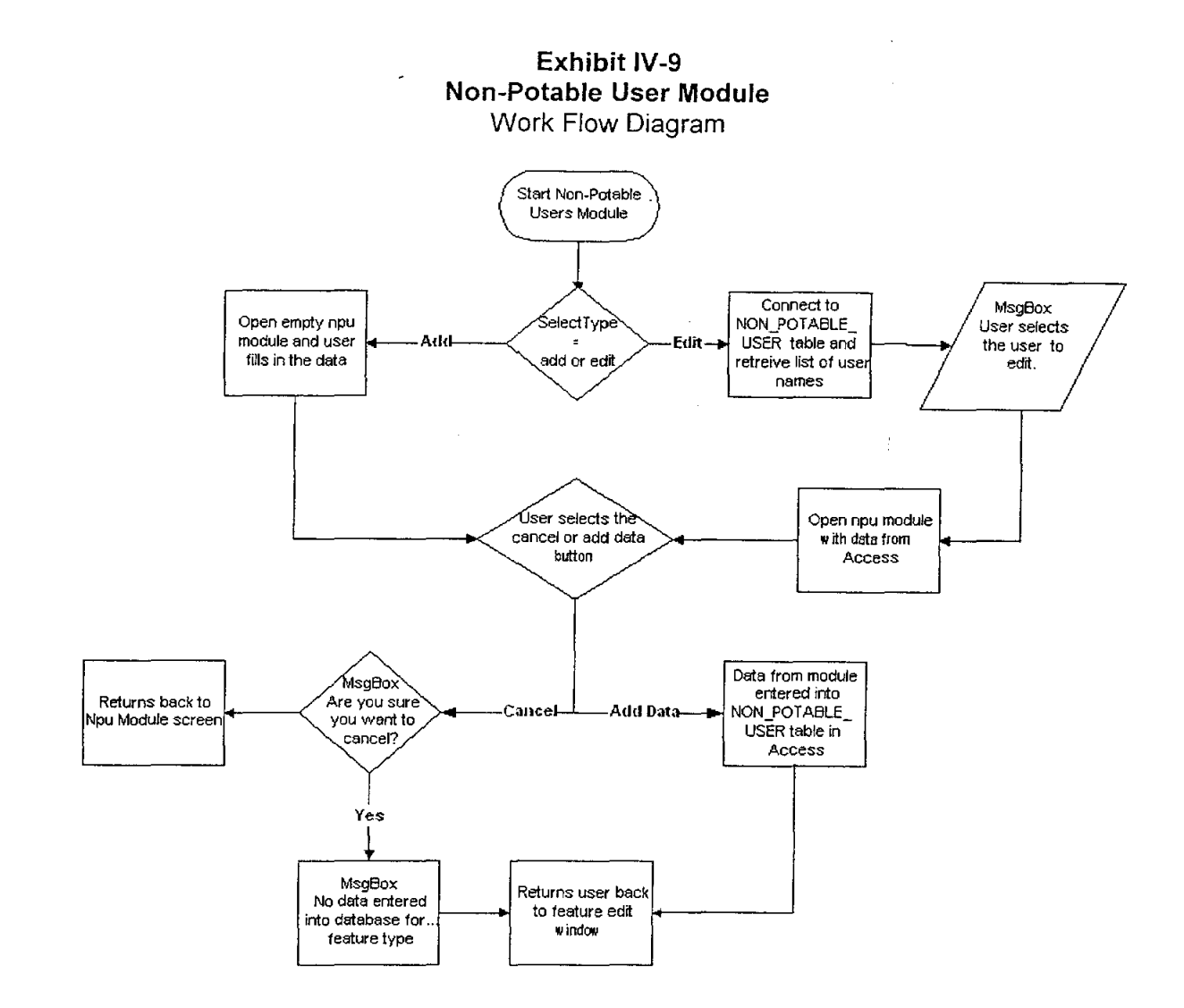